**BECKHOFF** New Automation Technology

Originalhandbuch | DE CB7268

Computerboard

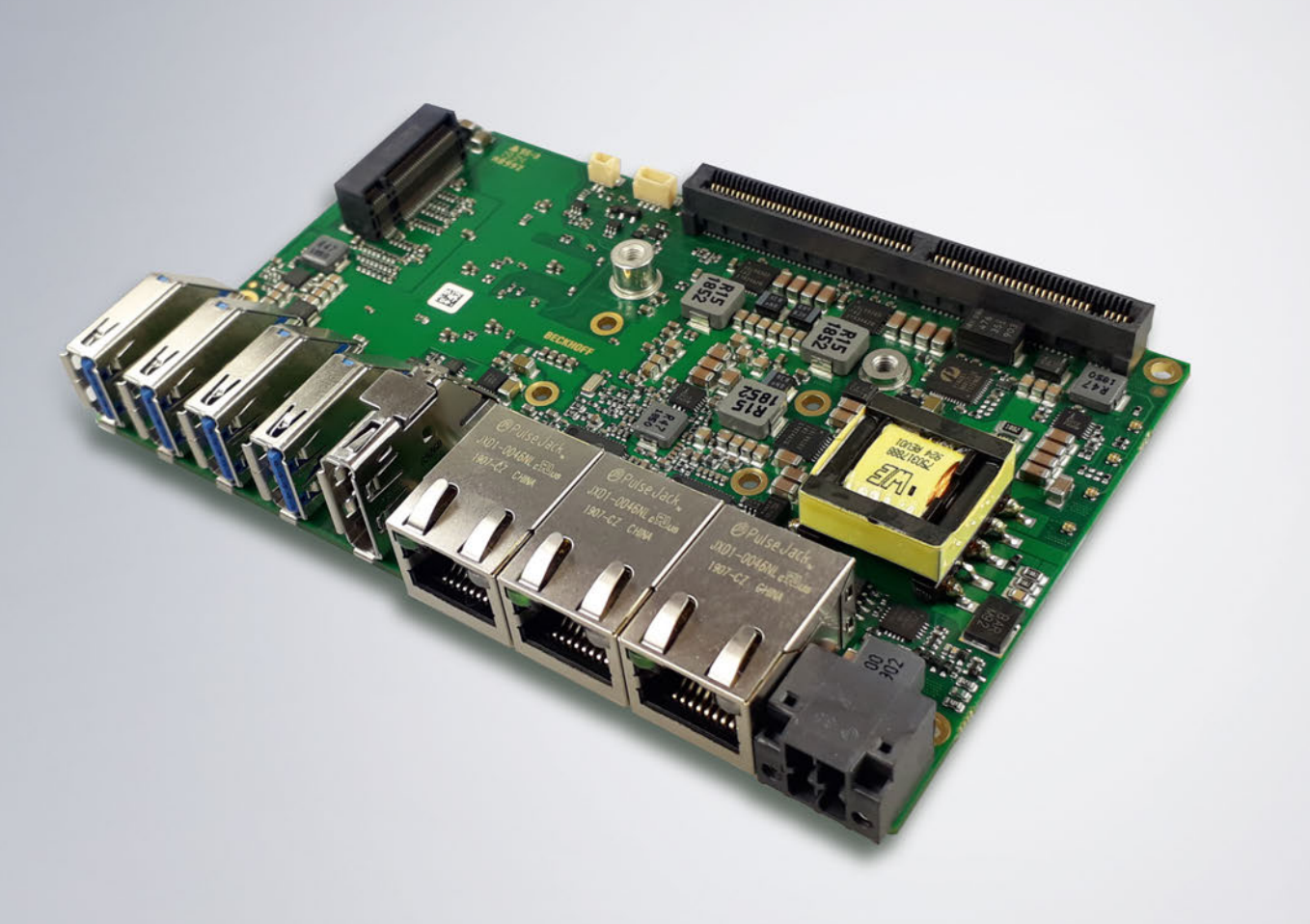

## Inhaltsverzeichnis

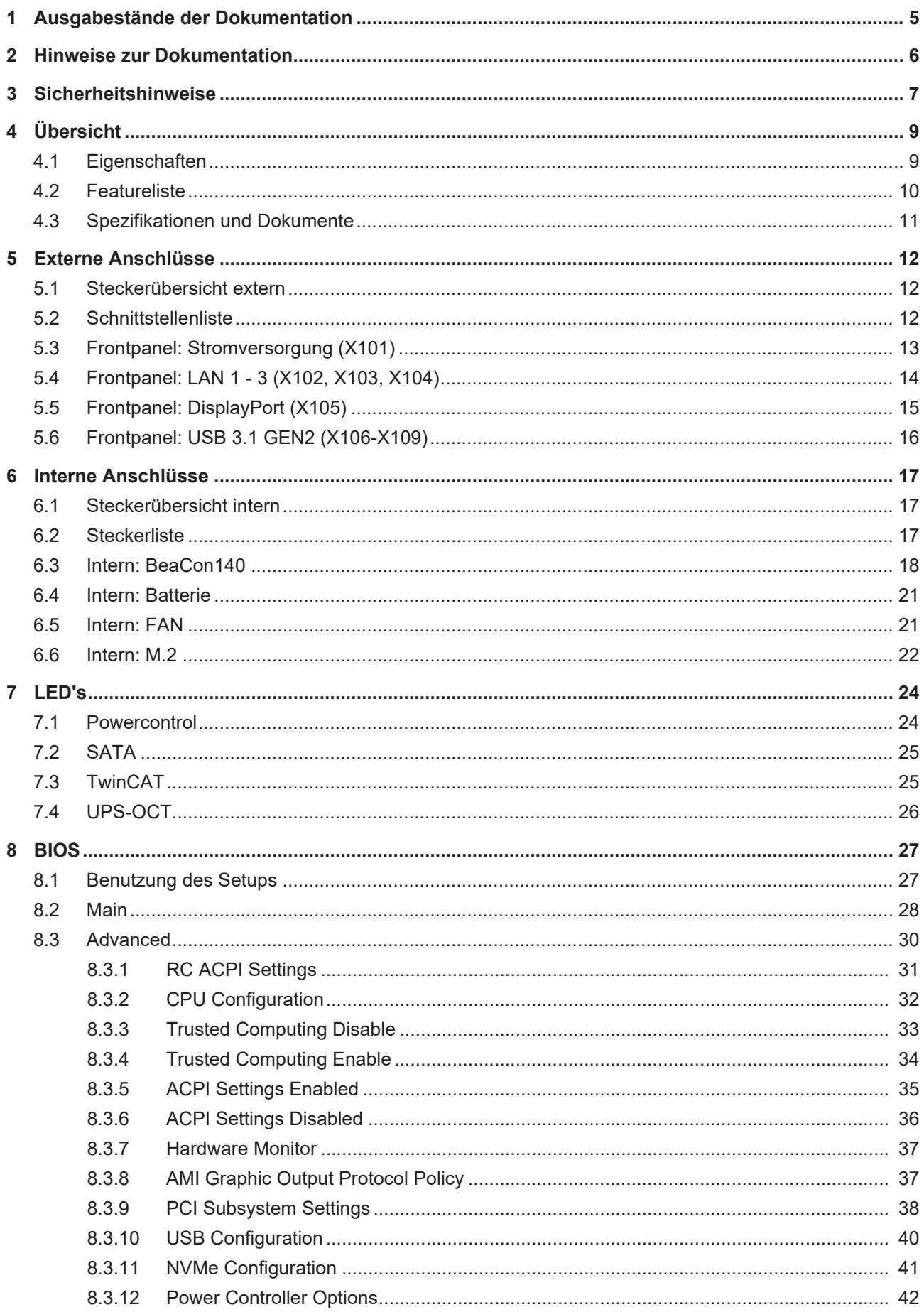

## **BECKHOFF**

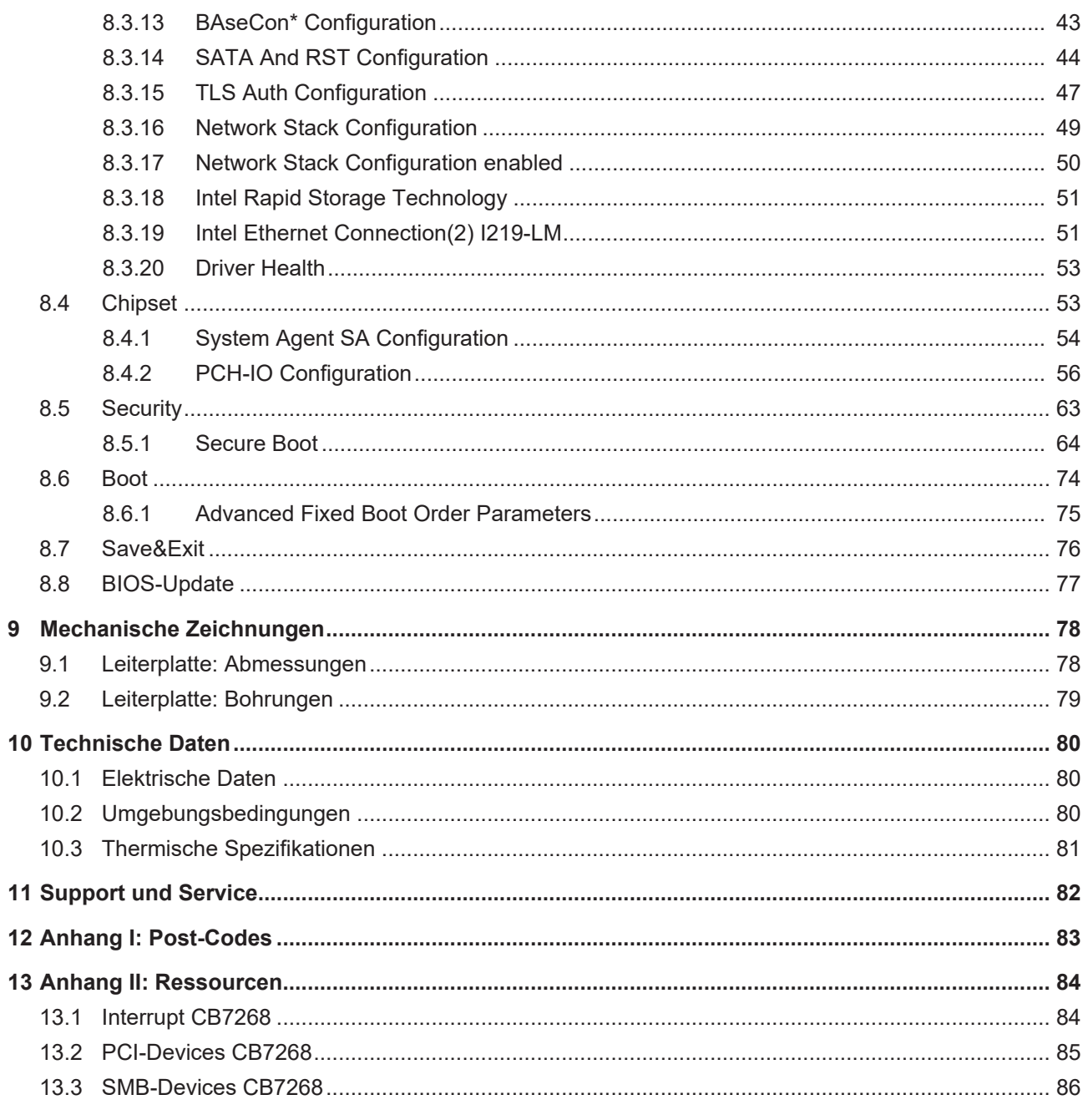

# <span id="page-4-0"></span>**1 Ausgabestände der Dokumentation**

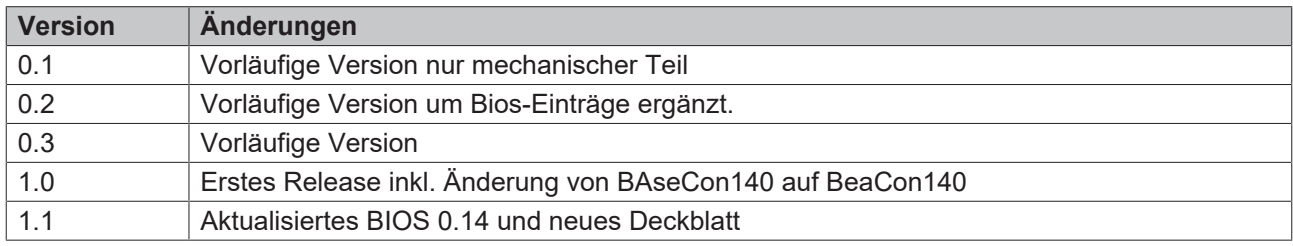

## <span id="page-5-0"></span>**2 Hinweise zur Dokumentation**

Diese Beschreibung wendet sich ausschließlich an ausgebildetes Fachpersonal der Steuerungs- und Automatisierungstechnik, das mit den geltenden nationalen Normen vertraut ist.

Zur Installation und Inbetriebnahme der Komponenten ist die Beachtung der Dokumentation und der nachfolgenden Hinweise und Erklärungen unbedingt notwendig.

Das Fachpersonal ist verpflichtet, für jede Installation und Inbetriebnahme die zu dem betreffenden Zeitpunkt veröffentliche Dokumentation zu verwenden.

Das Fachpersonal hat sicherzustellen, dass die Anwendung bzw. der Einsatz der beschriebenen Produkte alle Sicherheitsanforderungen, einschließlich sämtlicher anwendbaren Gesetze, Vorschriften, Bestimmungen und Normen erfüllt.

### **Disclaimer**

Diese Dokumentation wurde sorgfältig erstellt. Die beschriebenen Produkte werden jedoch ständig weiter entwickelt.

Wir behalten uns das Recht vor, die Dokumentation jederzeit und ohne Ankündigung zu überarbeiten und zu ändern.

Aus den Angaben, Abbildungen und Beschreibungen in dieser Dokumentation können keine Ansprüche auf Änderung bereits gelieferter Produkte geltend gemacht werden.

#### **Marken**

Beckhoff®, TwinCAT®, EtherCAT®, EtherCAT G®, EtherCAT G10®, EtherCAT P®, Safety over EtherCAT®, TwinSAFE®, XFC®, und XTS® und XPlanar®, sind eingetragene und lizenzierte Marken der Beckhoff Automation GmbH.

Die Verwendung anderer in dieser Dokumentation enthaltenen Marken oder Kennzeichen durch Dritte kann zu einer Verletzung von Rechten der Inhaber der entsprechenden Bezeichnungen führen.

#### **Patente**

Die EtherCAT-Technologie ist patentrechtlich geschützt, insbesondere durch folgende Anmeldungen und Patente:

EP1590927, EP1789857, EP1456722, EP2137893, DE102015105702 mit den entsprechenden Anmeldungen und Eintragungen in verschiedenen anderen Ländern.

### **EtherCAT.**

EtherCAT® ist eine eingetragene Marke und patentierte Technologie lizenziert durch die Beckhoff Automation GmbH, Deutschland

### **Copyright**

© Beckhoff Automation GmbH & Co. KG, Deutschland.

Weitergabe sowie Vervielfältigung dieses Dokuments, Verwertung und Mitteilung seines Inhalts sind verboten, soweit nicht ausdrücklich gestattet.

Zuwiderhandlungen verpflichten zu Schadenersatz. Alle Rechte für den Fall der Patent-, Gebrauchsmusteroder Geschmacksmustereintragung vorbehalten.

## <span id="page-6-0"></span>**3 Sicherheitshinweise**

#### **Sicherheitsbestimmungen**

Beachten Sie die folgenden Sicherheitshinweise und Erklärungen! Produktspezifische Sicherheitshinweise finden Sie auf den folgenden Seiten oder in den Bereichen Montage, Verdrahtung, Inbetriebnahme usw.

#### **Haftungsausschluss**

Die gesamten Komponenten werden je nach Anwendungsbestimmungen in bestimmten Hard- und Software-Konfigurationen ausgeliefert. Änderungen der Hard- oder Software-Konfiguration, die über die dokumentierten Möglichkeiten hinausgehen, sind unzulässig und bewirken den Haftungsausschluss der Beckhoff Automation GmbH & Co. KG.

#### **Qualifikation des Personals**

Diese Beschreibung wendet sich ausschließlich an ausgebildetes Fachpersonal der Steuerungs-, Automatisierungs- und Antriebstechnik, das mit den geltenden Normen vertraut ist.

#### **Erklärung der Symbole**

In der vorliegenden Dokumentation werden die folgenden Symbole mit einem nebenstehenden Sicherheitshinweis oder Hinweistext verwendet. Die Sicherheitshinweise sind aufmerksam zu lesen und unbedingt zu befolgen!

#### **GEFAHR**

#### **Akute Verletzungsgefahr!**

Wenn der Sicherheitshinweis neben diesem Symbol nicht beachtet wird, besteht unmittelbare Gefahr für Leben und Gesundheit von Personen!

### **WARNUNG**

#### **Verletzungsgefahr!**

Wenn der Sicherheitshinweis neben diesem Symbol nicht beachtet wird, besteht Gefahr für Leben und Gesundheit von Personen!

### **VORSICHT**

#### **Schädigung von Personen!**

Wenn der Sicherheitshinweis neben diesem Symbol nicht beachtet wird, können Personen geschädigt werden!

### *HINWEIS*

#### **Schädigung von Umwelt oder Geräten**

Wenn der Hinweis neben diesem Symbol nicht beachtet wird, können Umwelt oder Geräte geschädigt werden.

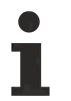

#### **Tipp oder Fingerzeig**

Dieses Symbol kennzeichnet Informationen, die zum besseren Verständnis beitragen.

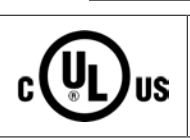

#### **UL-Hinweis**

Dieses Symbol kennzeichnet wichtige Informationen bezüglich der UL-Zulassung.

#### **Bestimmungsgemäße Verwendung**

Das Computerboard CB7268 wurde ausschließlich für die Konfiguration in Automatisierungsprozessen konstruiert und entwickelt. Dazu ist das Board mit externen Schnittstellen ausgestattet, um digitale oder analoge Signale aufzunehmen oder auszugeben oder an übergeordnete Komponenten weiterzuleiten.

Jegliche davon abweichende Verwendung gilt als nicht bestimmungsgemäß.

Die angegebenen Grenzwerte für elektrische- und technische Daten müssen eingehalten werden.

# <span id="page-8-0"></span>**4 Übersicht**

### <span id="page-8-1"></span>**4.1 Eigenschaften**

Das CB7268 ist als leistungsstarkes Kompaktboard konzipiert, das auf Intel®s Whiskeylake-Prozessor basiert. Modernste energiesparende DDR4-Technologie ermöglicht einen Speicherausbau von bis zu 16GB.

Als Standardschnittstellen stehen im Frontpanel ein DisplayPort-Anschluss, 3 Gigabit-LAN-Anschlüsse und 4 USB3.1 GEN2-Schnittstellen zur Verfügung.

Der BeaCon140-Stecker ermöglicht die flexible Erweiterung der I/O-Funktionen des CB7268. Er stellt bis zu 7 PCIe-Lanes zur Verfügung, von denen 4 mit SATA und 3 mit USB 3.1 GEN2-Signalen gemultiplext sein können. Die Konfiguration der I/O-Funktionen übernimmt der PIC auf der Erweiterungskarte. Der PIC enthält die Konfigurationsdaten, die beim Anschluss an das Board kommuniziert werden und so eine unkomplizierte und selbstkonfigurierende Erweiterung der I/O-Optionen ermöglichen.

Eine LED informiert über den Status des Powercontrollers.

Das extrem kleine Format des CB7268 bietet die volle Funktionalität eines Motherboards.

Die Stromversorgung ist über einen 4-poligen Stecker im Frontpanel realisiert.

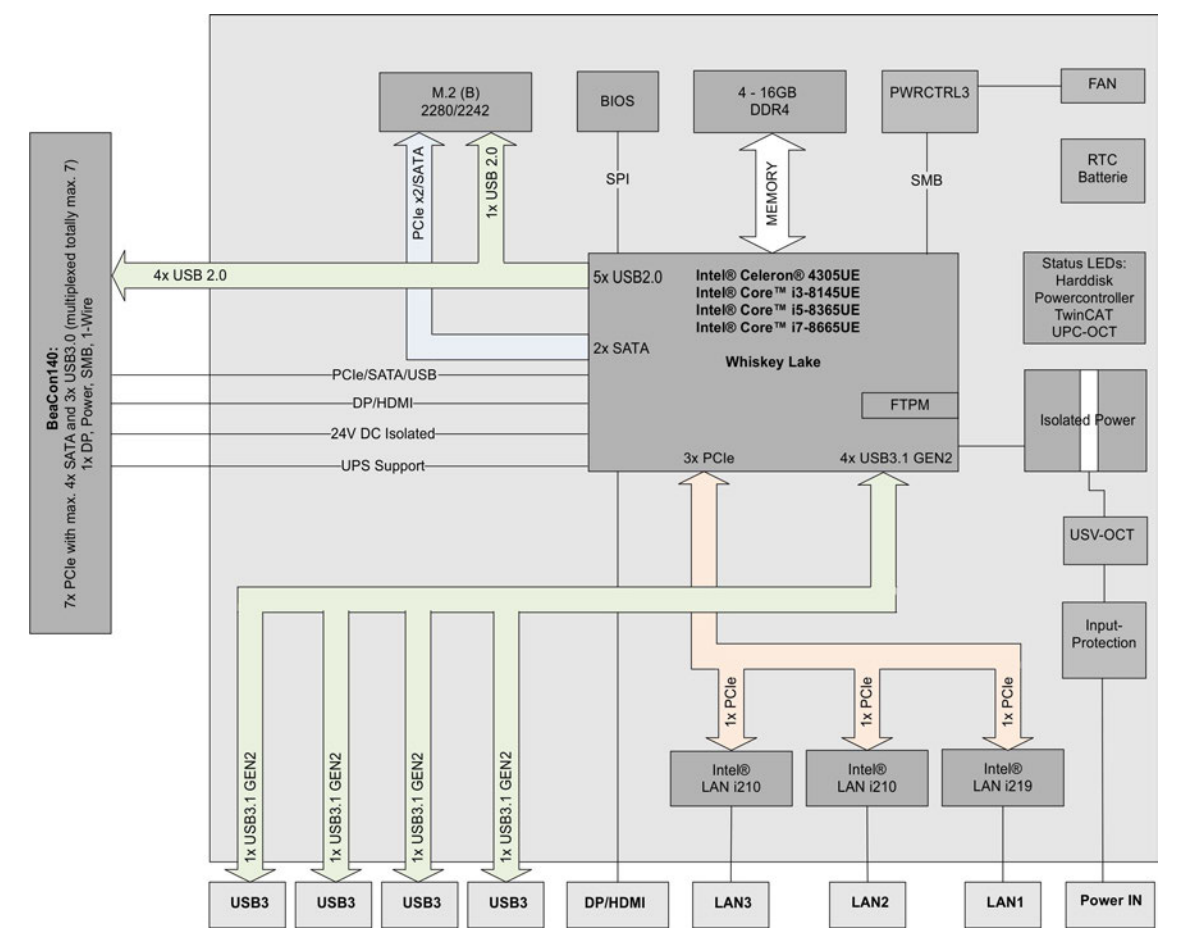

Abb. 1: CB7268 Blockschaltbild

T

## <span id="page-9-0"></span>**4.2 Featureliste**

#### **Verfügbarkeit der Prozessoren**  $\bullet$

Die Featureliste führt alle bestellbaren Prozessoren auf. Ihre tatsächliche Verfügbarkeit ist herstellerabhängig.

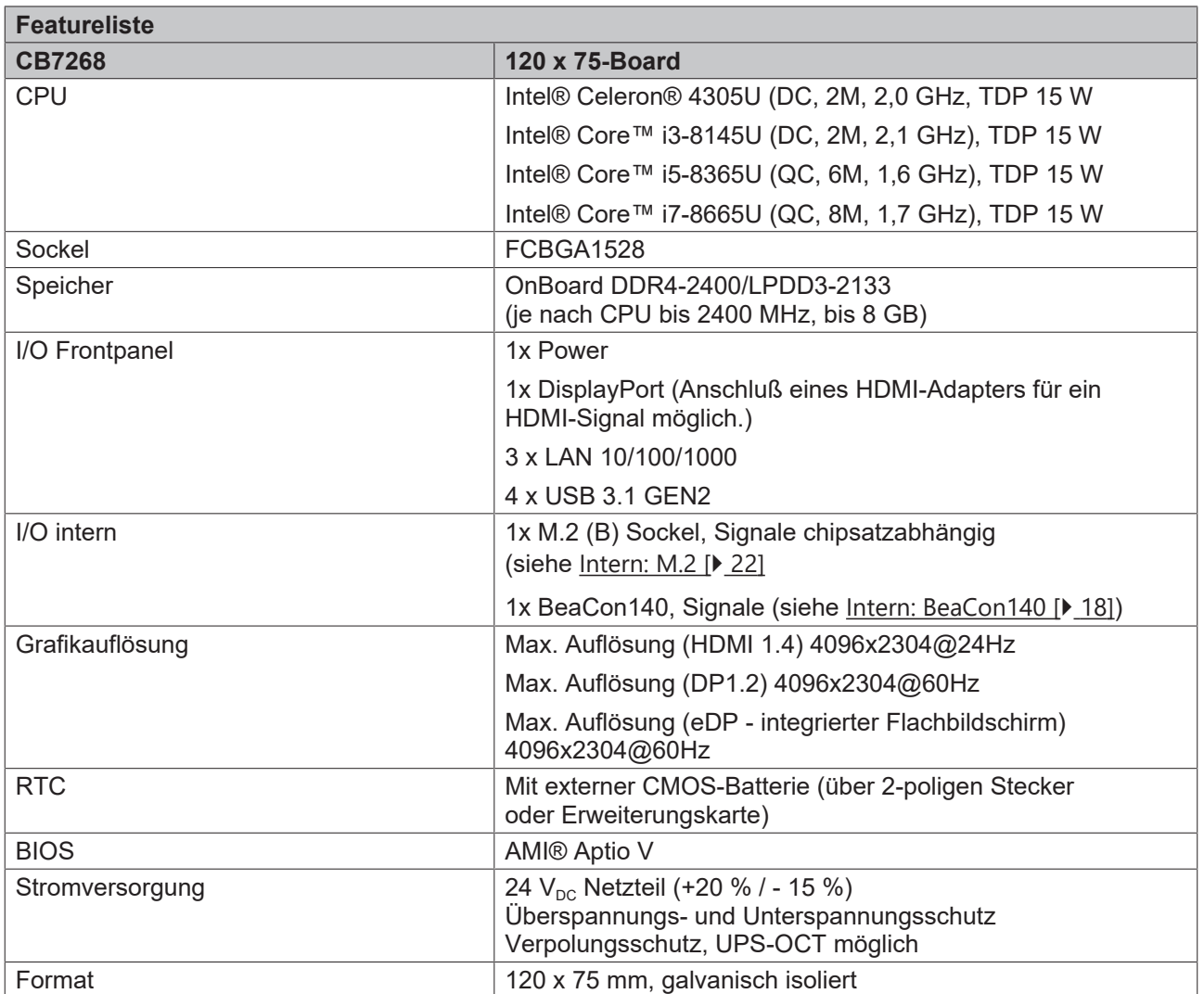

## **BECKHOFF**

## <span id="page-10-0"></span>**4.3 Spezifikationen und Dokumente**

Für die Erstellung dieses Handbuchs bzw. als weiterführende technische Dokumentation wurden die folgenden Dokumente, Spezifikationen oder Internetseiten verwendet.

- **PCI Express® Base Specification**
- Version 2.0
- www.pcisig.com
- **ACPI-Spezifikation**
- Version 3.0
- www.acpi.info
- **ATA/ATAPI-Spezifikation**
- Version 7 Rev. 1
- www.t13.org
- **USB-Spezifikationen**
- www.usb.org
- **SM-Bus-Spezifikation**
- Version 2.0
- www.smbus.org
- **Intel®-Chipbeschreibungen**
- Intel® WhiskeyLake Product Family datasheet, Prozessoren (Celeron4305UE, i3-8145UE, i5-8345UE, i7-8665UE)
- www.intel.com
- **Intel®-Chipbeschreibung**
- i210 Datasheet
- i219 Datasheet
- www.intel.com
- **American Megatrends®**
- Aptio™ Text Setup Environment (TSE) User Manual
- www.ami.com
- **American Megatrends®**
- Aptio™ 5.x Status Codes
- www.ami.com

## <span id="page-11-0"></span>**5 Externe Anschlüsse**

### <span id="page-11-1"></span>**5.1 Steckerübersicht extern**

Die Abbildung zeigt die externen Schnittstellen des CB7268. Die nachstehende Liste zeigt die Schnittstellen und verweist auf die jeweilige Handbuchseite, auf der weitergehende Informationen zu dieser Schnittstelle nachgelesen werden können.

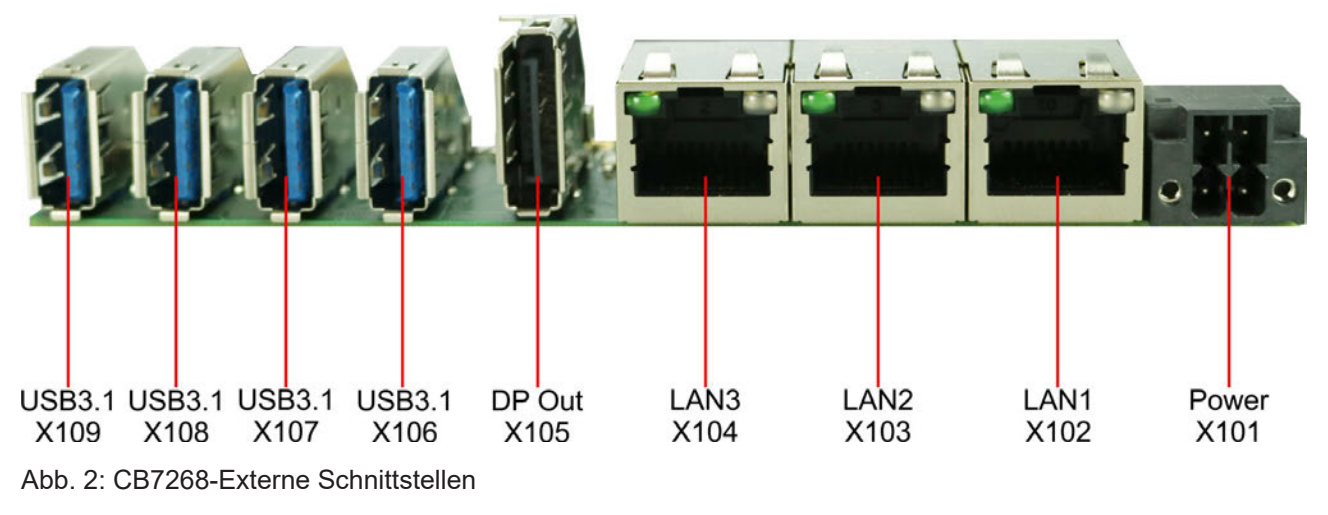

**Frontpanel**

Die Darstellung enstspricht der Einbausituation im PC-Gehäuse.

### <span id="page-11-2"></span>**5.2 Schnittstellenliste**

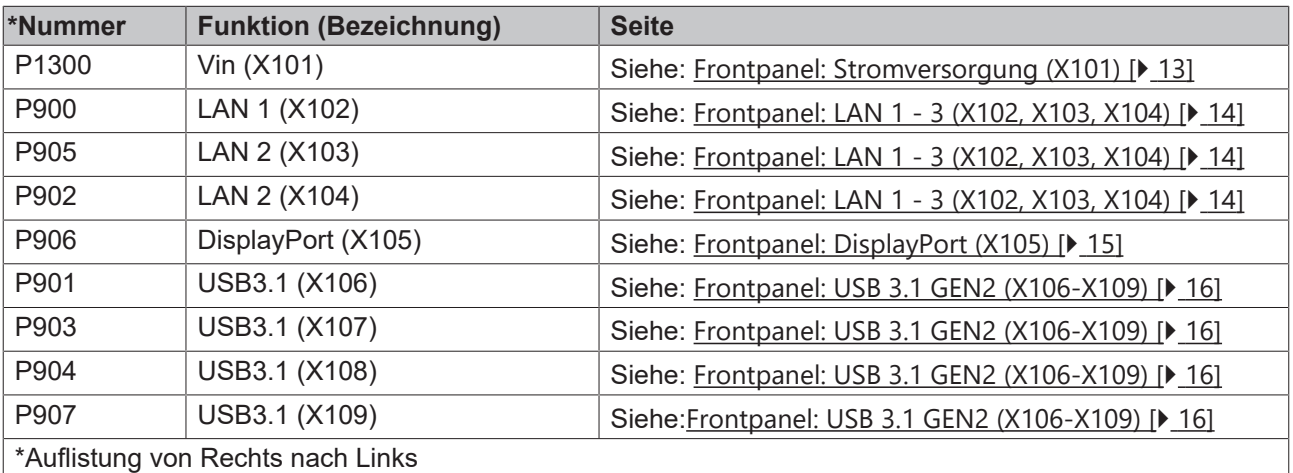

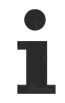

Die Zahlen in den Klammern entsprechen den externen Schnittstellen auf dem Gehäuse der Frontseite des Industrie-PC.

### <span id="page-12-0"></span>**5.3 Frontpanel: Stromversorgung (X101)**

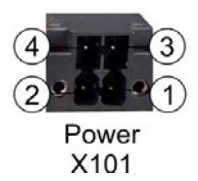

Abb. 3: CB7268 Power X101

Der Anschluss für die Stromversorgung ist als 2x2-poliger Gehäusestecker (P20THR-1818504) realisiert. An Pin 3 liegt die Hauptspannungsversorgung (24 V) der Baugruppe an. Diese kann auch als UPS-OCT (One Cable Technology) realisiert werden, d.h. dass über dieses Kabel auch das Signal für die USV an das Board übertragen wird.

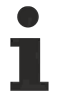

Bitte beachten Sie, dass es Systemzustände gibt, in denen das Betätigen eines angeschlossenen PC\_Start-Schalters vom System ignoriert wird, z.B. während des Bootens eines Windows-Betriebssystems.

Wiederholen Sie in diesem Fall die Betätigung des Schalters nach einigen Sekunden. Gleiches gilt für angeschlossene PC\_Start-Taster.

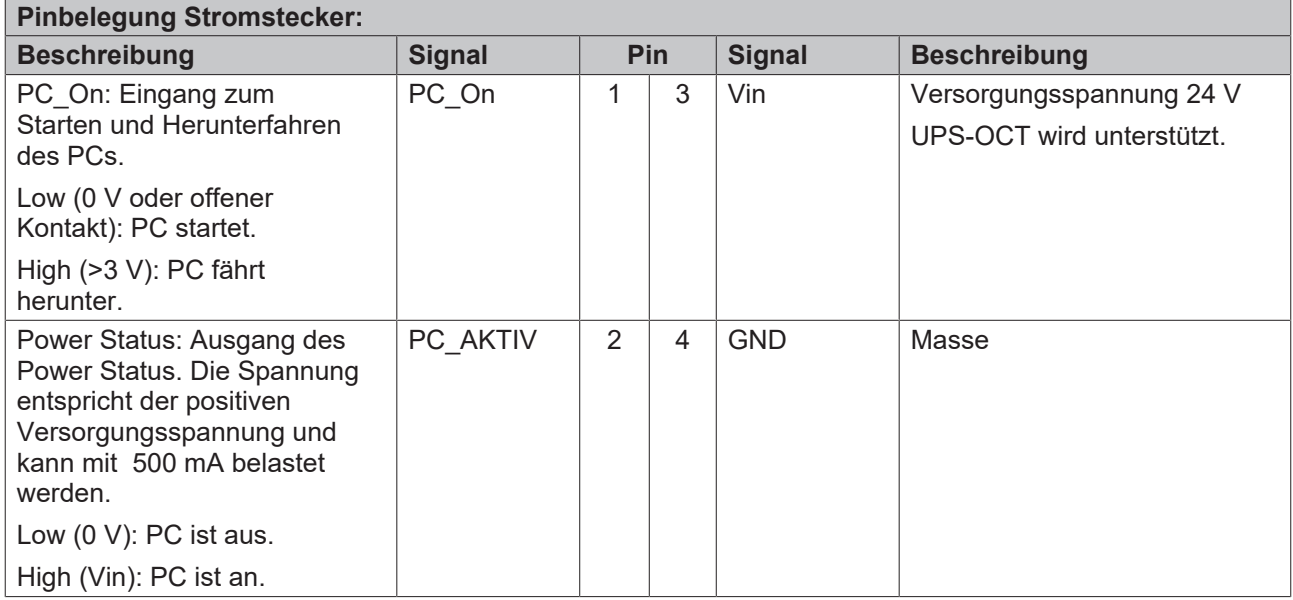

## <span id="page-13-0"></span>**5.4 Frontpanel: LAN 1 - 3 (X102, X103, X104)**

Das Board verfügt über drei Gigabit-LAN-Anschlüsse. (An diese können 10BaseT-, 100BaseT- und 1000BaseT-kompatible Netzwerkkomponenten angeschlossen werden. Die erforderliche Geschwindigkeit wird automatisch gewählt. Auto-Cross und Auto-Negotiate stehen ebenso zur Verfügung wie PXE- und RPL-Funktionalität. Controller ist Intel®'s i219 für LAN1 und i210 für LAN 2 und LAN3.

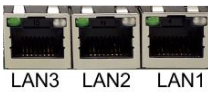

X<sub>104</sub>  $X103$ X102

#### Abb. 4: CB7268 LAN X102-104

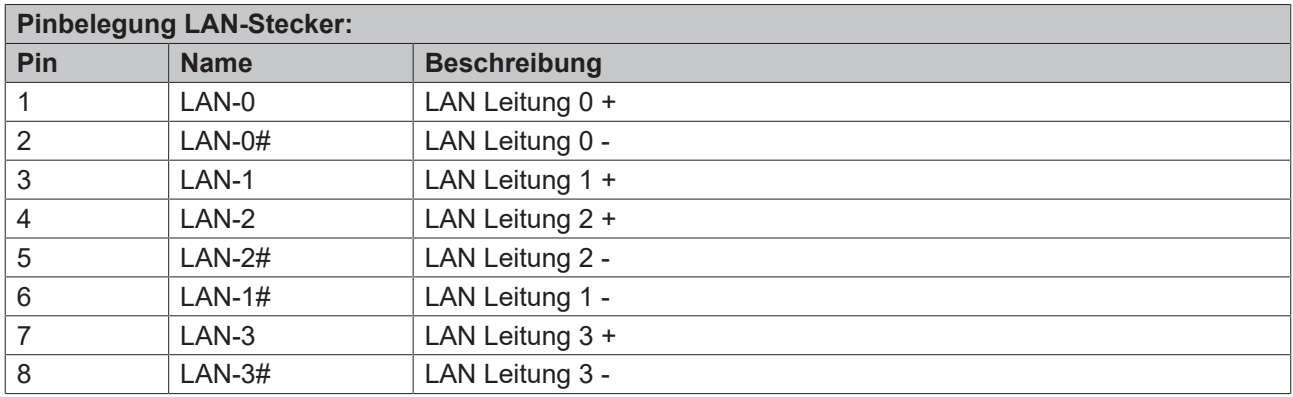

Die LEDs der LAN-Schnittstellen zeigen die Aktivität und die Geschwindigkeit der Datenübertragung (Mbit/s) an. Die linke LED leuchtet bei Verbindung und Aktivität, die rechte LED bei Datenübertragung:

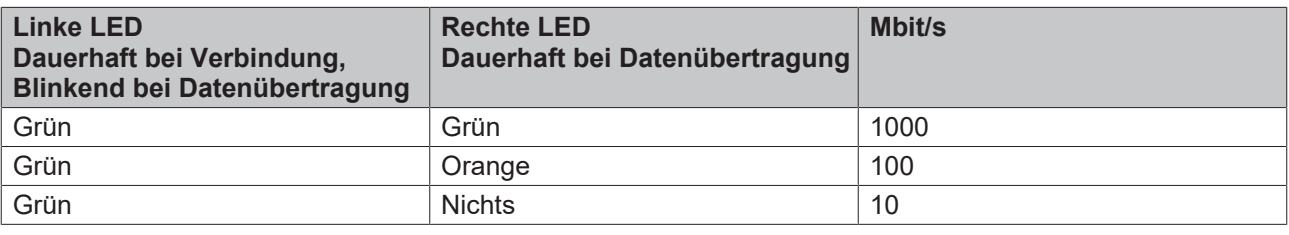

#### **Echtzeitanwendungen**

Der über PCIe angebundene Ethernet-Port ist in der Regel für Zyklus-Zeiten <= 1ms und für Distributed-Clock-Anwendungen bei EtherCAT geeignet.

Der im Chipsatz integrierte Ethernet-Port ist in der Regel für Real-Time-Ethernet-Anwendungen mit Zyklus-Zeiten > 1ms (ohne Distributed-Clocks) geeignet.

## <span id="page-14-0"></span>**5.5 Frontpanel: DisplayPort (X105)**

Für Geräte mit DisplayPort-Anschluss steht ein entsprechender Standard-Stecker (Foxconn 3VD11203- DPA1-4H) mit einem DisplayPort-Anschluss zur Verfügung.

Die Schnittstelle stellt zusätzlich HDMI/DVI-Signale zur Verfügung, die mit Hilfe eines Adapters genutzt werden können. Bitte wenden Sie sich an Ihren Distributor bezüglich passender Adapter.

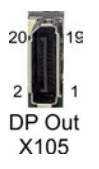

Abb. 5: CB7268 DP Out X105

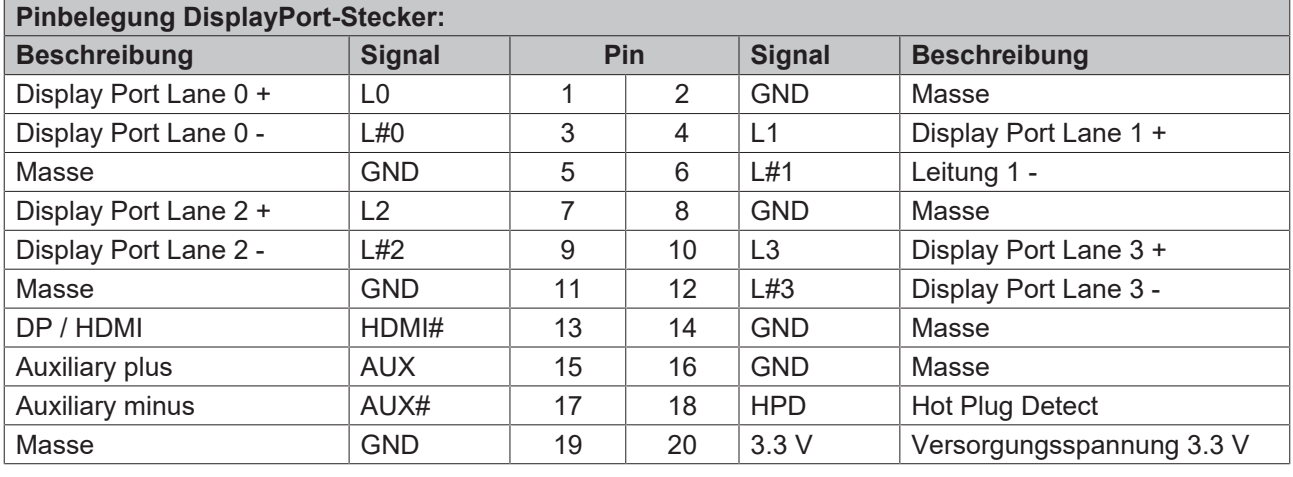

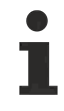

### **Umschaltung auf HDMI**

Standardmäßig werden über die Schnittstelle DisplayPort-Signale herausgeführt. Unter Verwendung eines Level-Shifter-Kabels schaltet das Board entsprechend der DisplayPort-Spezifikation 1.1 automatisch auf HDMI-Signale um.

## <span id="page-15-0"></span>**5.6 Frontpanel: USB 3.1 GEN2 (X106-X109)**

Die USB-Kanäle 1, 2, 3 und 4 werden über einen Standard-USB-Steckverbinder zur Verfügung gestellt.

Diese USB-Kanäle unterstützen die USB-Spezifikation 3.1-GEN2. Entgegen der Spezifikation liefern die USB 3.1-Kanäle nur Strom bis 500mA. Für höhere Leistungsansprüche müssen Geräte mit einer eigenen Stromversorgung benutzt werden. Die USB-Schnittstellen sind elektronisch abgesichert.

Für die USB-Schnittstellen gilt, dass alle notwendigen Einstellungen für USB durch das BIOS durchgeführt werden. Es ist zu beachten, dass die Funktionalität "USB-Maus und Tastatur" des BIOS-Setup nur benötigt wird, wenn das Betriebssystem keine USB-Unterstützung bietet. Für Einstellungen im Setup und zum Booten von Windows mit einer angeschlossenen USB-Maus und Tastatur sollte diese Funktion nicht gewählt werden, weil dies zu erheblichen Leistungseinschränkungen führen würde.

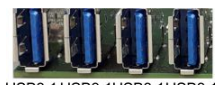

USB3.1USB3.1USB3.1USB3.<br>X109 X108 X107 X106

Abb. 6: CB7268 USB3.1 X106-109

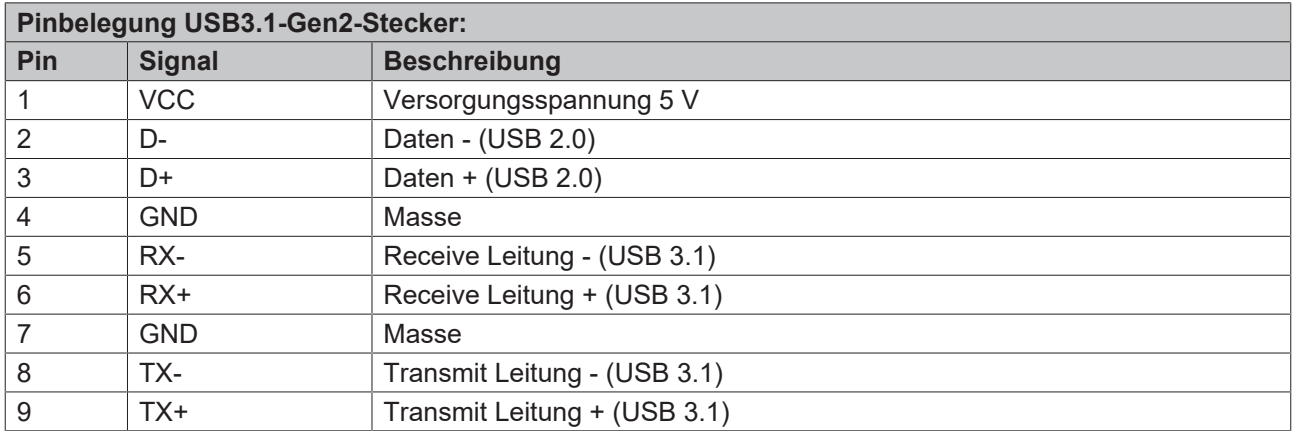

## <span id="page-16-0"></span>**6 Interne Anschlüsse**

## <span id="page-16-1"></span>**6.1 Steckerübersicht intern**

Die Abbildung zeigt die internen Schnittstellen des CB7268. Die nachstehende Liste zeigt die internen Stecker und verweist auf die jeweilige Handbuchseite, auf der weitergehende Informationen zu diesem Stecker nachgelesen werden können.

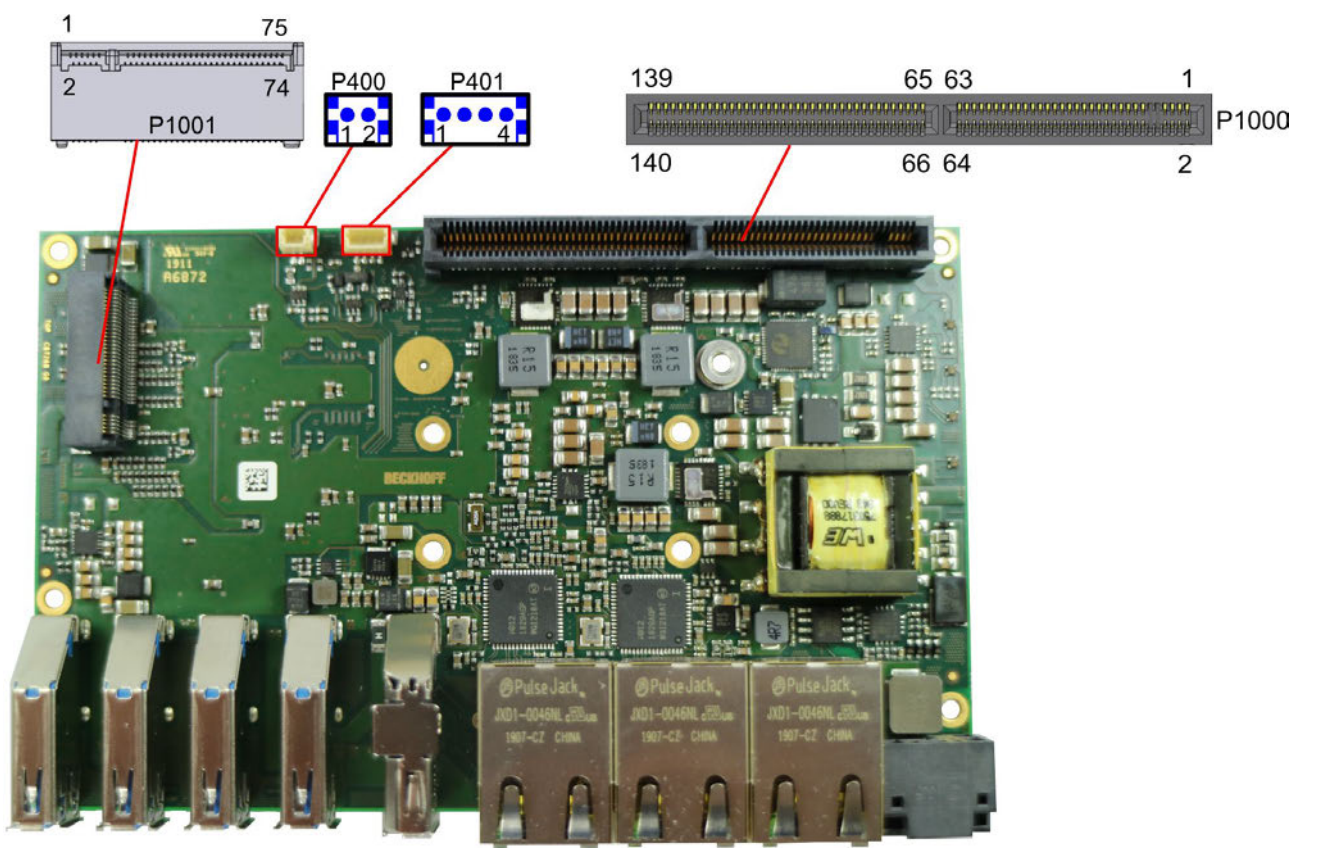

Abb. 7: CB7268-Steckerübersicht intern

### <span id="page-16-2"></span>**6.2 Steckerliste**

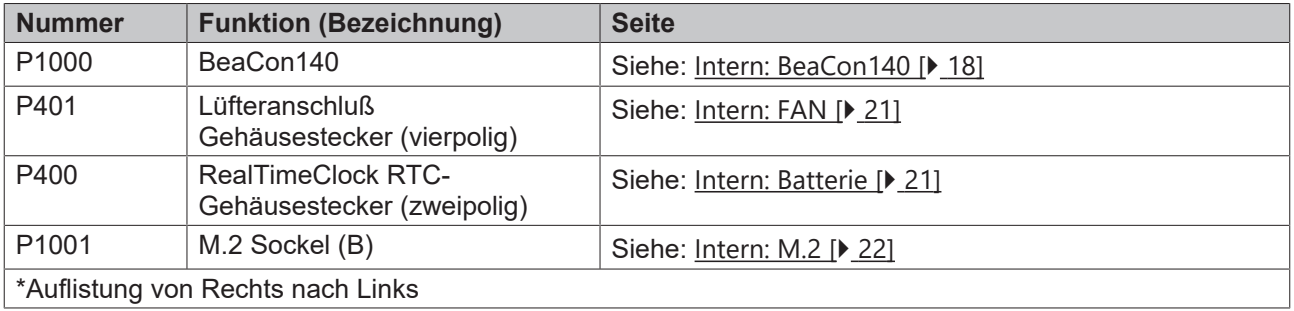

## <span id="page-17-0"></span>**6.3 Intern: BeaCon140**

In Verbindung mit dem Chipsatz ermöglicht der BeaCon140-Stecker die flexible Erweiterung der I/O-Funktionen des CB7268. Er stellt bis zu 7 PCIe-Lanes zur Verfügung, von denen maximal 4 mit SATA3.0 (6G) und maximal 4 mit PCIe-Leitungen, sowie maximal 3 PCIe-Leitungen mit maximal 3 USB3.1-GEN2- Leitungen gemultiplext sein können (siehe Tabelle). Über den BeaCon140-Stecker werden zudem DisplayPort-, SSIC-, SMBus- und 1Wire-Signale herausgeführt. Die Konfiguration der I/O-Funktionen übernimmt das Erweiterungsboard. Ein PIC auf der Erweiterungskarte enthält die Konfigurationsdaten, die beim Anschluss an das Board kommuniziert werden und so eine unkomplizierte und selbstkonfigurierende Erweiterung der I/O-Optionen ermöglichen.

### **Stromgrenzen beachten!**

Um Beschädigungen des Geräts zu vermeiden, müssen folgende Stromgrenzen unbedingt beachtet werden:

Eine Maximalbelastung von 2,8 A pro Pin darf nicht überschritten werden. Bedingt durch die unterschiedlichen Stromaufnahmen der einsetzbaren Prozessoren kann die tatsächliche Stromaufnahme auch darunter liegen. Die jeweiligen Maximalwerte erhalten Sie auf Nachfrage bei Ihrem Distributor.

Unabhängig von der eingesetzten CPU darf eine Maximalbelastung von 100 W in Summe nicht überschritten werden.

### *HINWEIS*

#### **Signalspiegelung beim BeaCon-Stecker Stack Up**

Bei der Stack Up-Variante des BeaCon-Steckers (Stecker auf der Top-Seite des Boards) werden die Signale mit einem Stack auf den Gegenstecker übertragen. Auf diesem Gegenstecker (Stack Down) sind die Signale gespiegelt. Auf dem Stack findet keine Spiegelung statt.

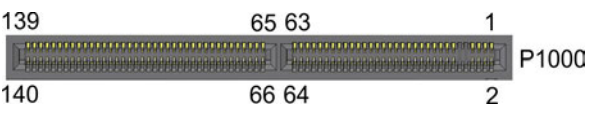

Abb. 8: CB7268-BeaCon140

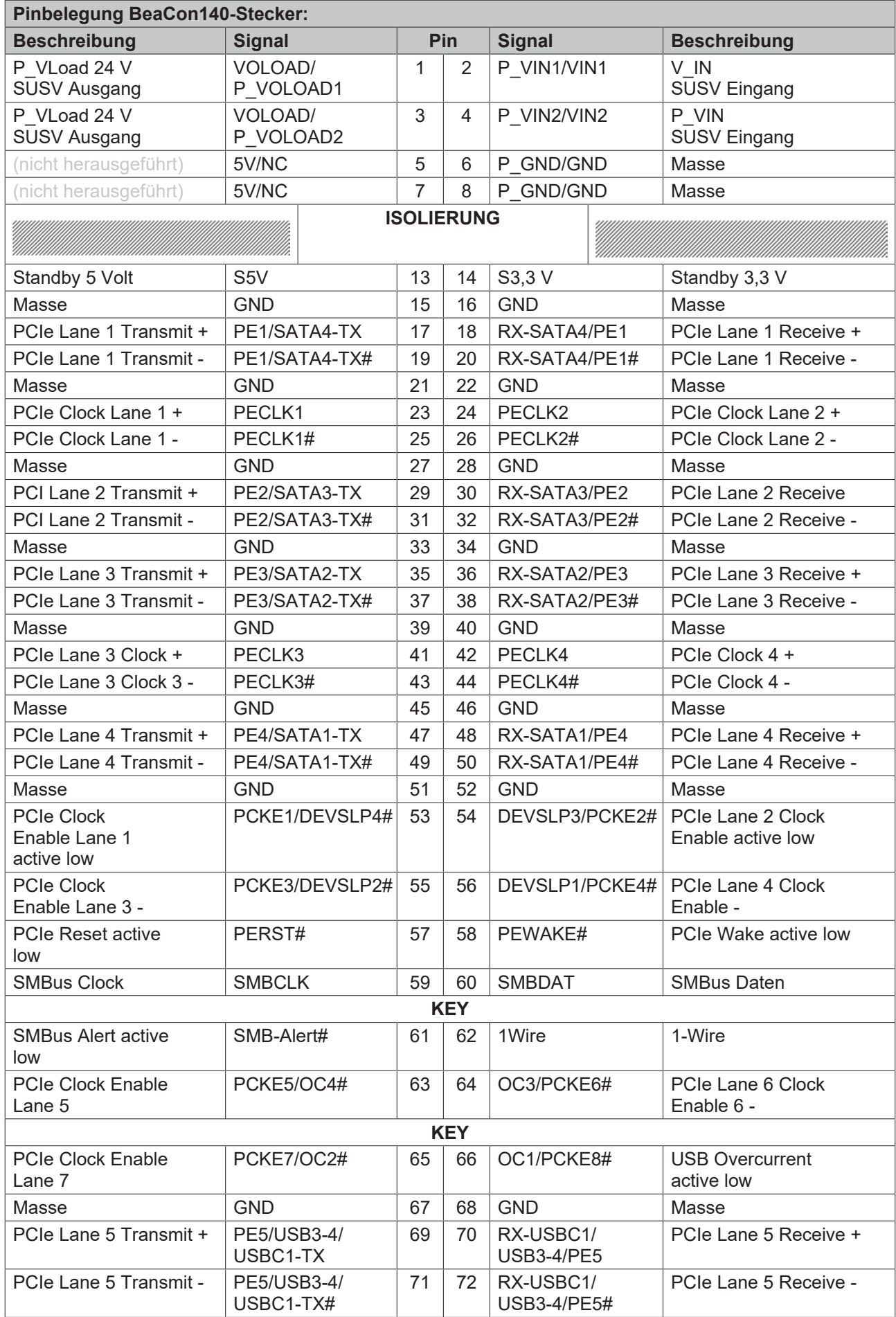

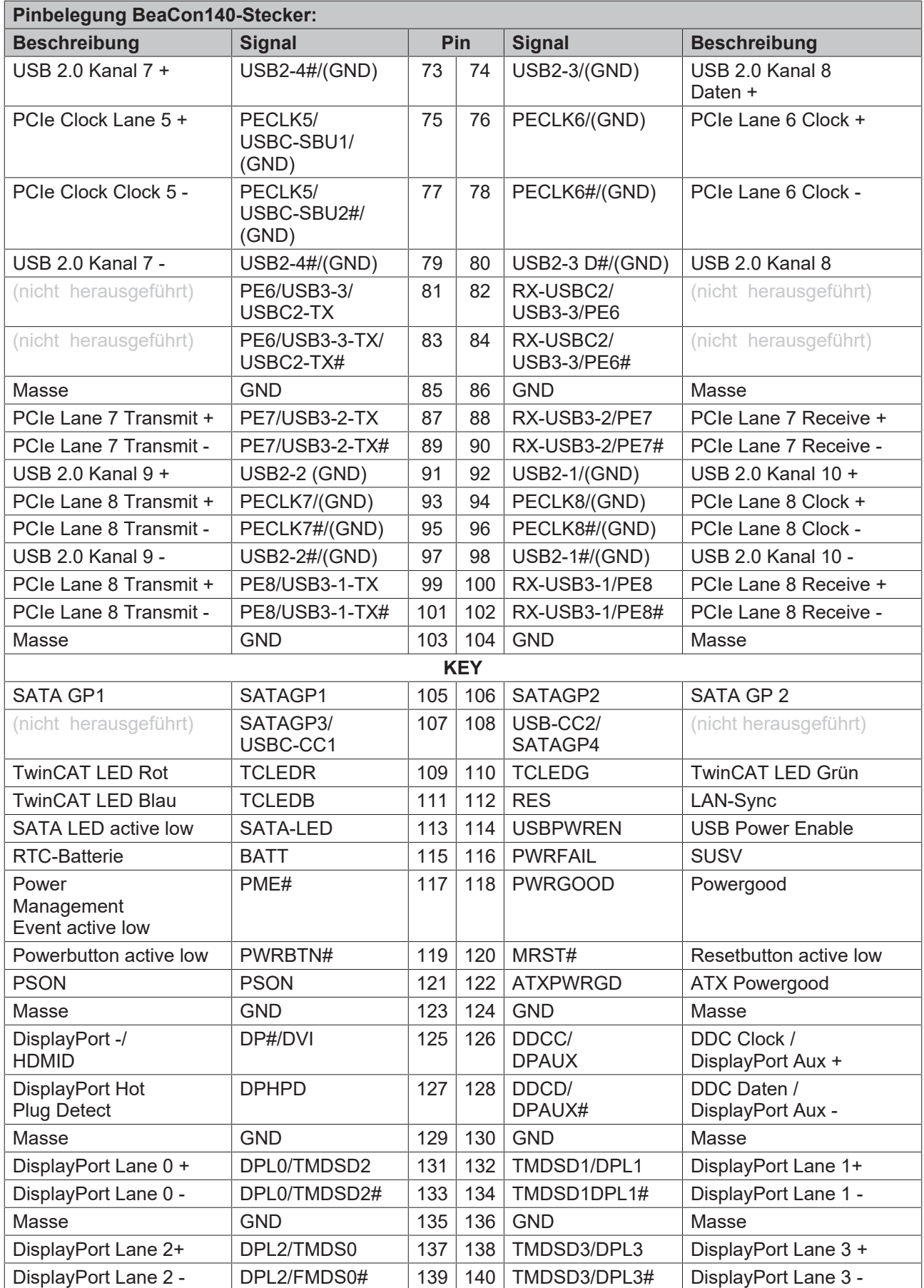

### <span id="page-20-0"></span>**6.4 Intern: Batterie**

Das Computerboard verfügt über einen 2-poligen Batterieanschluss. Dieser ermöglicht es, eine RTC-Batterie direkt an das Computerboard anzuschließen.

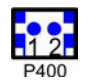

Abb. 9: CB7268-Bat

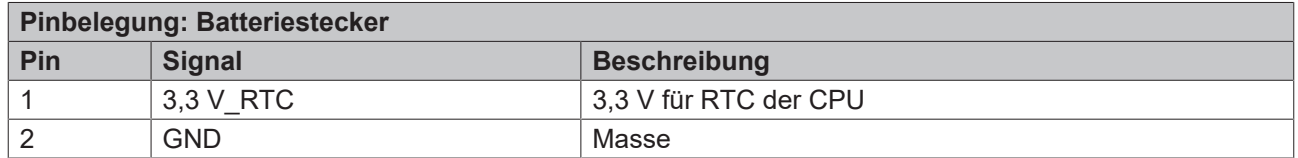

### <span id="page-20-1"></span>**6.5 Intern: FAN**

Das Computerboard verfügt über einen 4-poligen Lüfteranschluss. Dieser ermöglicht es, Lüfter mit einer Versorgungsspannung von 12 Volt direkt an das Computerboard anzuschließen. Ein Signal für die Überwachung der Lüfterdrehzahl ist ebenfalls vorhanden.

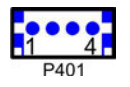

Abb. 10: CB7268-Fan

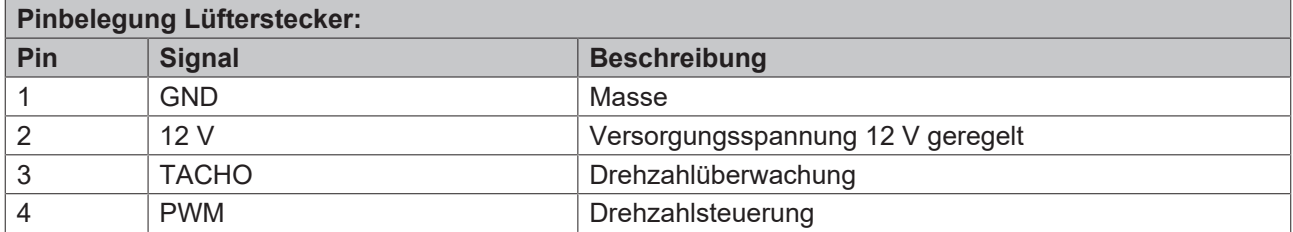

### <span id="page-21-0"></span>**6.6 Intern: M.2**

Das CB7268 ist mit einem M.2-Sockel (KeyB) ausgestattet, auf den eine M.2-2280-Karte oder M.2-2242- Karte (Key B) gesteckt werden kann. Adapterkarten mit Standard-Steckverbindern sind als Zubehör erhältlich. Bitte kontaktieren Sie hierfür Ihren Distributor.

| 75 |
|----|
|    |
| 74 |
|    |
|    |

Abb. 11: CB7268-M.2

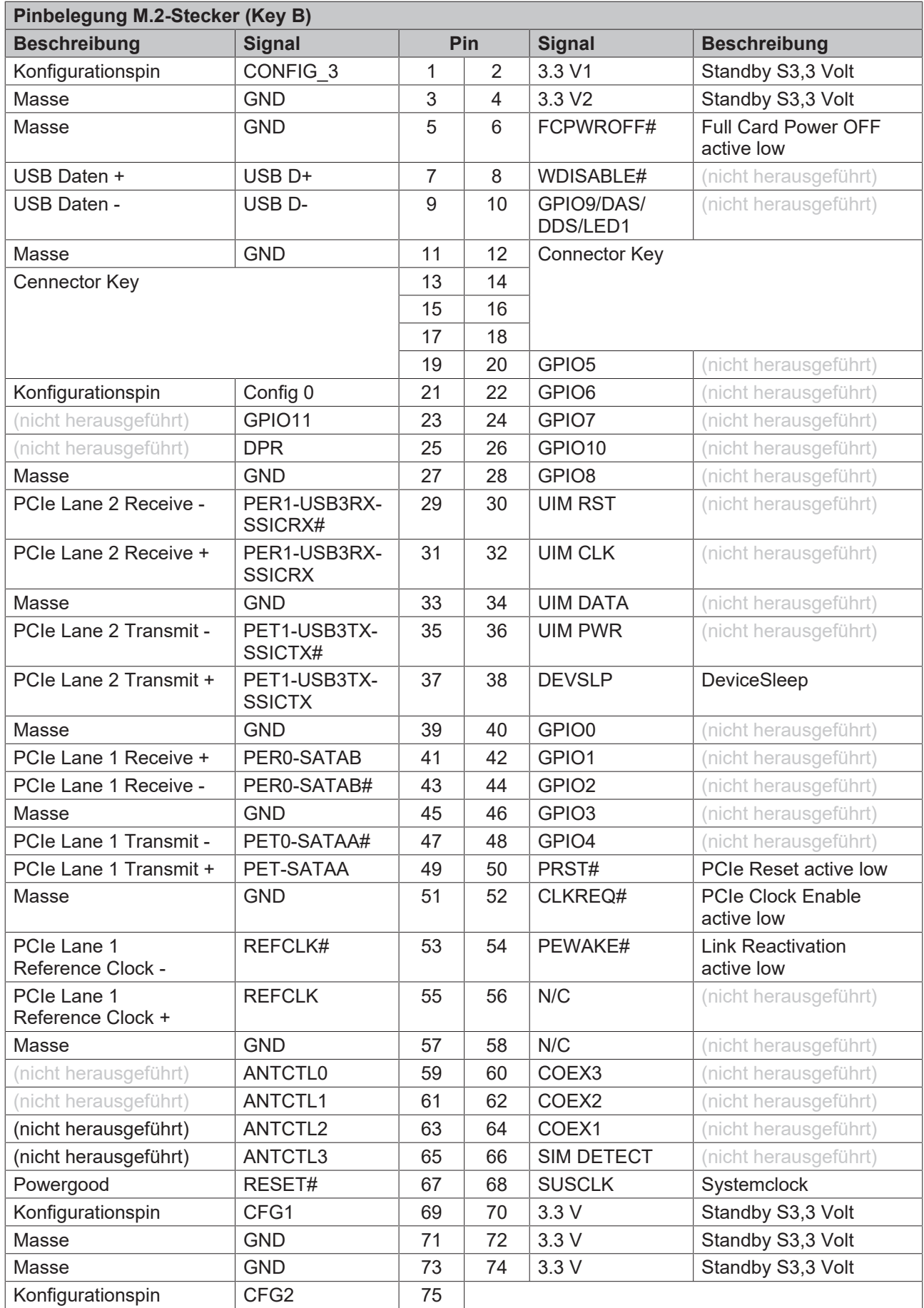

## <span id="page-23-0"></span>**7 LED's**

### <span id="page-23-1"></span>**7.1 Powercontrol**

Auf dem Board befindet sich eine RGB-LED, mit der über Farben und Blinkintervalle Statusmeldungen des Powercontrollers ausgegeben werden.

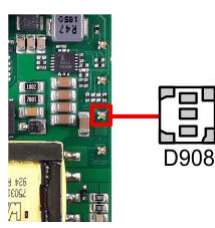

Abb. 12: CB7268-Power-LED

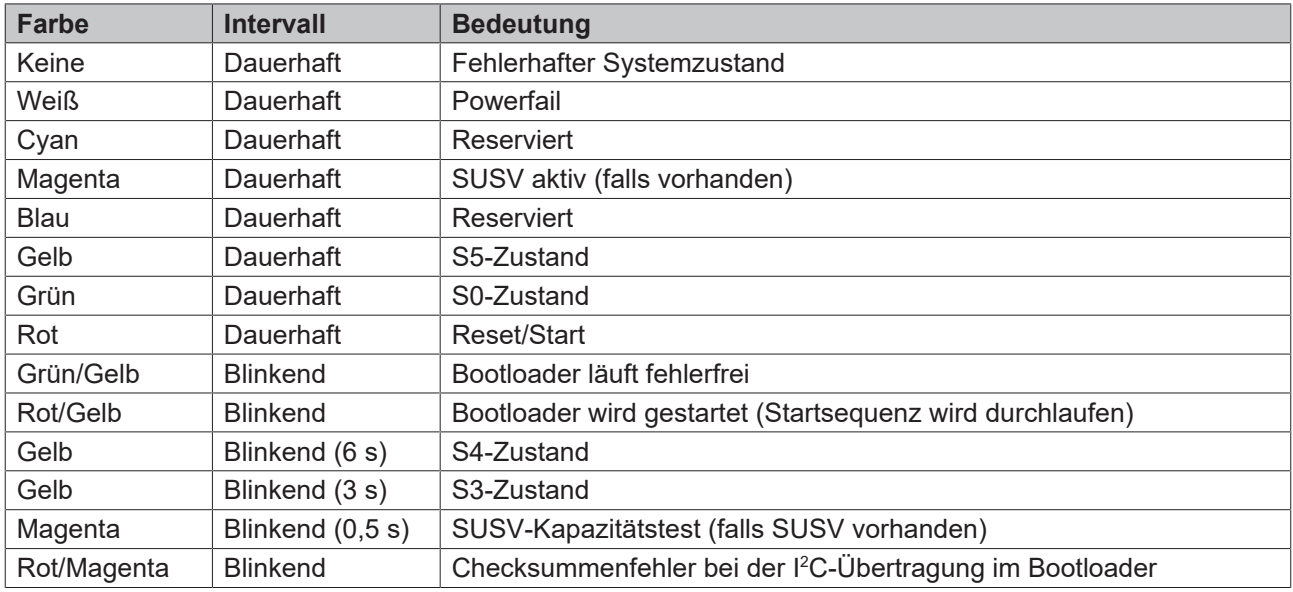

Eine dauerhaft rot leuchtende LED kann auf einen Hardwarefehler hinweisen.

### **Anpassung der Statuscodes**

Es ist möglich, die Statuscodes anzupassen (z.B. als TwinCAT-LED). Dazu können die Systemfarben mithilfe eines SMB-Kommandos verändert werden. Diese Änderung bleibt bis zum nächsten Neustart bzw. Reset bestehen. Eine Änderung der Default-Farben wird durch zusätzliches Blinken der weißen LED angezeigt.

## **BECKHOFF**

## <span id="page-24-0"></span>**7.2 SATA**

Diese RGB-LED zeigt die Festplattenaktivität an.

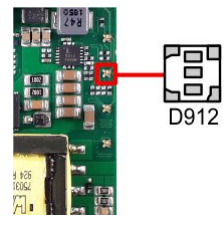

Abb. 13: CB7268-SATA-LED

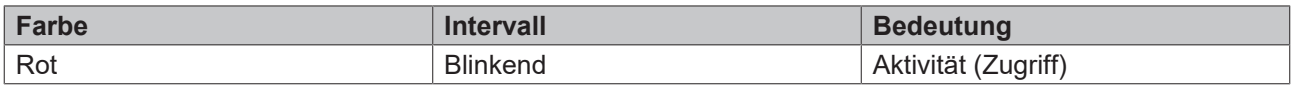

### <span id="page-24-1"></span>**7.3 TwinCAT**

Diese RGB-LED signalisiert den Status der TwinCAT-Akitvität.

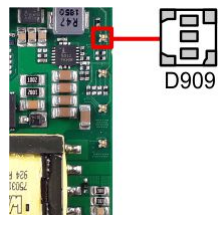

Abb. 14: CB7268-TC-LED

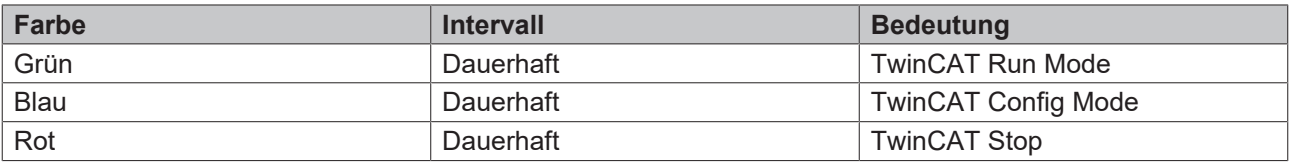

## <span id="page-25-0"></span>**7.4 UPS-OCT**

Auf dem Board befindet sich eine RGB-LED, mit der über Farben und Blinkintervalle der Status der OCT-Schnittstelle angezeigt wird.

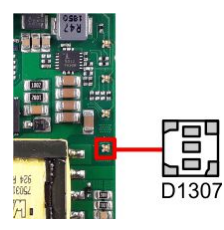

Т

Abb. 15: CB7268-OCT-LED

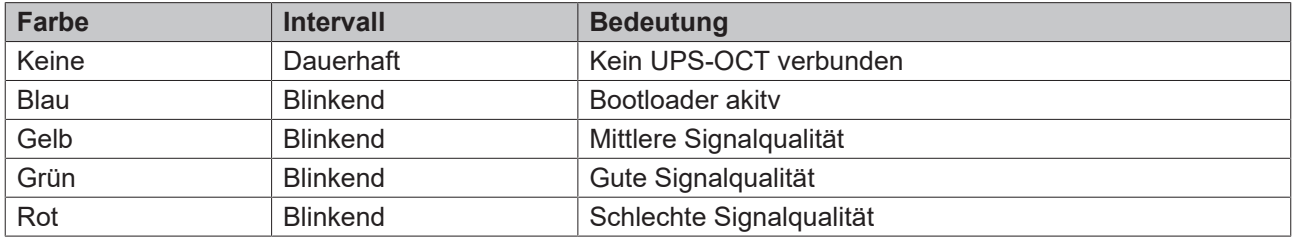

Leuchtet die LED nicht auf, ist kein UPS-OCT verbunden.

#### **Anpassung der Statuscodes**  $\bullet$

Es ist möglich, die Statuscodes anzupassen (z.B. als UPS-OCT-LED). Dazu können die Systemfarben mithilfe eines SMB-Kommandos verändert werden. Diese Änderung bleibt bis zum nächsten Neustart bzw. Reset bestehen.

## <span id="page-26-0"></span>**8 BIOS**

### <span id="page-26-1"></span>**8.1 Benutzung des Setups**

Innerhalb der einzelnen Setup-Seiten können jederzeit mit F2 ("Previous Values") die zuletzt abgespeicherten Einstellungen wieder hergestellt werden. Mit F3 ("Optimized Defaults") werden werkseitig festgelegte Standardwerte geladen. F2/F3 und auch F4 ("Save & Exit") laden bzw. sichern immer den kompletten Satz an Einstellungen.

Ein "►"-Zeichen vor dem Menüpunkt bedeutet, dass ein Untermenü vorhanden ist. Die Navigation von einem Menüpunkt zum anderen erfolgt mit Hilfe der Pfeiltasten, wobei mit der Enter-Taste der entsprechende Menüpunkt ausgewählt wird, was dann z. B. den Aufruf eines Untermenüs oder eines Auswahldialogs bewirkt.

Zu jeder einzelnen Setup-Option wird oben rechts ein Hilfetext angezeigt, der in vielen Fällen nützliche Informationen zur Bedeutung der Option, zu erlaubten Werten usw., enthält.

### **Hinweis zur Setup-Dokumentation**

Das BIOS wird regelmäßig weiterentwickelt, so dass die verfügbaren Setup-Optionen sich jederzeit und ohne gesonderte Mitteilung ändern können. Dadurch kann es zu Abweichungen kommen zwischen den tatsächlich vorhandenen Optionen und denen, die nachfolgend beschrieben werden. Zu beachten ist außerdem, dass die in den Setup-Menüs im Folgenden gezeigten Einstellungen nicht notwendigerweise die empfohlenen oder die Default-Einstellungen sind. Welche Einstellungen gewählt werden müssen, hängt jeweils vom Anwendungsszenario ab, in dem das Board betrieben wird.

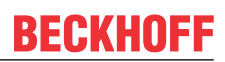

### <span id="page-27-0"></span>**8.2 Main**

 Aptio Setup Utility - Copyright (C) 2020 American Megatrends, Inc. **Main** Advanced Chipset Security Boot Save & Exit ┌─────────────────────────────────────────────────────────────────┬────────────────────────────────┐

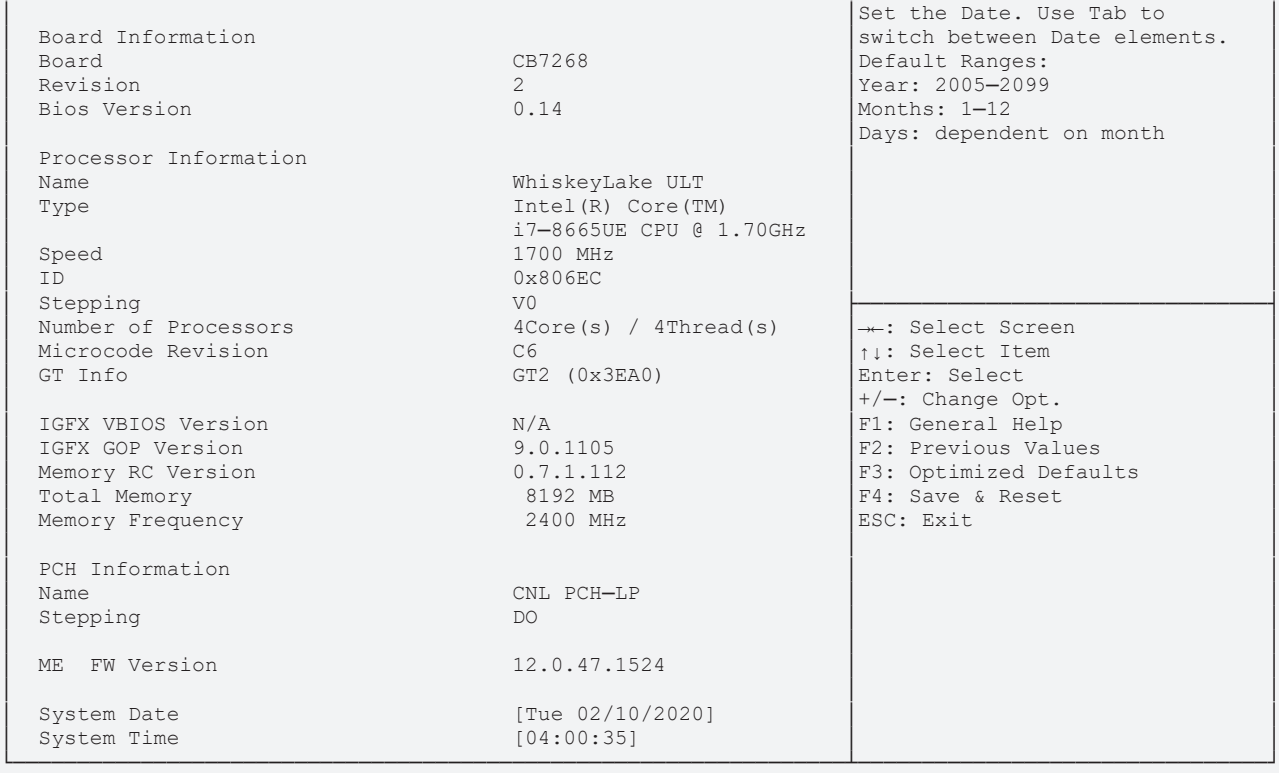

Version 2.20.1275. Copyright (C) 2020 American Megatrends, Inc.

## **BECKHOFF**

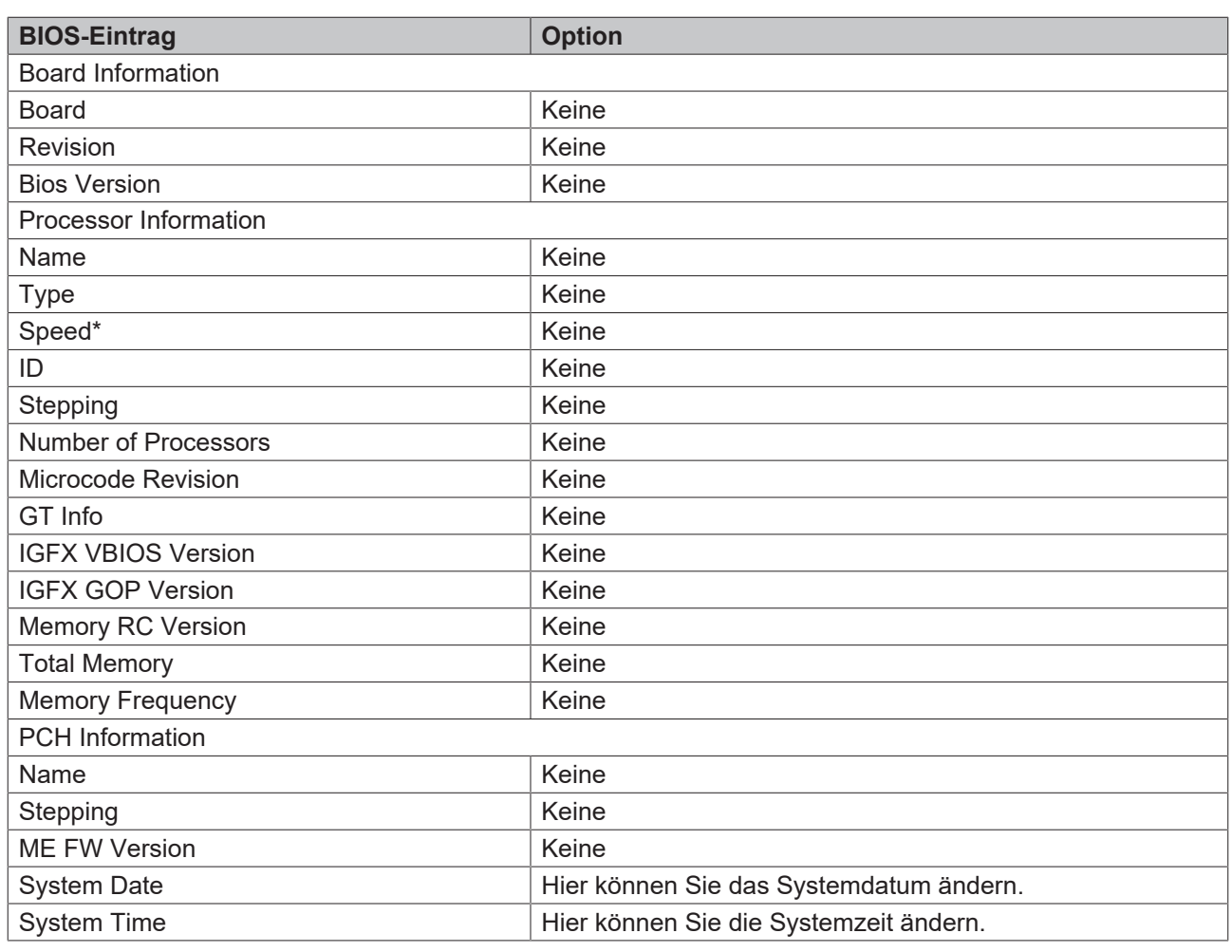

*HINWEIS*

### **\*Speed**

Alle Intel® Prozessoren verfügen über eine bestimmte Grundfrequenz und eine spezifische TDP.

Konfigurierbare TDP-Optionen bedeuten, dass der Computerhersteller die Grundfrequenz und TDP der CPU innerhalb der spezifischen Werte ändern kann, die auf der Produkt-Spezifikationsseite https://Ark.Intel.com veröffentlicht wurden.

## <span id="page-29-0"></span>**8.3 Advanced**

 Aptio Setup Utility - Copyright (C) 2020 American Megatrends, Inc. Main **Advanced** Chipset Security Boot Save & Exit

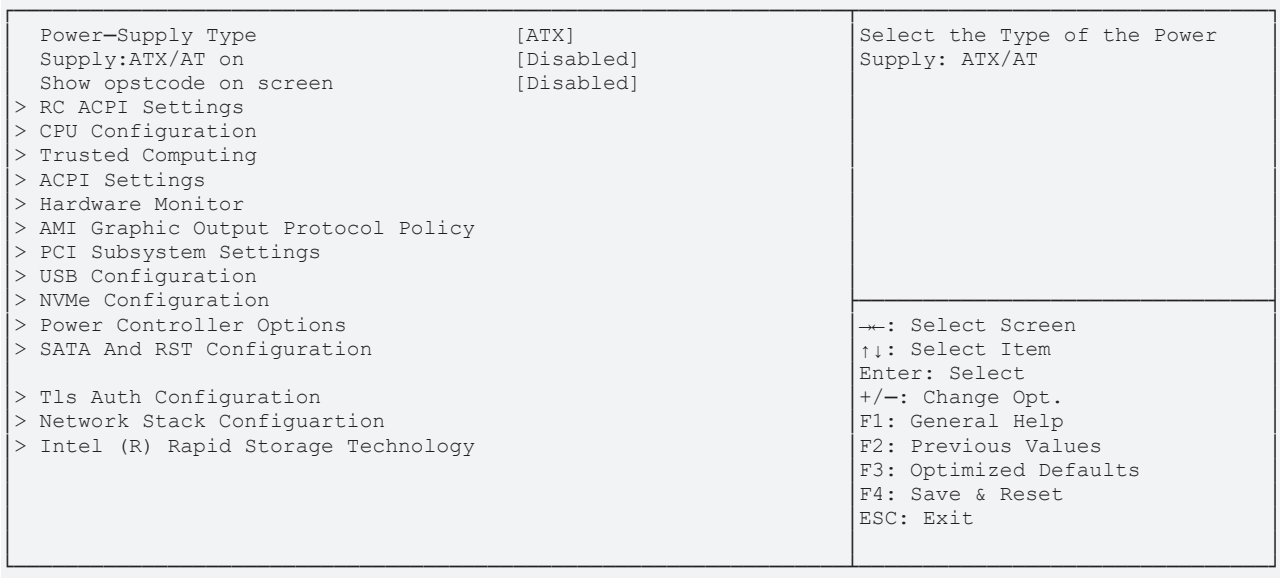

Version 2.20.1275. Copyright (C) 2020 American Megatrends, Inc.

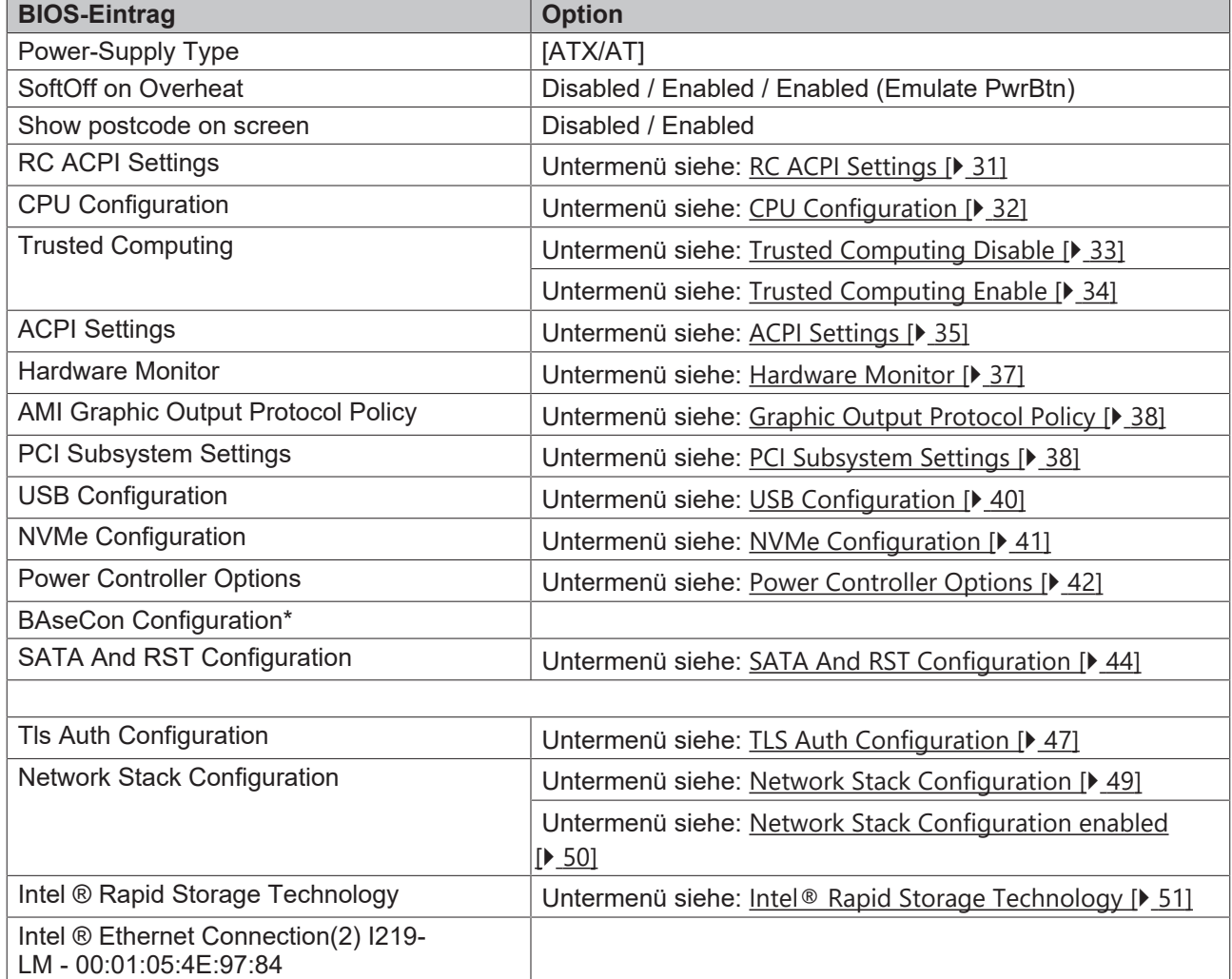

### <span id="page-30-0"></span>**8.3.1 RC ACPI Settings**

 Aptio Setup Utility - Copyright (C) 2020 American Megatrends, Inc. **Advanced**

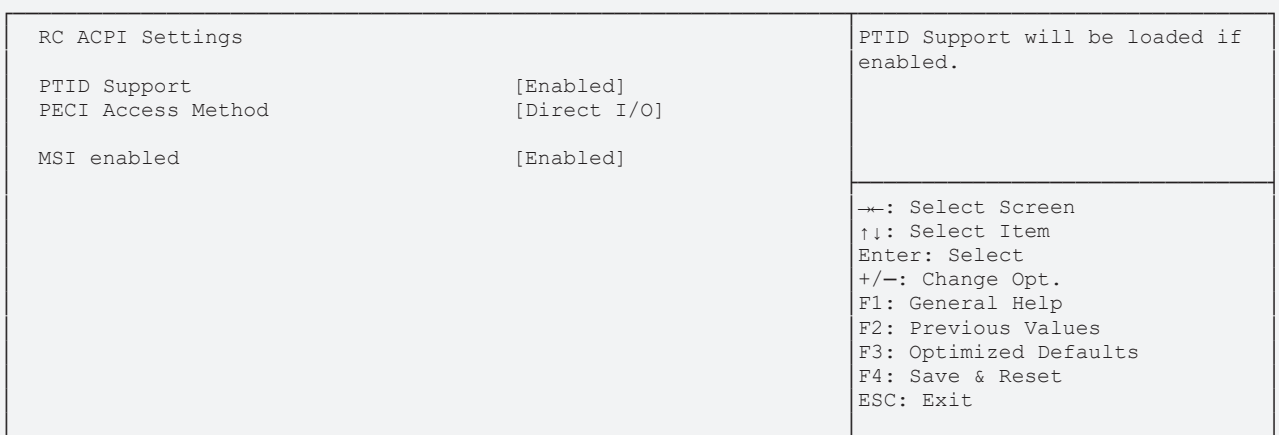

└─────────────────────────────────────────────────────────────────┴────────────────────────────────┘ Version 2.20.1275. Copyright (C) 2020 American Megatrends, Inc.

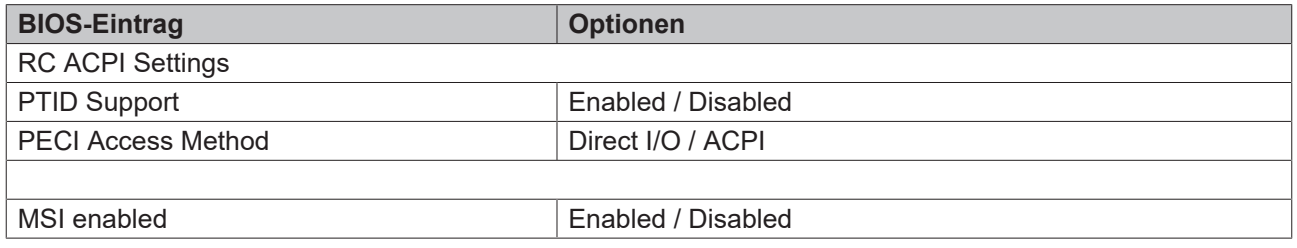

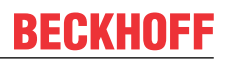

## <span id="page-31-0"></span>**8.3.2 CPU Configuration**

 Aptio Setup Utility - Copyright (C) 2020 American Megatrends, Inc. **Advanced**

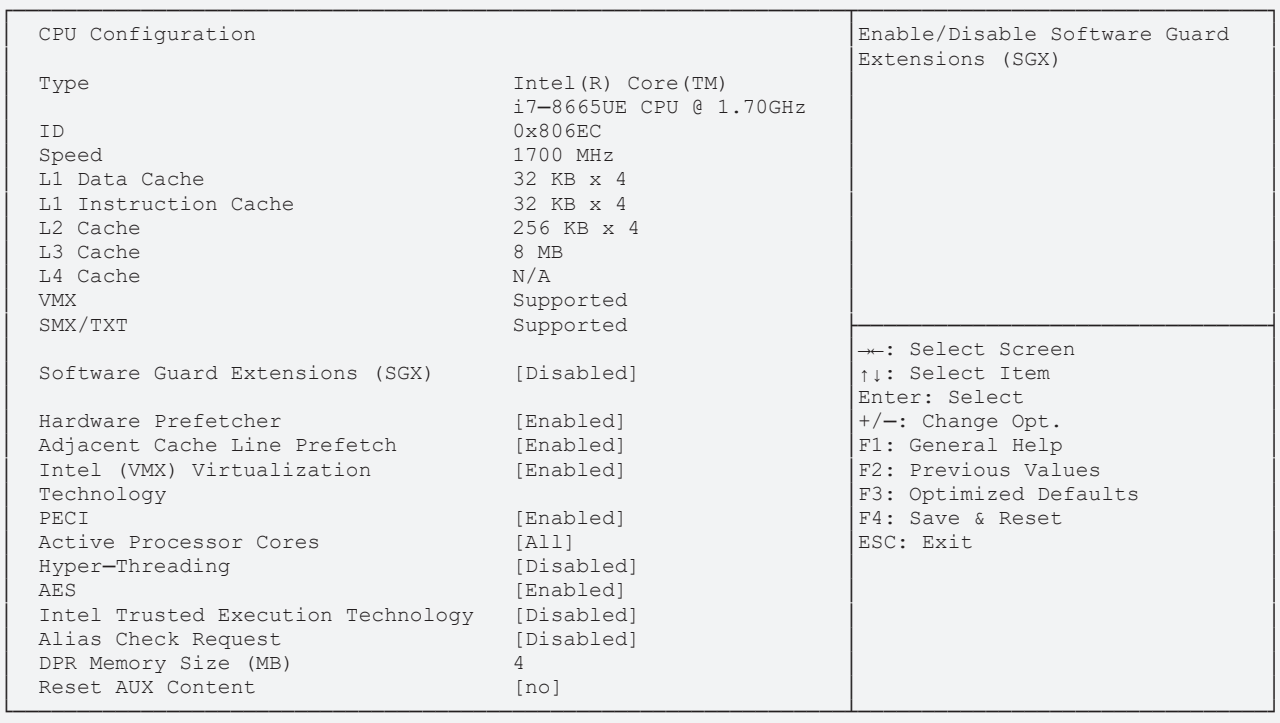

Version 2.20.1275. Copyright (C) 2020 American Megatrends, Inc.

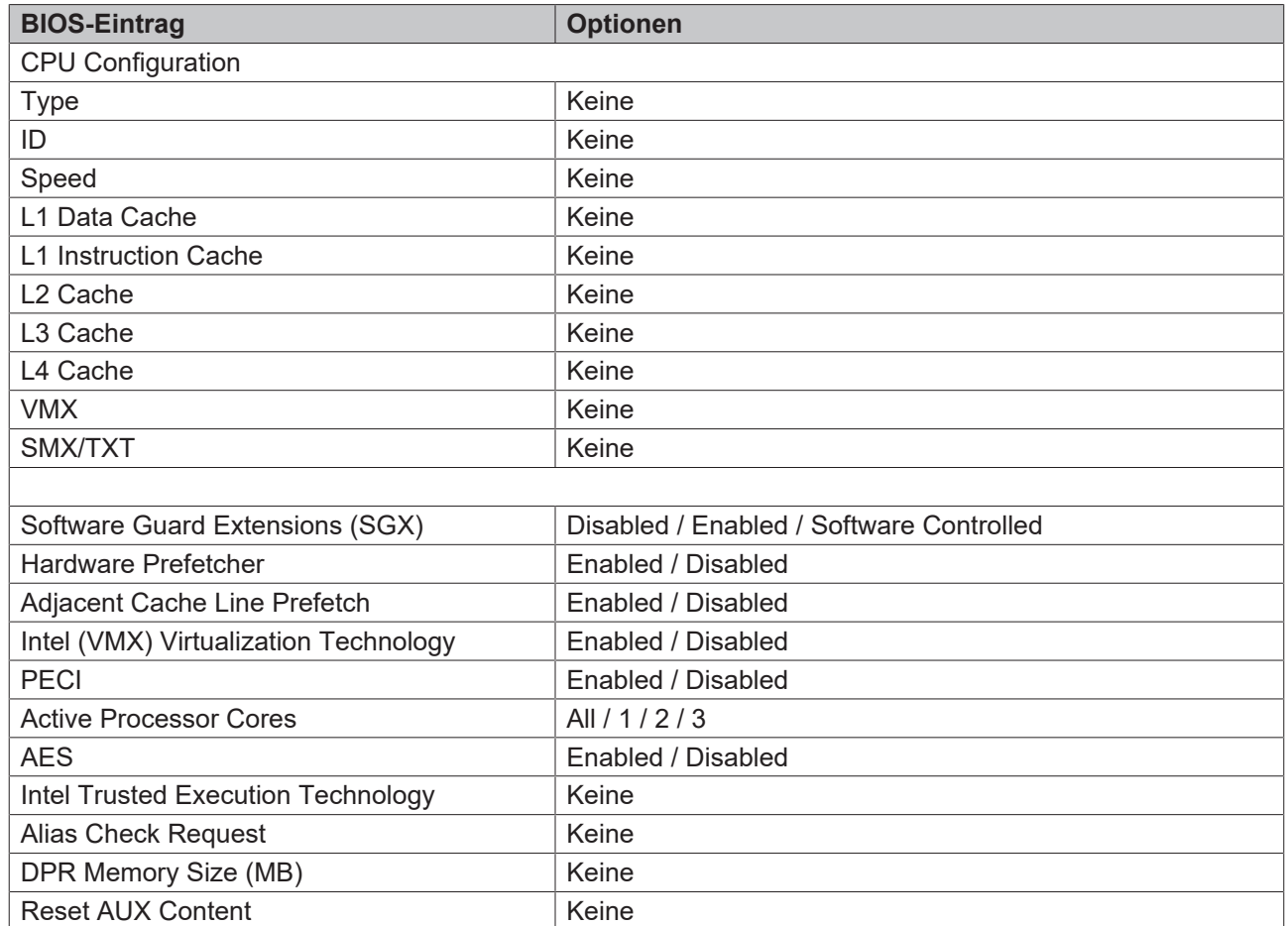

### <span id="page-32-0"></span>**8.3.3 Trusted Computing Disable**

Aptio Setup Utility - Copyright (C) 2020 American Megatrends, Inc. **Advanced**

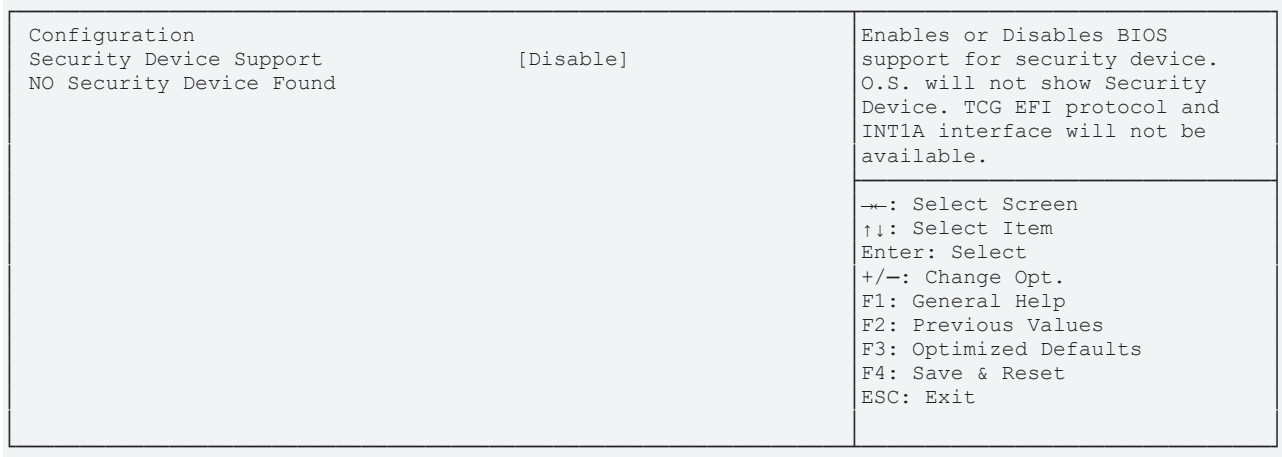

Version 2.20.1275. Copyright (C) 2020 American Megatrends, Inc.

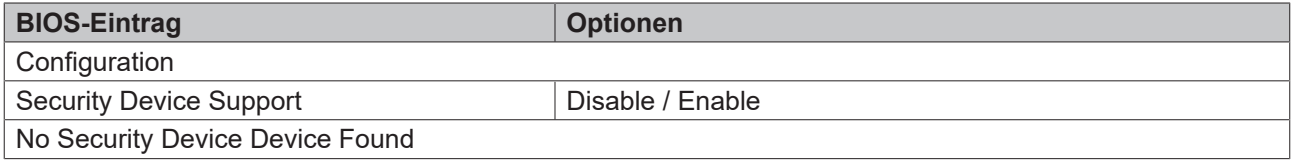

### <span id="page-33-0"></span>**8.3.4 Trusted Computing Enable**

 Aptio Setup Utility - Copyright (C) 2020 American Megatrends, Inc. **Advanced**

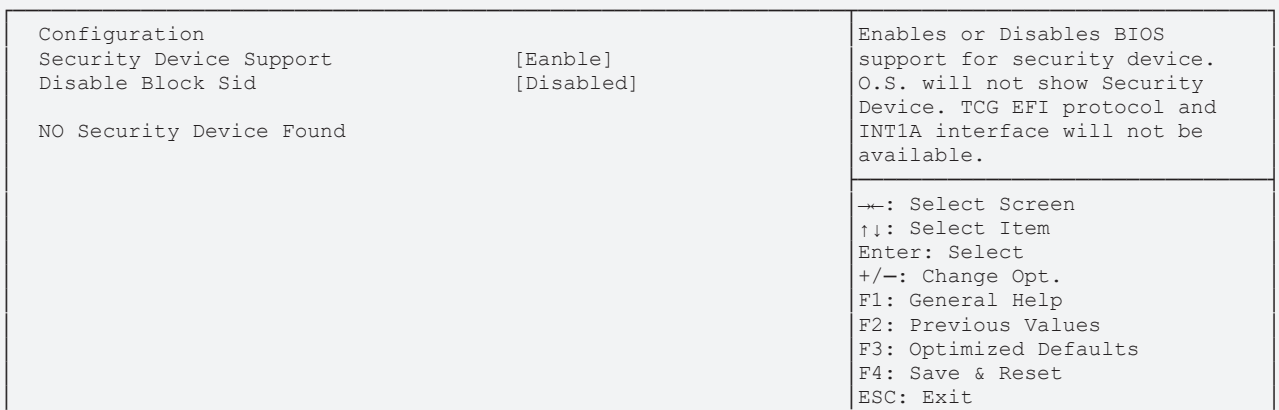

└──────────────────────────────────────────────────────────────────────────────────────────────────┘ Version 2.20.1275. Copyright (C) 2020 American Megatrends, Inc.

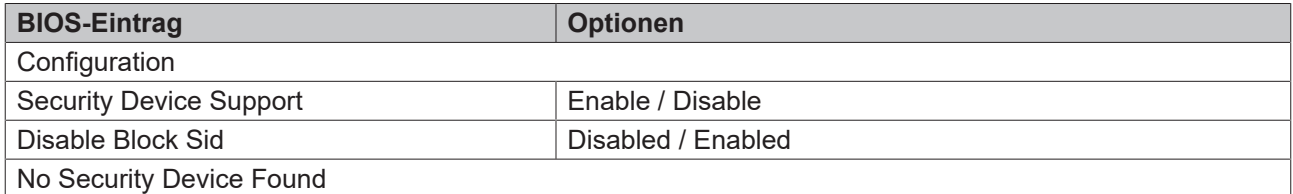

### *HINWEIS*

### **Aktivierung der Enable-Einstellungen**

Mit "Quit without saving" und "Yes" führen Sie ein Reset durch und Aktivieren die Einstellungen. Beachten Sie, dass nicht alle CPU's diese Funktion unterstützen.

### <span id="page-34-0"></span>**8.3.5 ACPI Settings Enabled**

 Aptio Setup Utility - Copyright (C) 2020 American Megatrends, Inc. **Advanced**

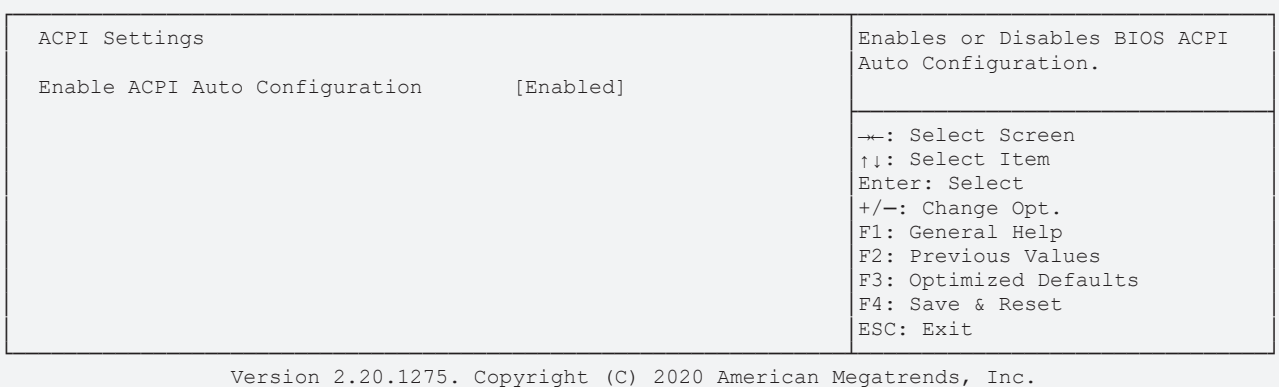

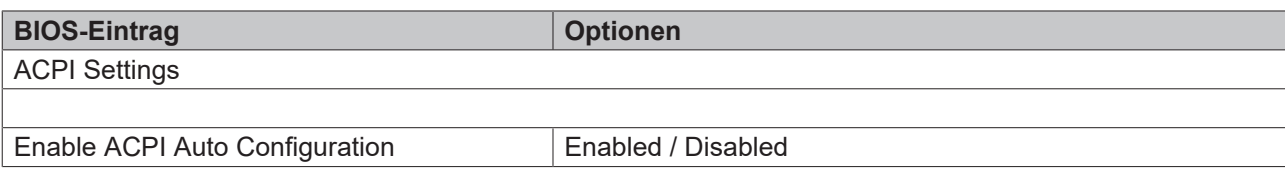

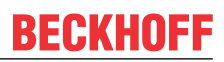

### <span id="page-35-0"></span>**8.3.6 ACPI Settings Disabled**

 Aptio Setup Utility - Copyright (C) 2020 American Megatrends, Inc. **Advanced**

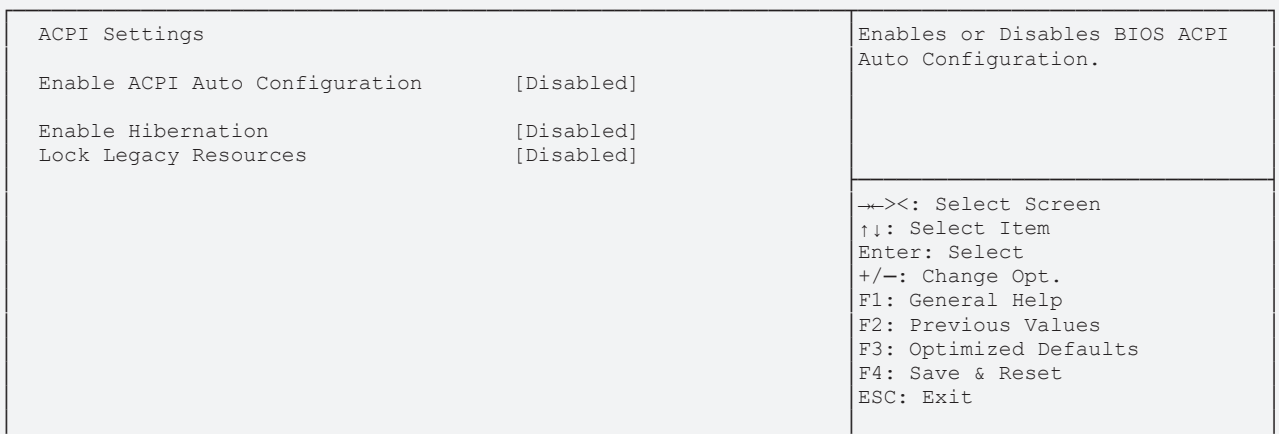

└─────────────────────────────────────────────────────────────────┴────────────────────────────────┘ Version 2.20.1275. Copyright (C) 2020 American Megatrends, Inc.

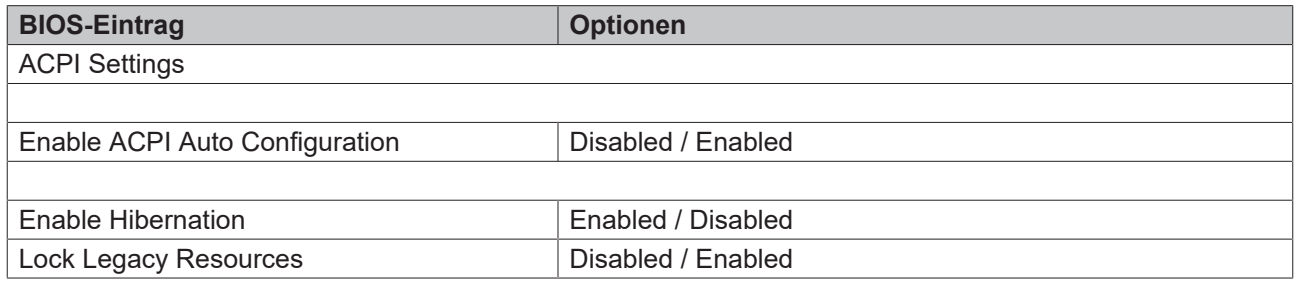
Aptio Setup Utility - Copyright (C) 2020 American Megatrends, Inc. **Advanced**

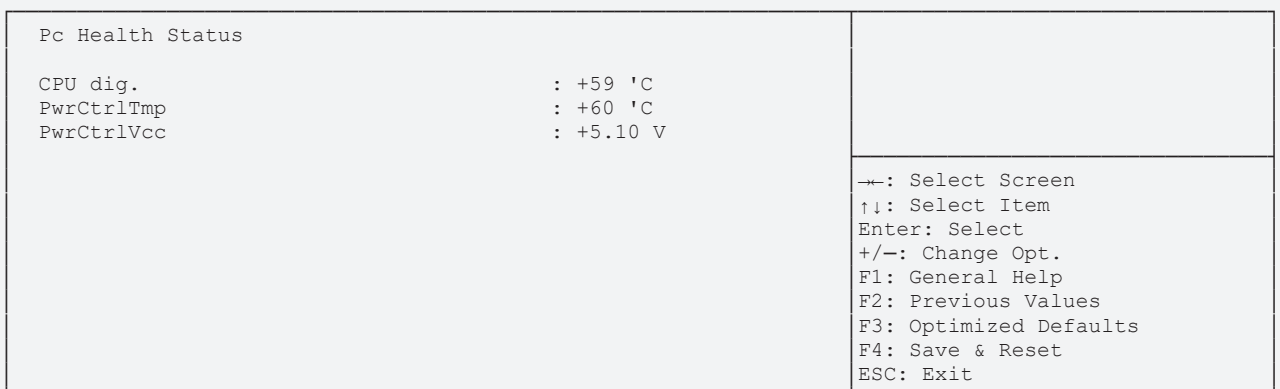

└─────────────────────────────────────────────────────────────────┴────────────────────────────────┘ Version 2.20.1275. Copyright (C) 2020 American Megatrends, Inc.

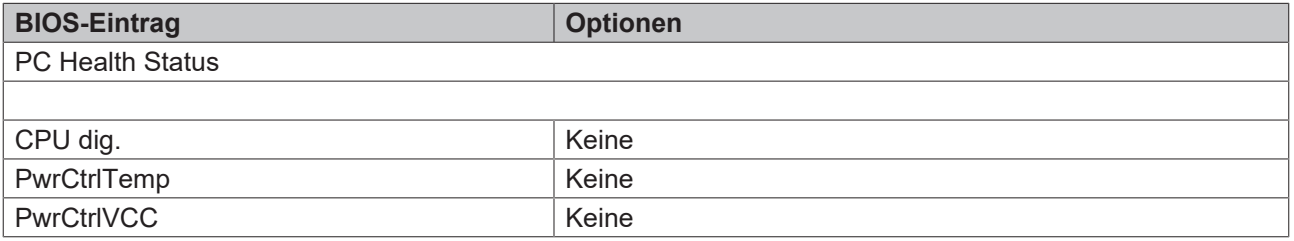

## **8.3.8 AMI Graphic Output Protocol Policy**

 Aptio Setup Utility - Copyright (C) 2020 American Megatrends, Inc. **Advanced**

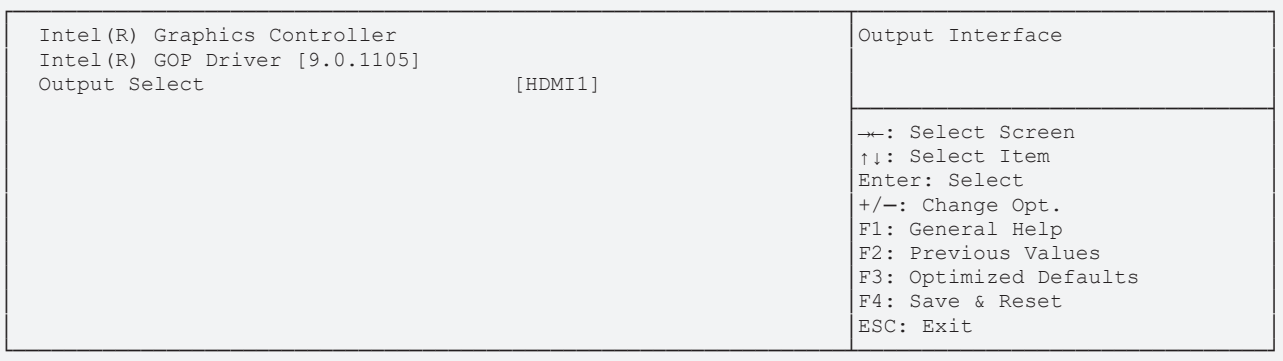

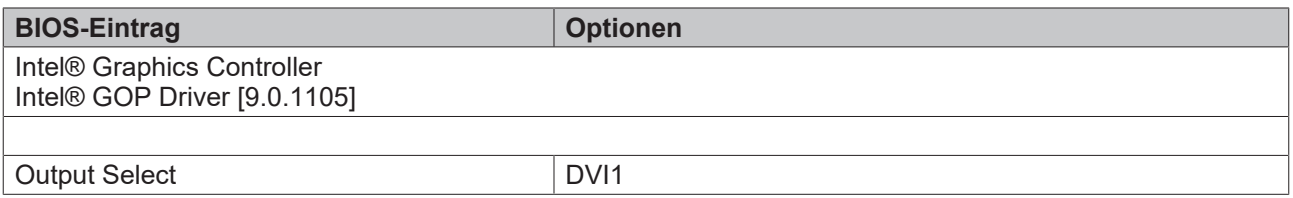

# **8.3.9 PCI Subsystem Settings**

 Aptio Setup Utility - Copyright (C) 2020 American Megatrends, Inc. **Advanced**

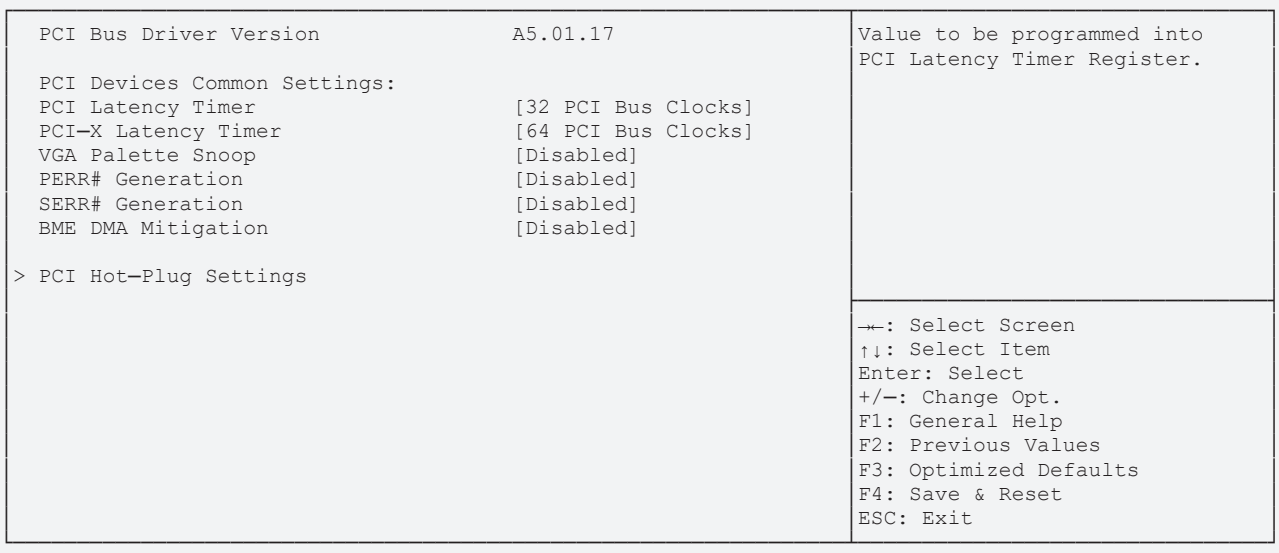

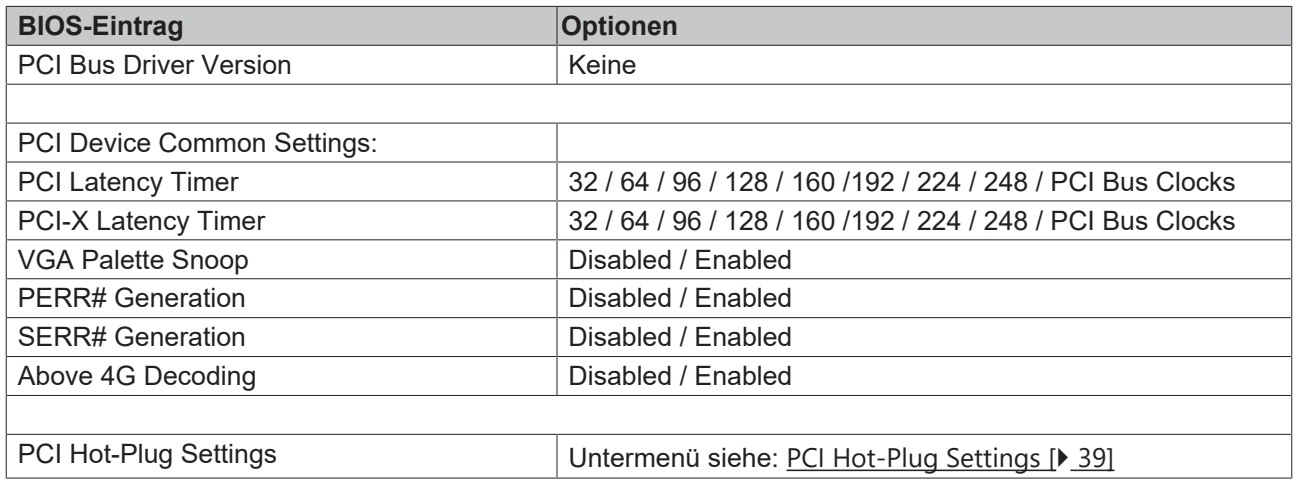

**Advanced**

## <span id="page-38-0"></span>**8.3.9.1 PCI Hot-Plug Settings**

Aptio Setup Utility - Copyright (C) 2020 American Megatrends, Inc.

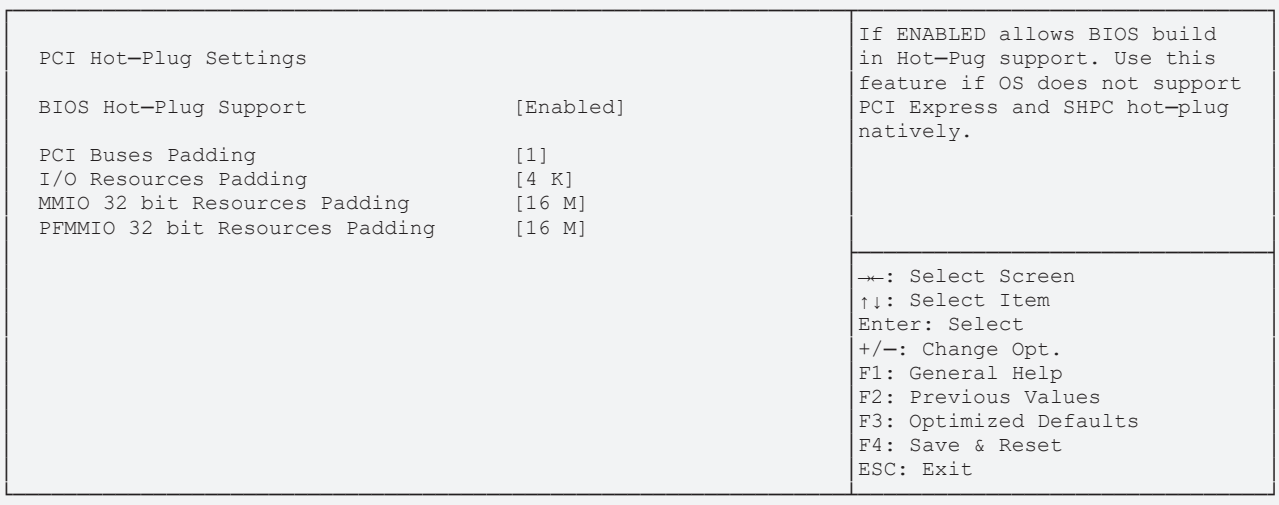

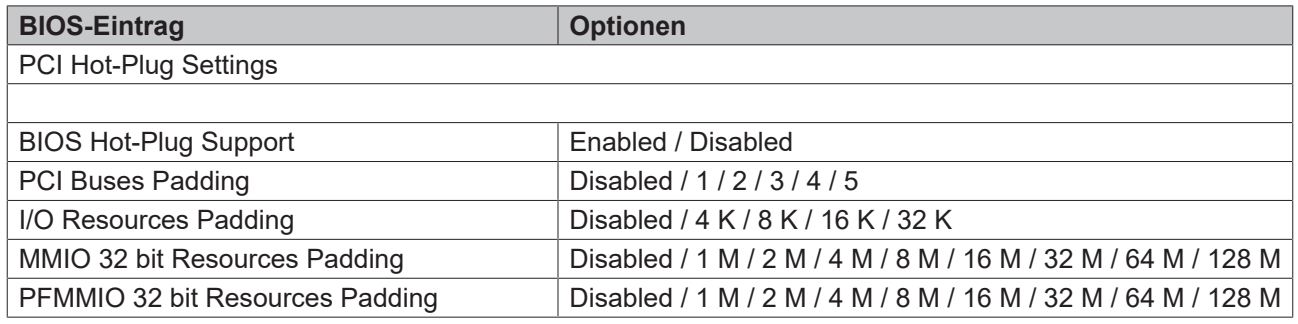

# **8.3.10 USB Configuration**

 Aptio Setup Utility - Copyright (C) 2020 American Megatrends, Inc. **Advanced**

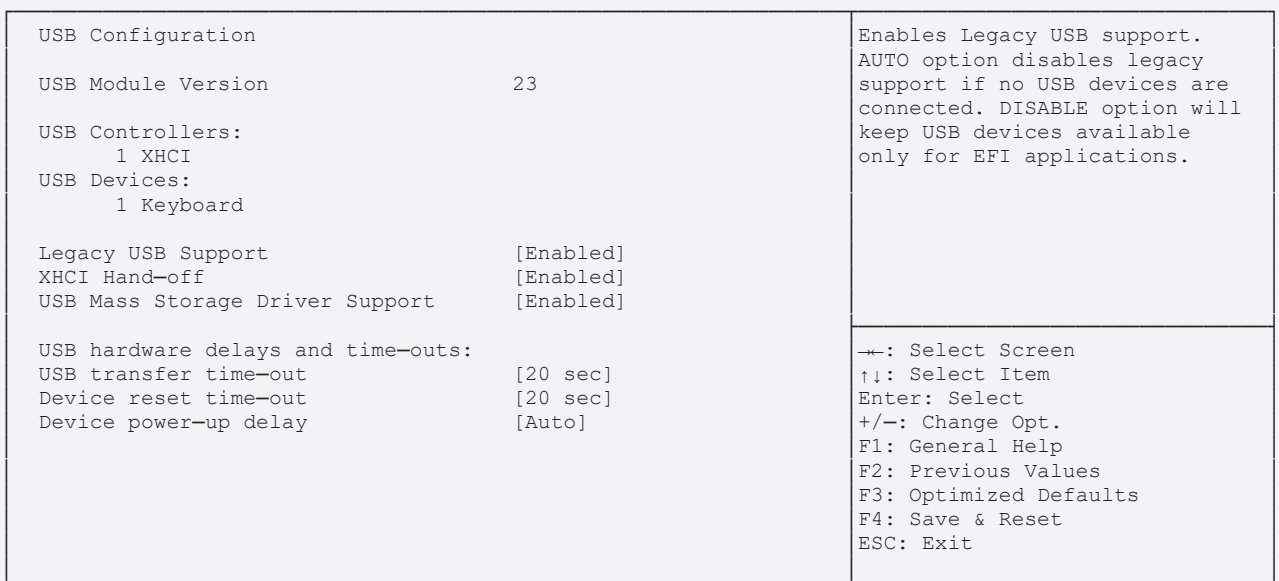

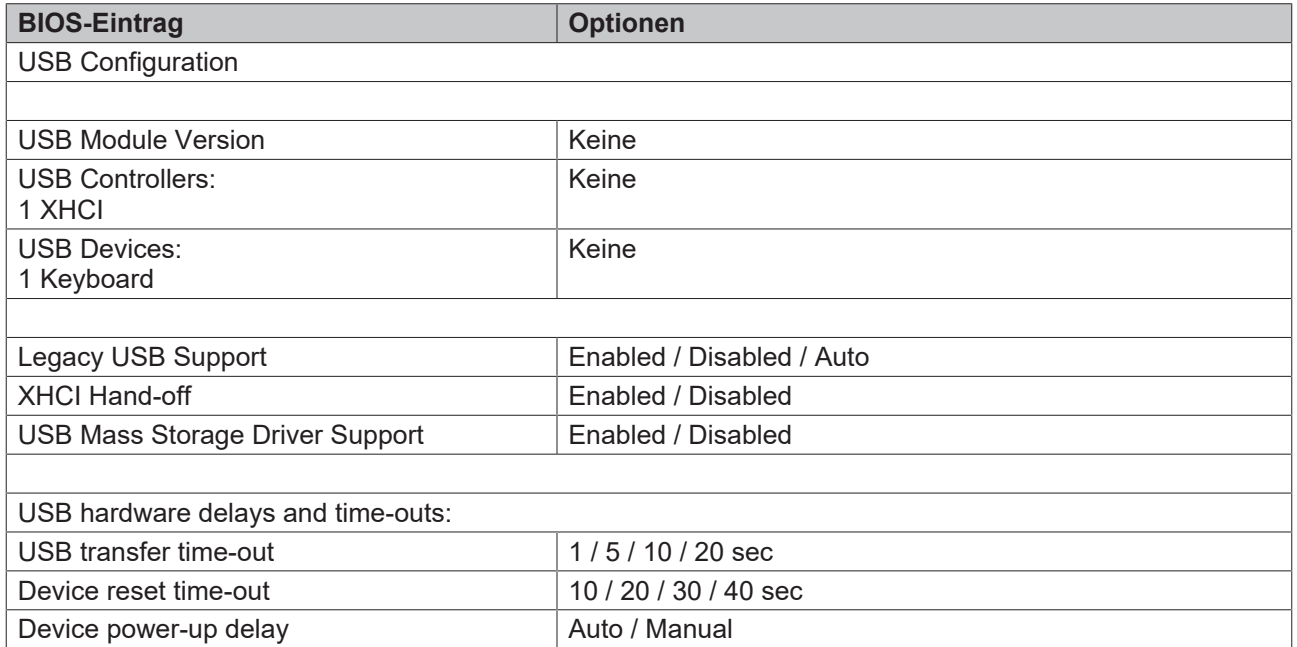

# **8.3.11 NVMe Configuration**

 Aptio Setup Utility - Copyright (C) 2020 American Megatrends, Inc. **Advanced**

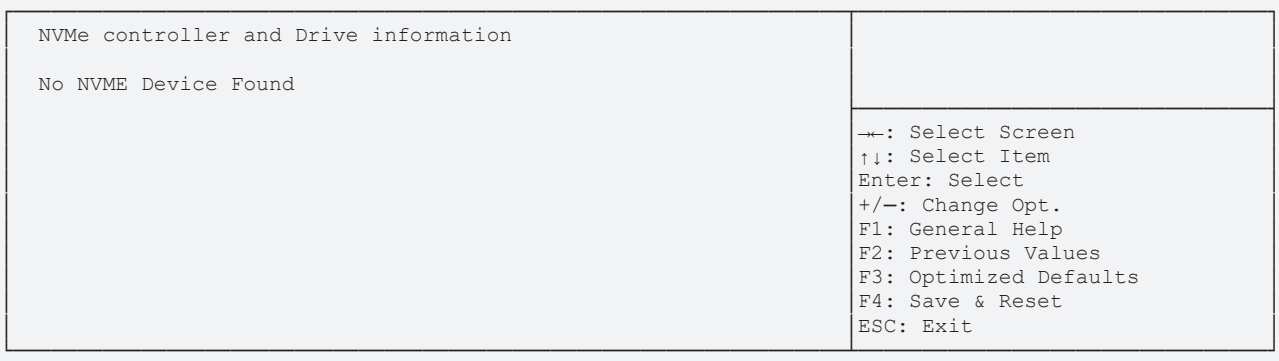

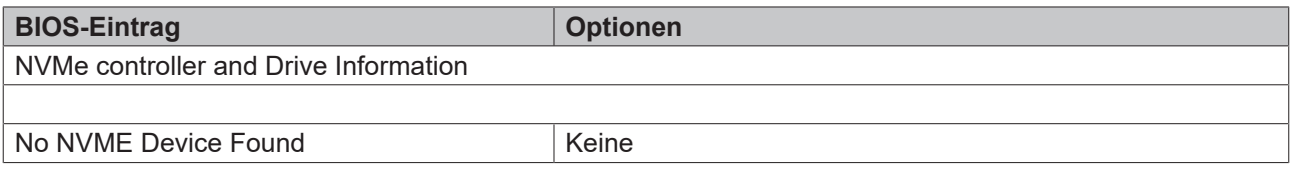

# **8.3.12 Power Controller Options**

 Aptio Setup Utility - Copyright (C) 2020 American Megatrends, Inc. **Advanced**

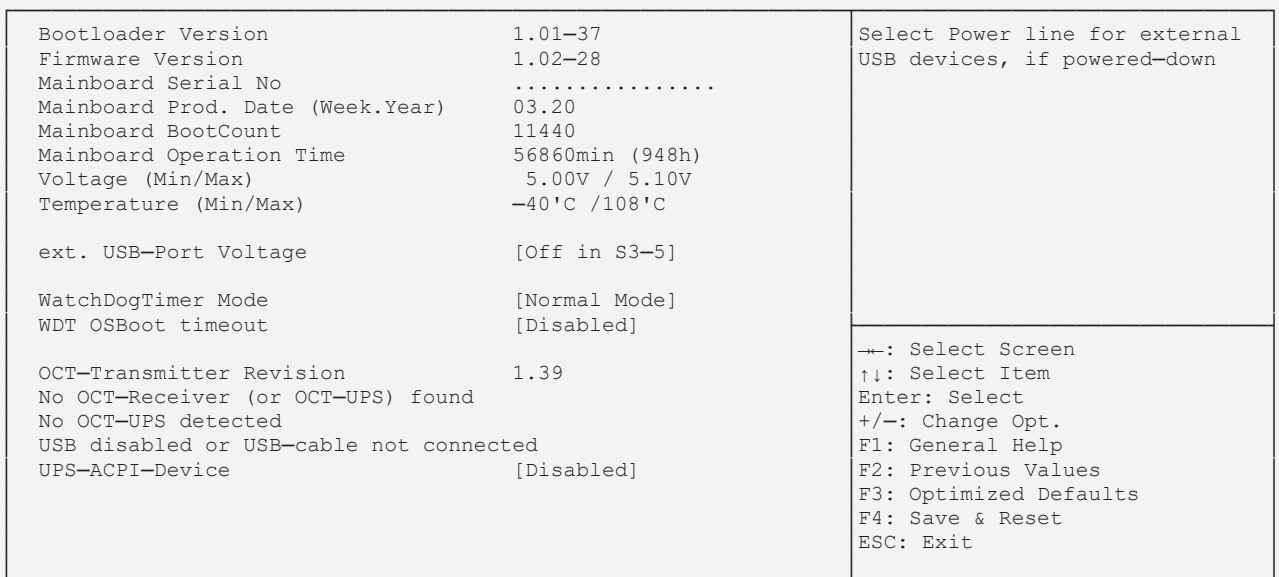

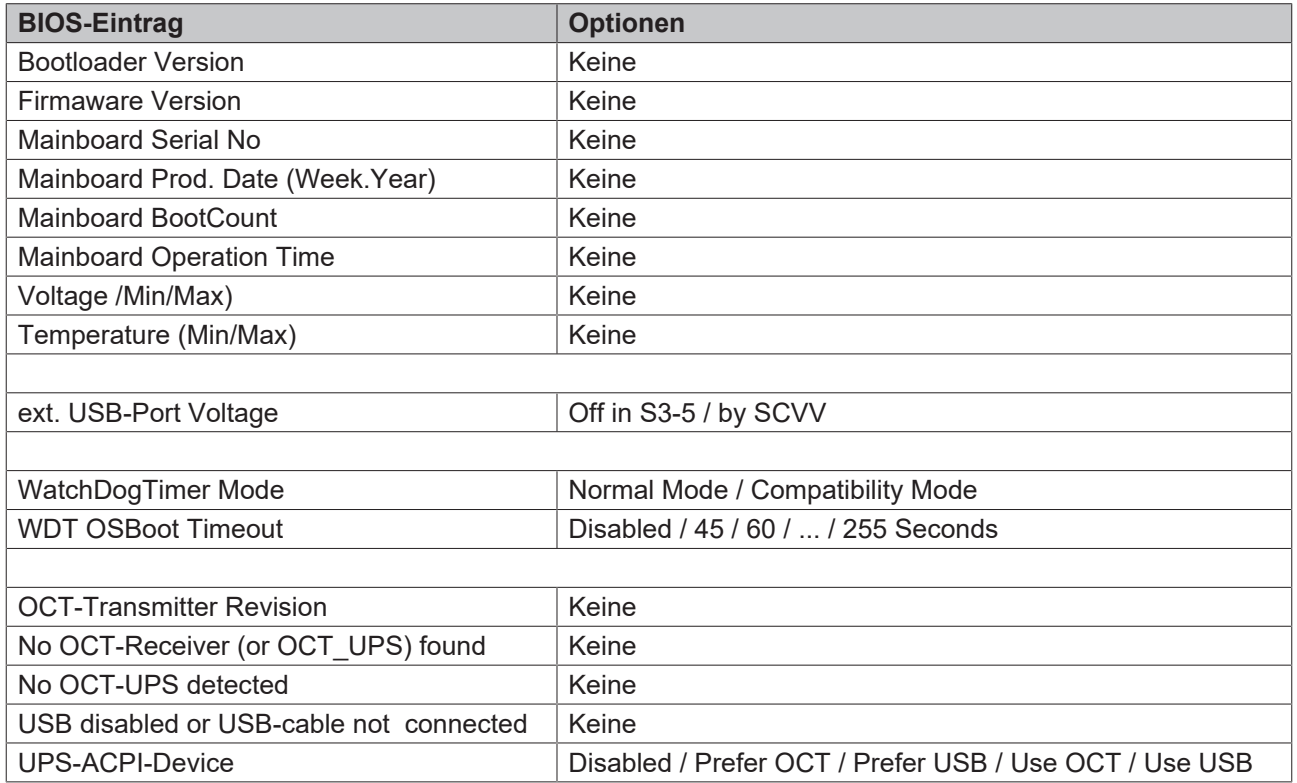

# **8.3.13 BAseCon\* Configuration**

 Aptio Setup Utility - Copyright (C) 2020 American Megatrends, Inc. **Advanced**

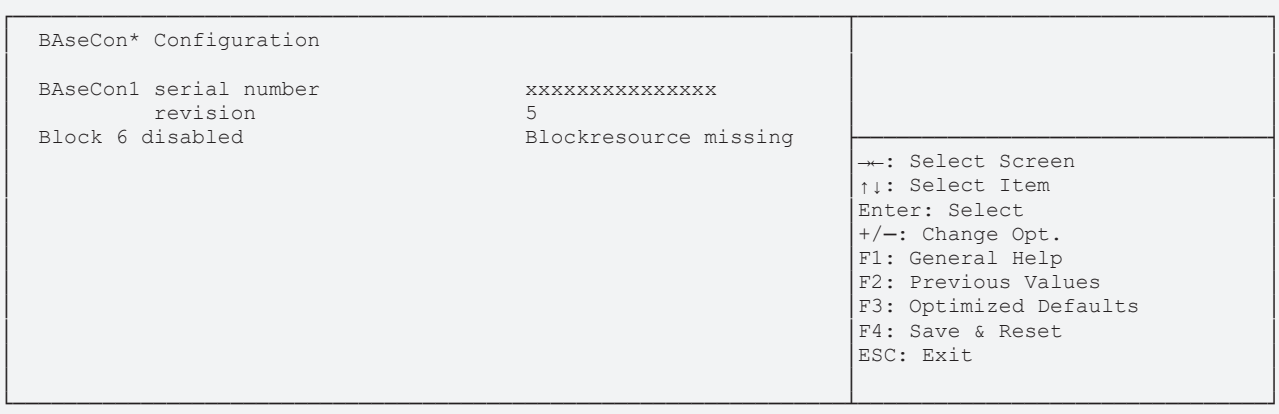

Version 2.20.1275. Copyright (C) 2020 American Megatrends, Inc.

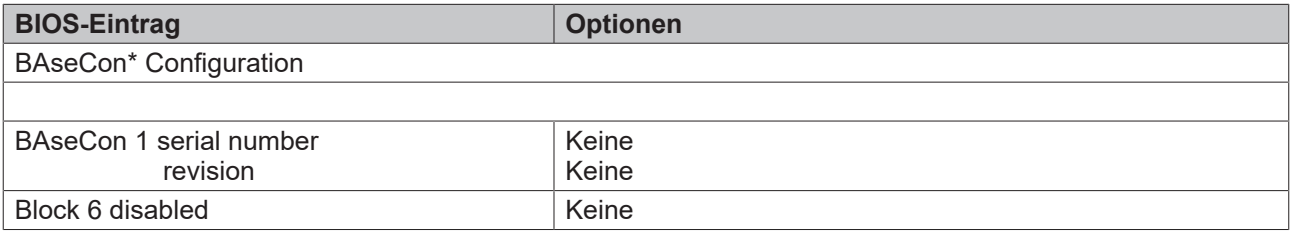

\*Alte Bezeichnung für den BeaCon140.

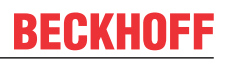

# **8.3.14 SATA And RST Configuration**

 Aptio Setup Utility - Copyright (C) 2020 American Megatrends, Inc. **Advanced**

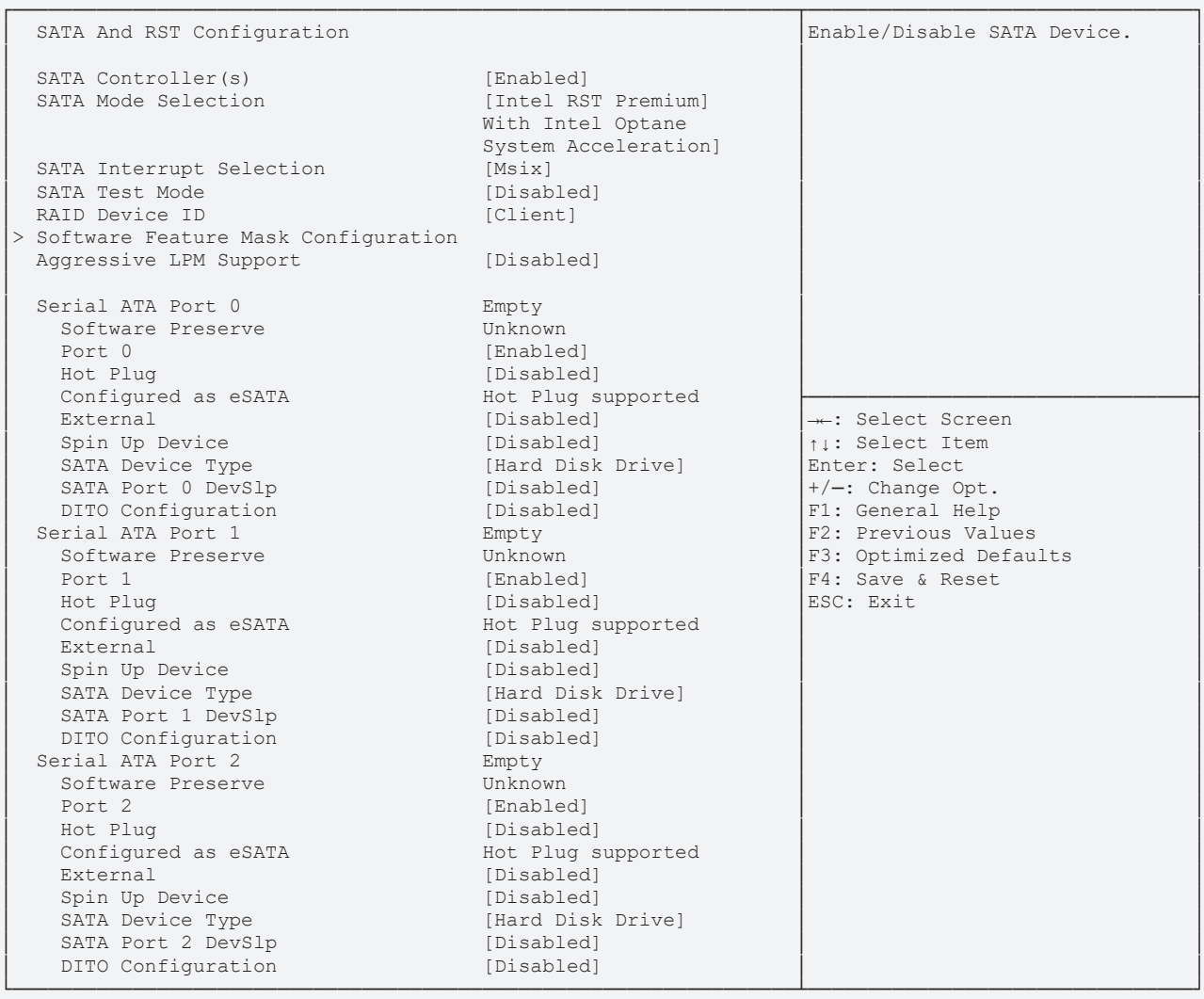

# **BECKHOFF**

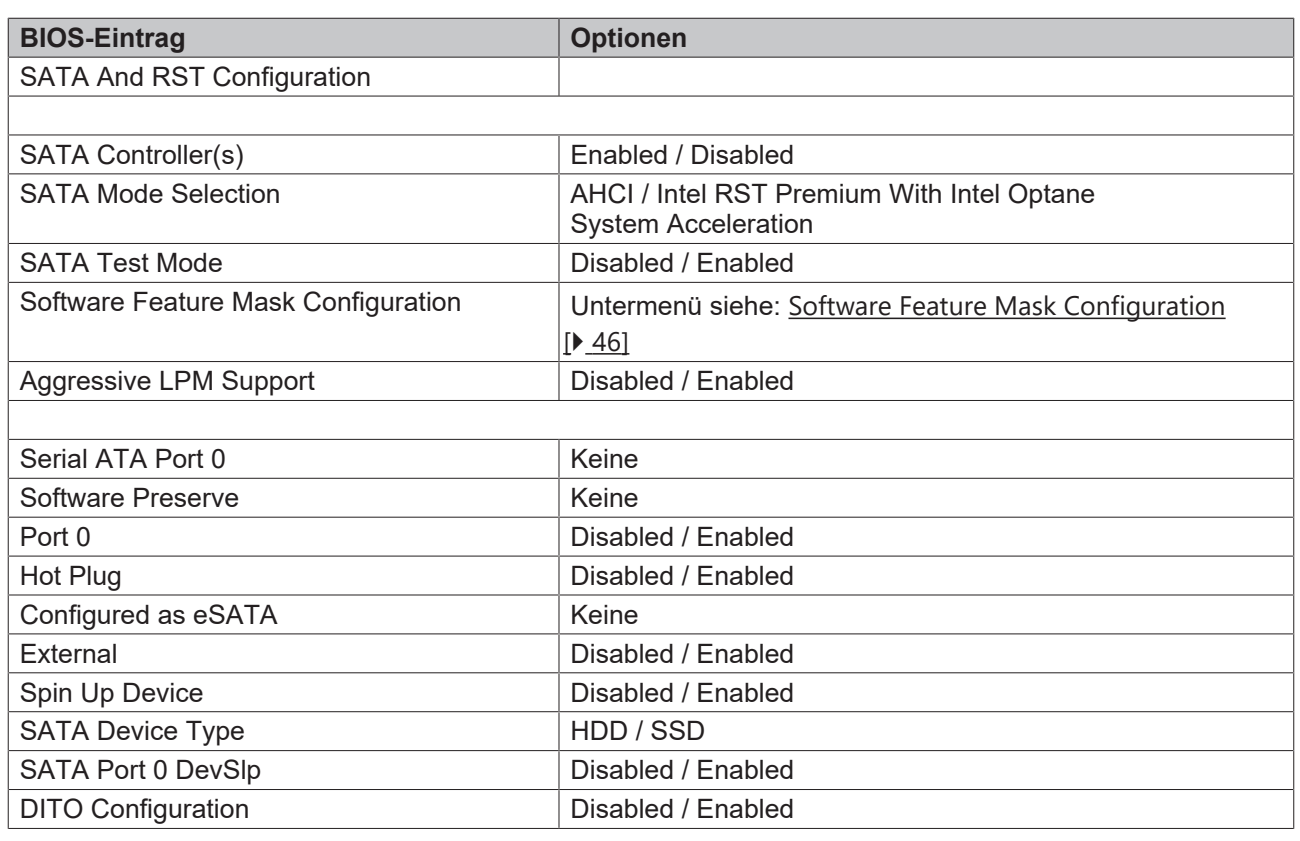

*HINWEIS*

## **Serial ATA Ports 0 - 2**

Die für die Ports 0 – 2 identischen BIOS-Einträge sind exemplarisch für den Port 0 aufgeführt.

## <span id="page-45-0"></span>**8.3.14.1 Software Feature Mask Configuration**

 Aptio Setup Utility - Copyright (C) 2020 American Megatrends, Inc. **Advanced**

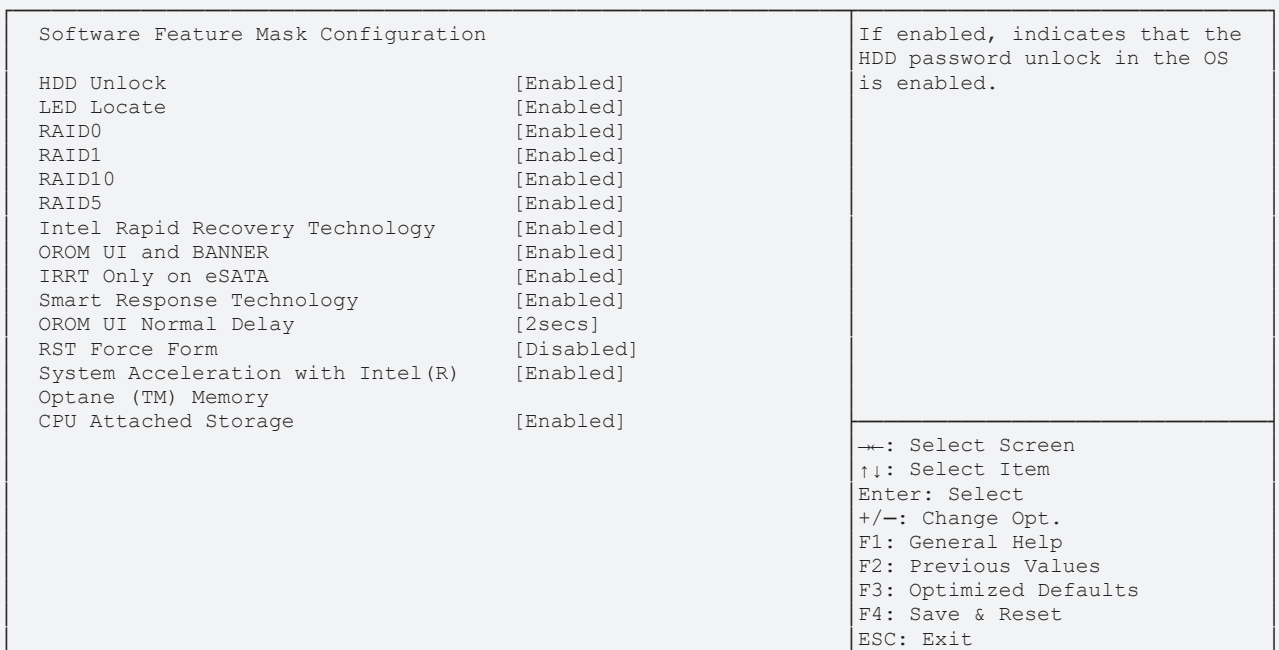

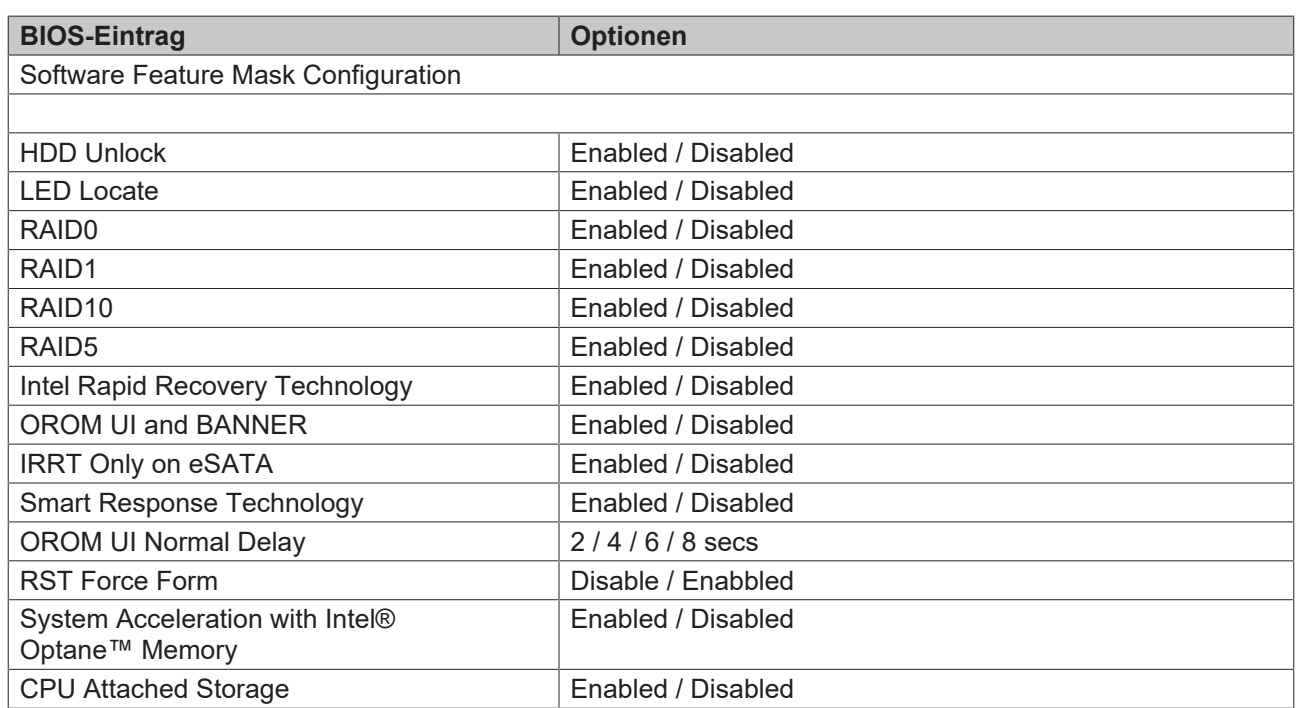

# **8.3.15 TLS Auth Configuration**

 Aptio Setup Utility - Copyright (C) 2020 American Megatrends, Inc. **Advanced**

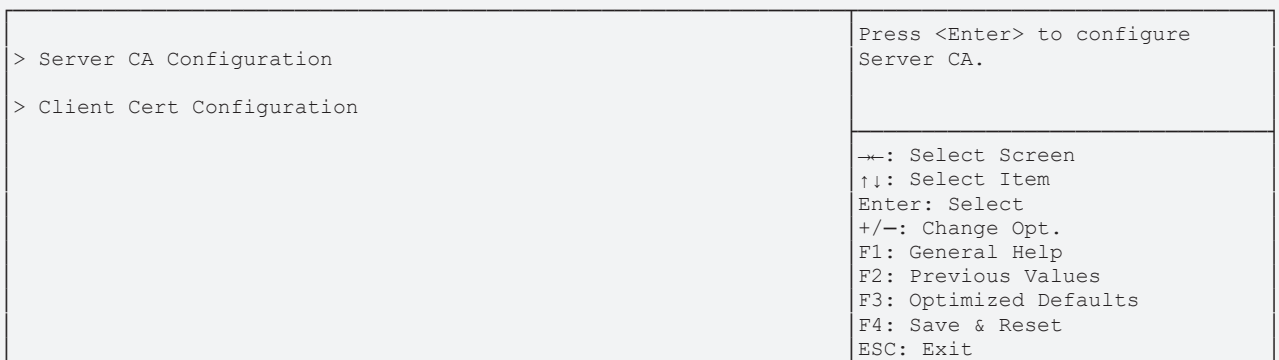

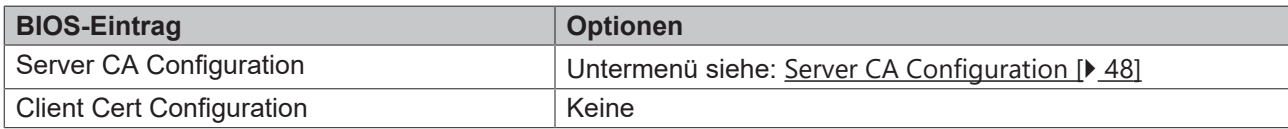

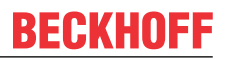

#### <span id="page-47-0"></span>**8.3.15.1 Server CA Configuration**

 Aptio Setup Utility - Copyright (C) 2020 American Megatrends, Inc. **Advanced**

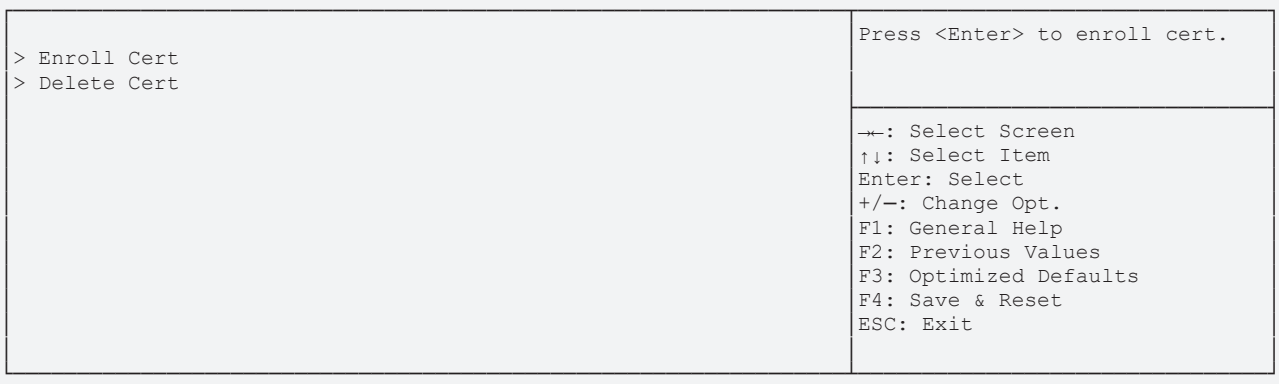

Version 2.20.1275. Copyright (C) 2020 American Megatrends, Inc.

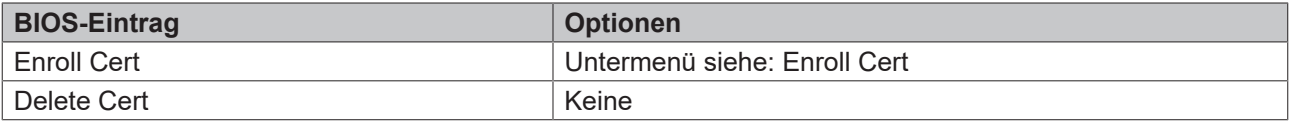

#### **8.3.15.1.1 Enroll Cert**

Aptio Setup Utility - Copyright (C) 2020 American Megatrends, Inc.

**Advanced**

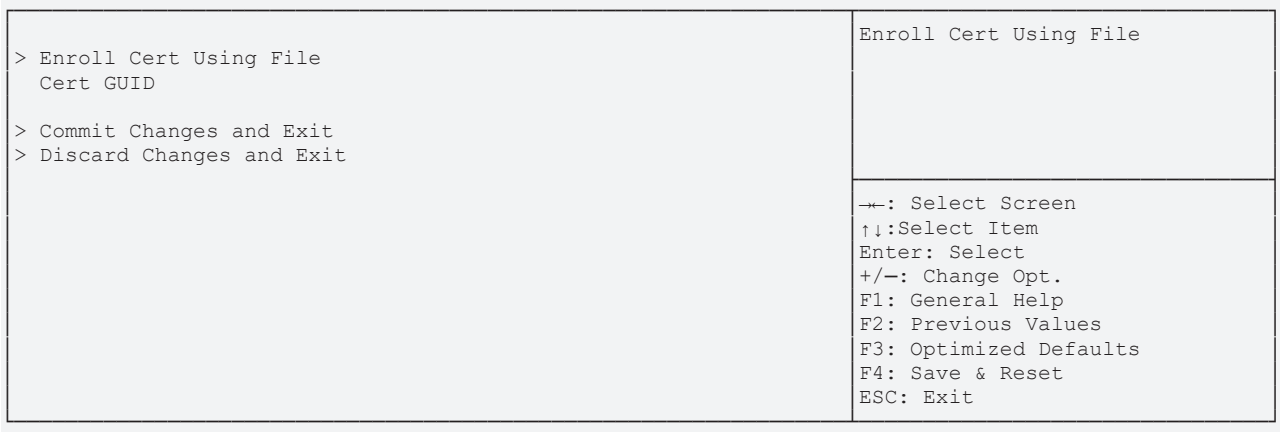

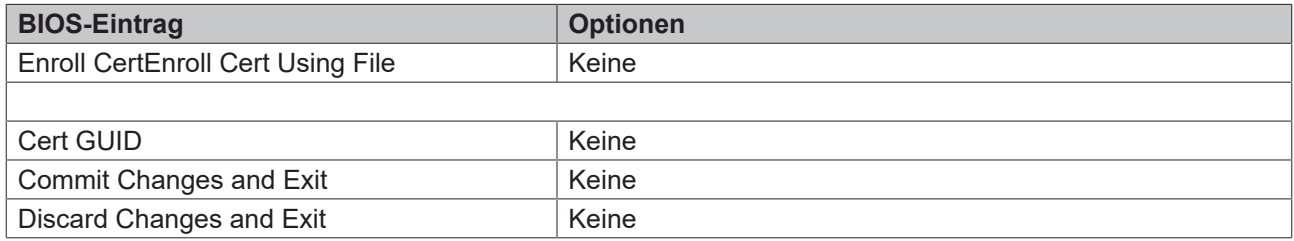

## **8.3.16 Network Stack Configuration**

 Aptio Setup Utility - Copyright (C) 2020 American Megatrends, Inc. **Advanced**

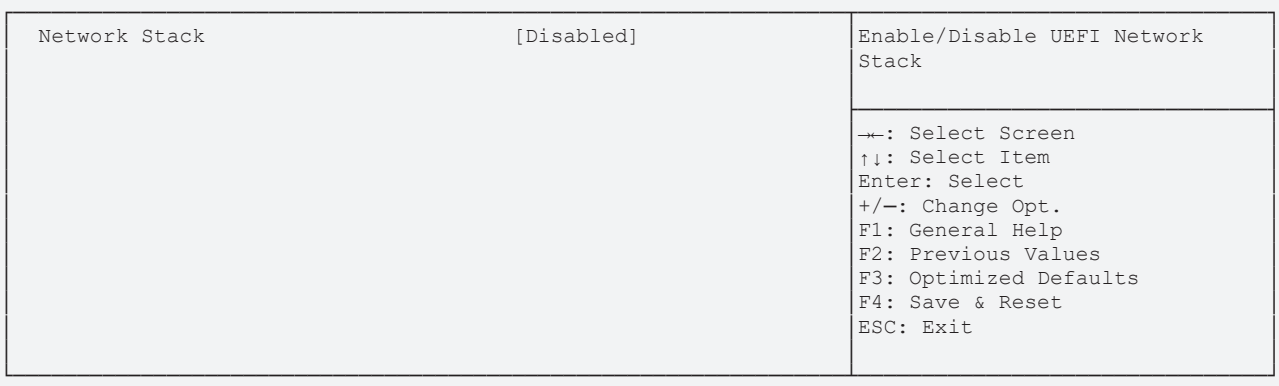

Version 2.20.1275. Copyright (C) 2020 American Megatrends, Inc.

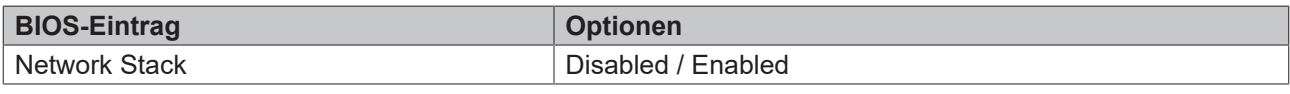

*HINWEIS*

#### **Network Stack Enabled**

Wenn Networkt Stack "enabled" ist, werden hier weitere Menüpunkte zur Anzeige und Einstellung der LAN-Controller dargestellt. Dazu führen Sie ein Reset durch.

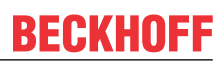

# **8.3.17 Network Stack Configuration enabled**

 Aptio Setup Utility - Copyright (C) 2020 American Megatrends, Inc. **Advanced**

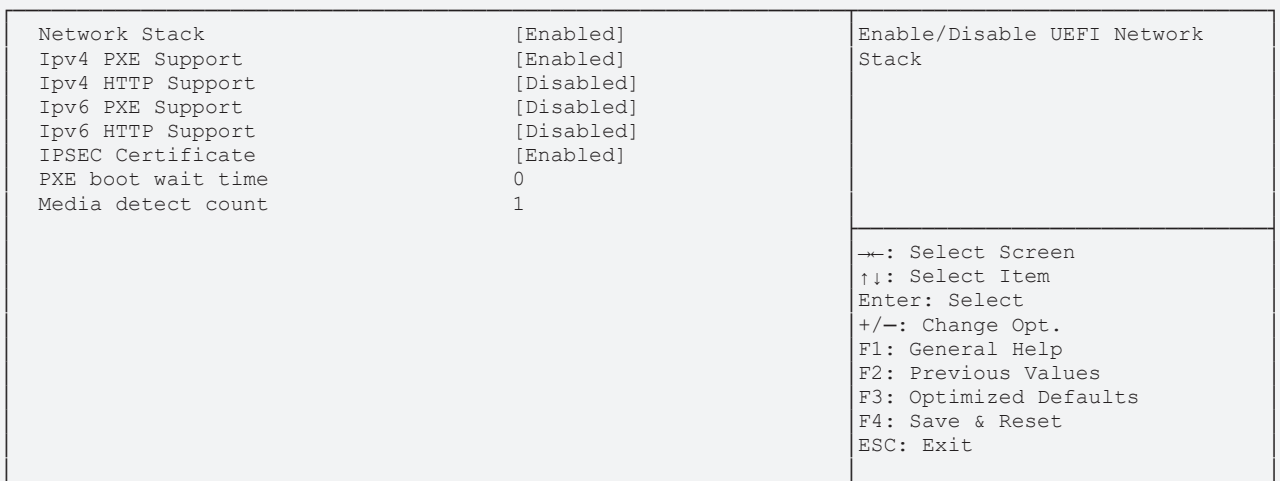

└─────────────────────────────────────────────────────────────────┴────────────────────────────────┘ Version 2.20.1275. Copyright (C) 2020 American Megatrends, Inc.

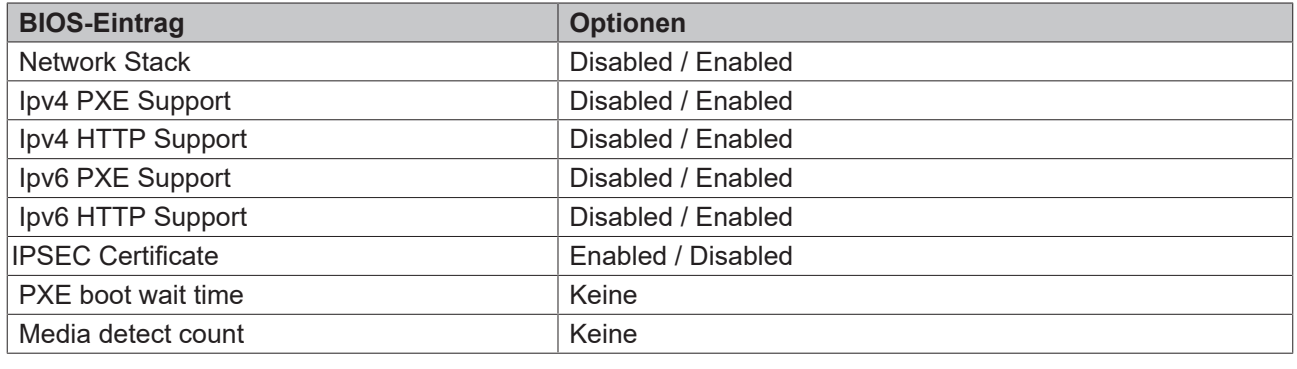

*HINWEIS*

#### **PXE Boot verfügbar**

PXE Boot ist verfügbar wenn Sie Network Stack und Ipv4 PXE support auf "Enable" stellen.

## **8.3.18 Intel Rapid Storage Technology**

 Aptio Setup Utility - Copyright (C) 2020 American Megatrends, Inc. **Advanced**

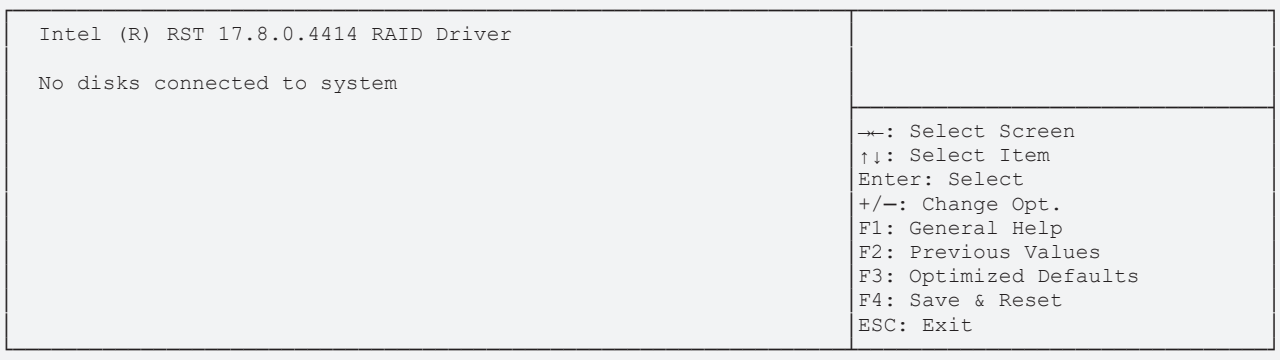

Version 2.20.1275. Copyright (C) 2020 American Megatrends, Inc.

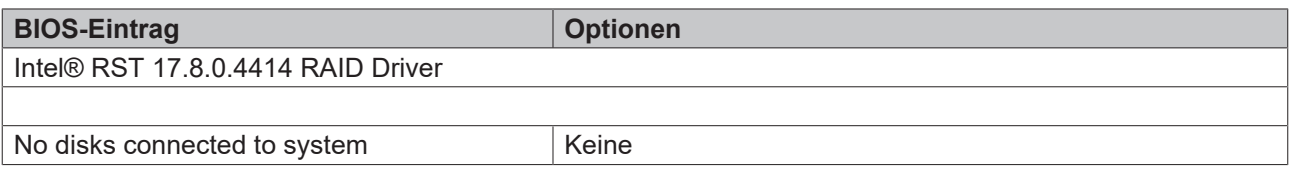

## **8.3.19 Intel Ethernet Connection(2) I219-LM**

Aptio Setup Utility - Copyright (C) 2020 American Megatrends, Inc.

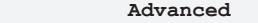

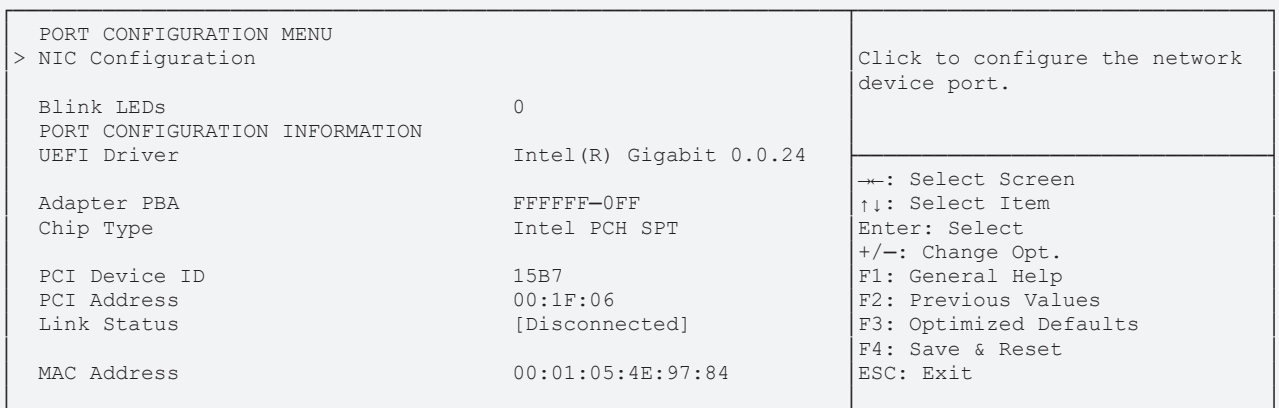

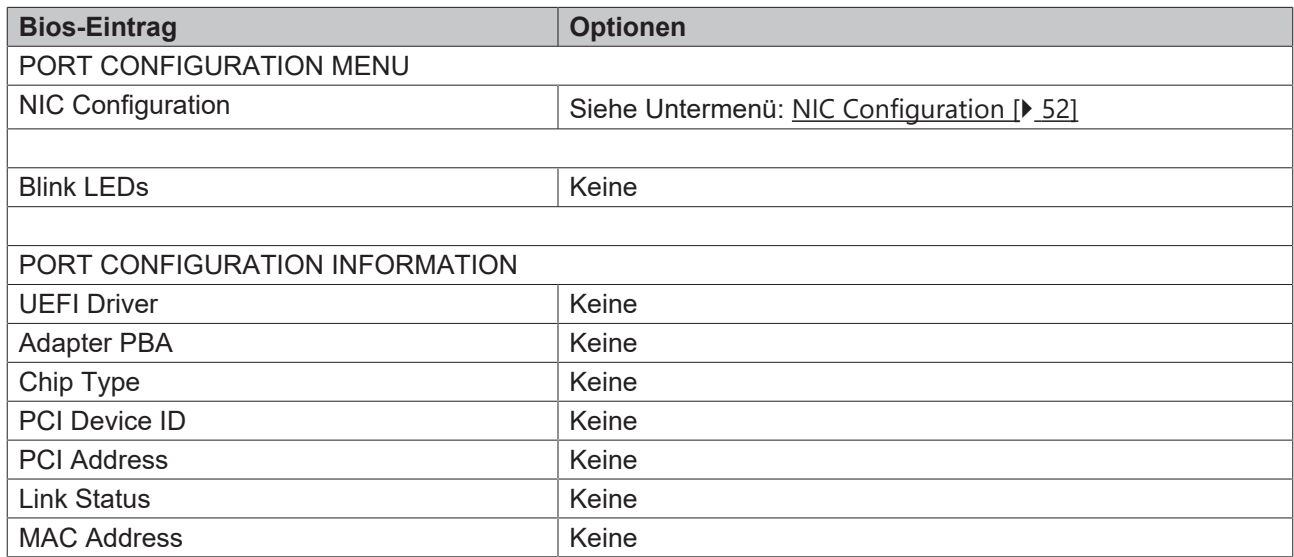

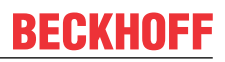

## <span id="page-51-0"></span>**8.3.19.1 NIC Configuration**

 Aptio Setup Utility - Copyright (C) 2020 American Megatrends, Inc. **Advanced**

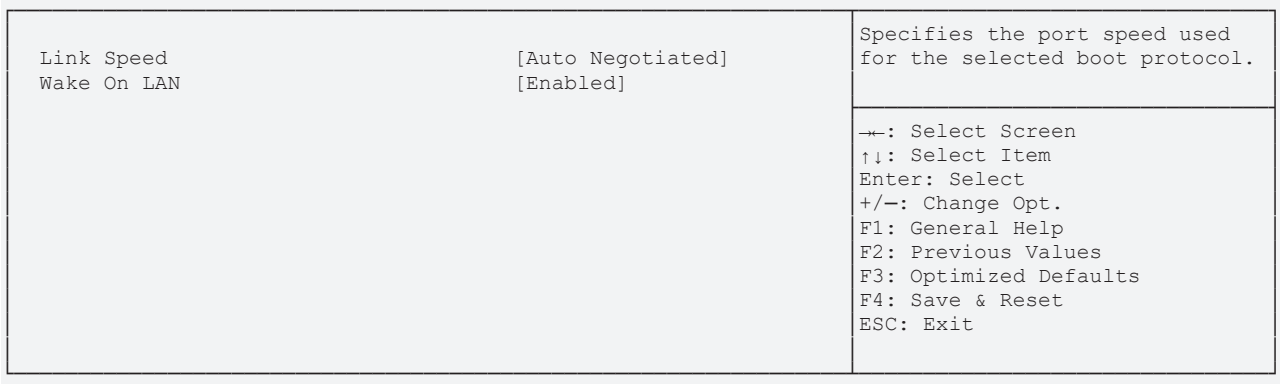

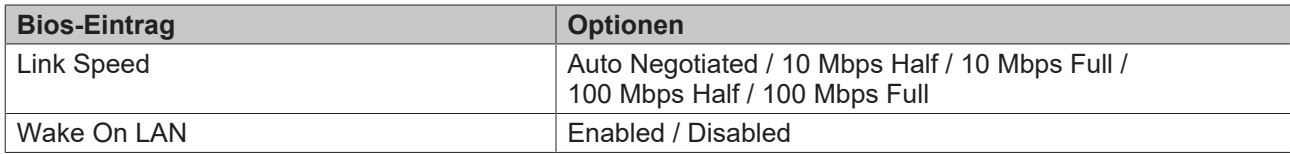

#### **8.3.20 Driver Health**

 Aptio Setup Utility - Copyright (C) 2020 American Megatrends, Inc. **Advanced**

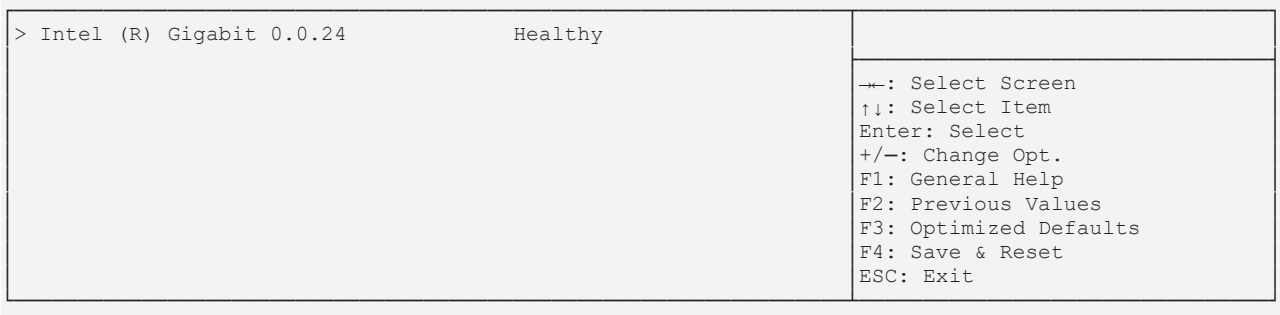

Version 2.20.1275. Copyright (C) 2020 American Megatrends, Inc.

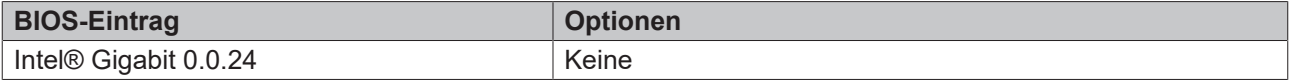

# **8.4 Chipset**

 Aptio Setup Utility - Copyright (C) 2020 American Megatrends, Inc. Main Advanced **Chipset** Security Boot Save & Exit

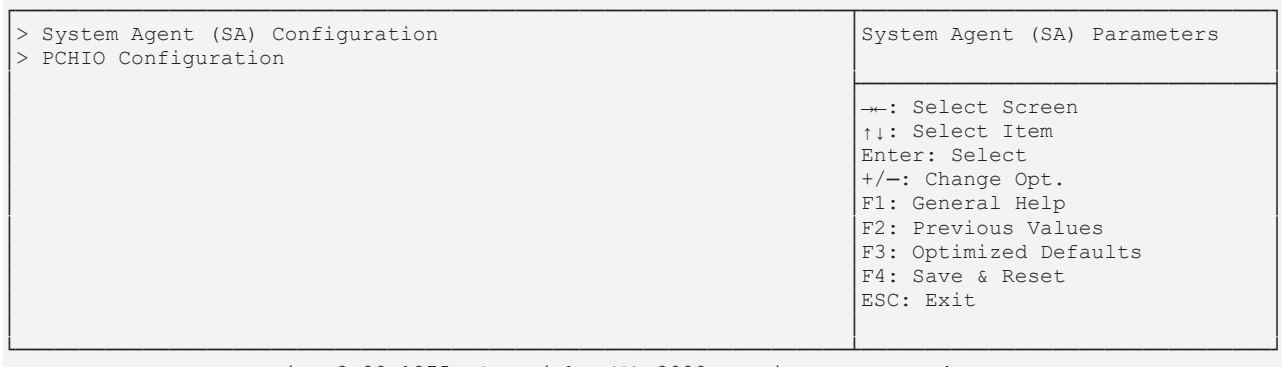

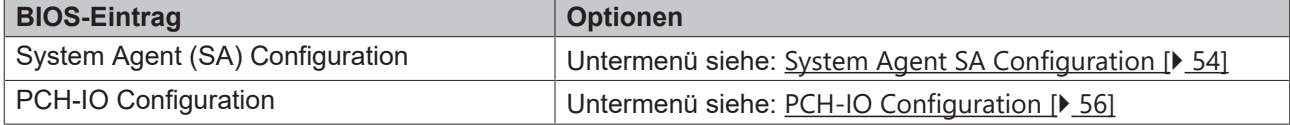

# <span id="page-53-0"></span>**8.4.1 System Agent SA Configuration**

Aptio Setup Utility - Copyright (C) 2020 American Megatrends, Inc.

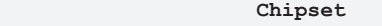

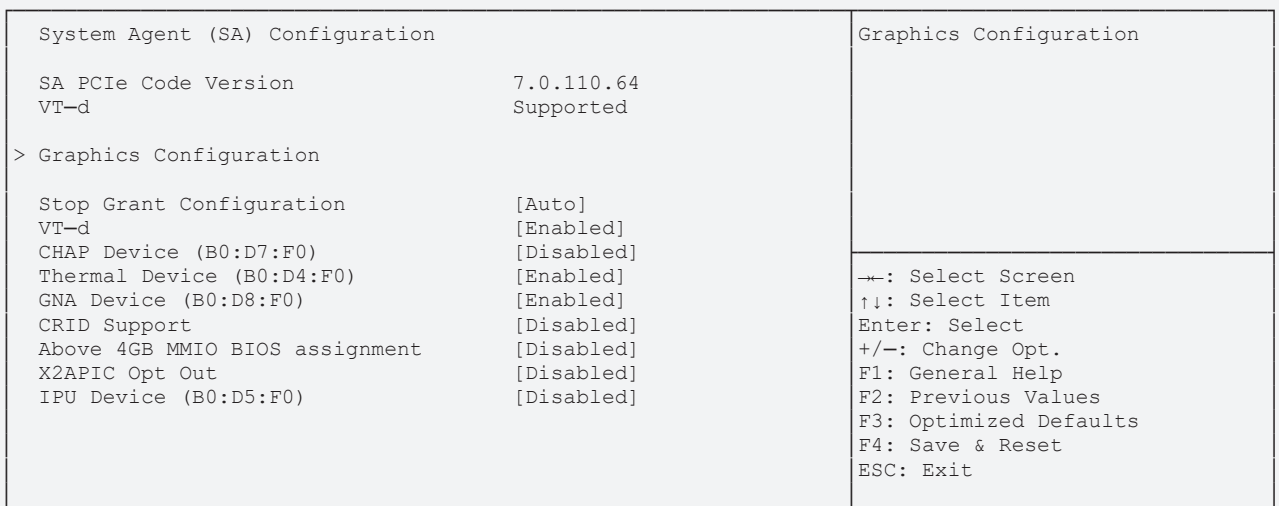

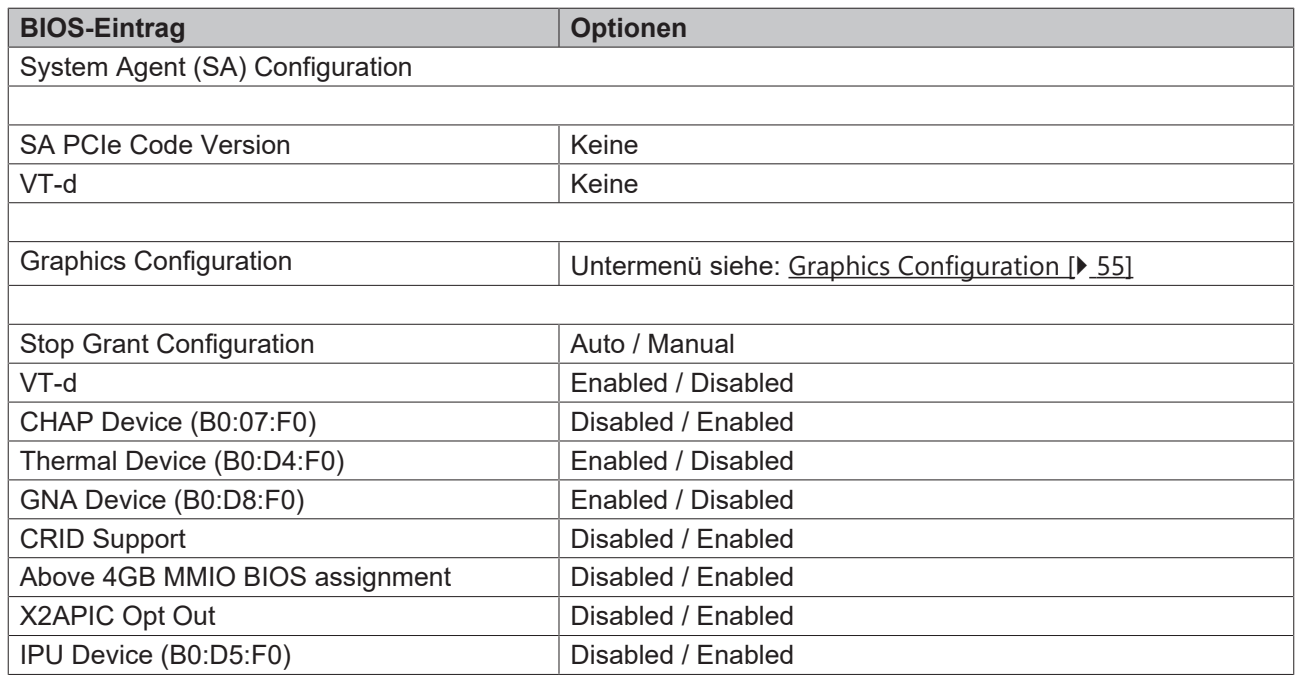

## <span id="page-54-0"></span>**8.4.1.1 Graphics Configuration**

 Aptio Setup Utility - Copyright (C) 2020 American Megatrends, Inc. **Chipset** Chipset

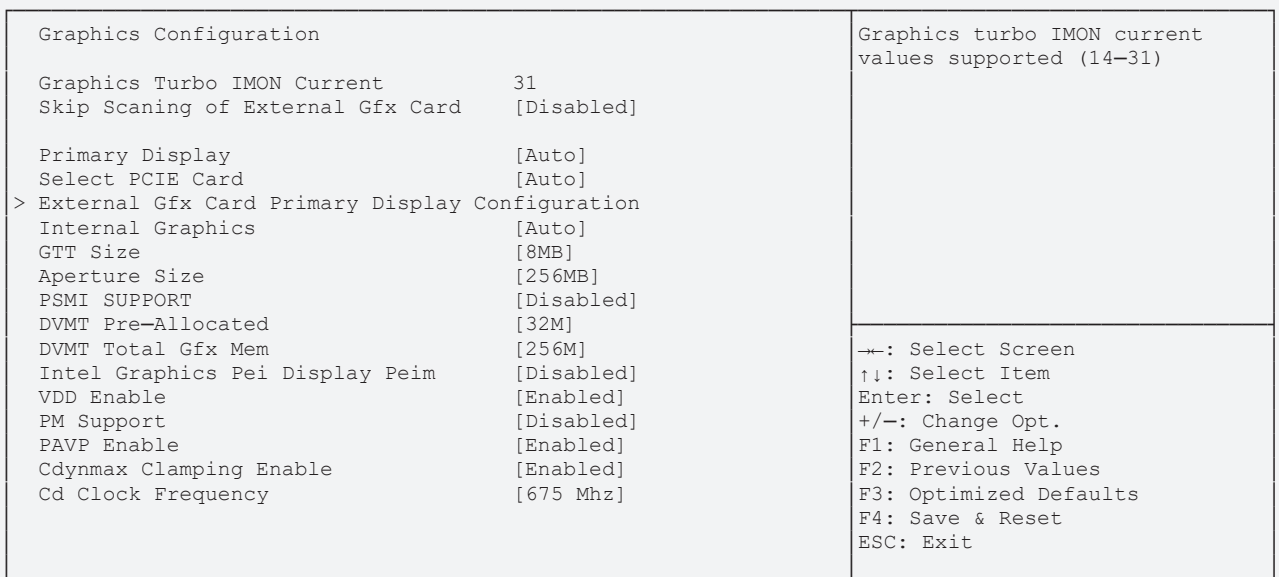

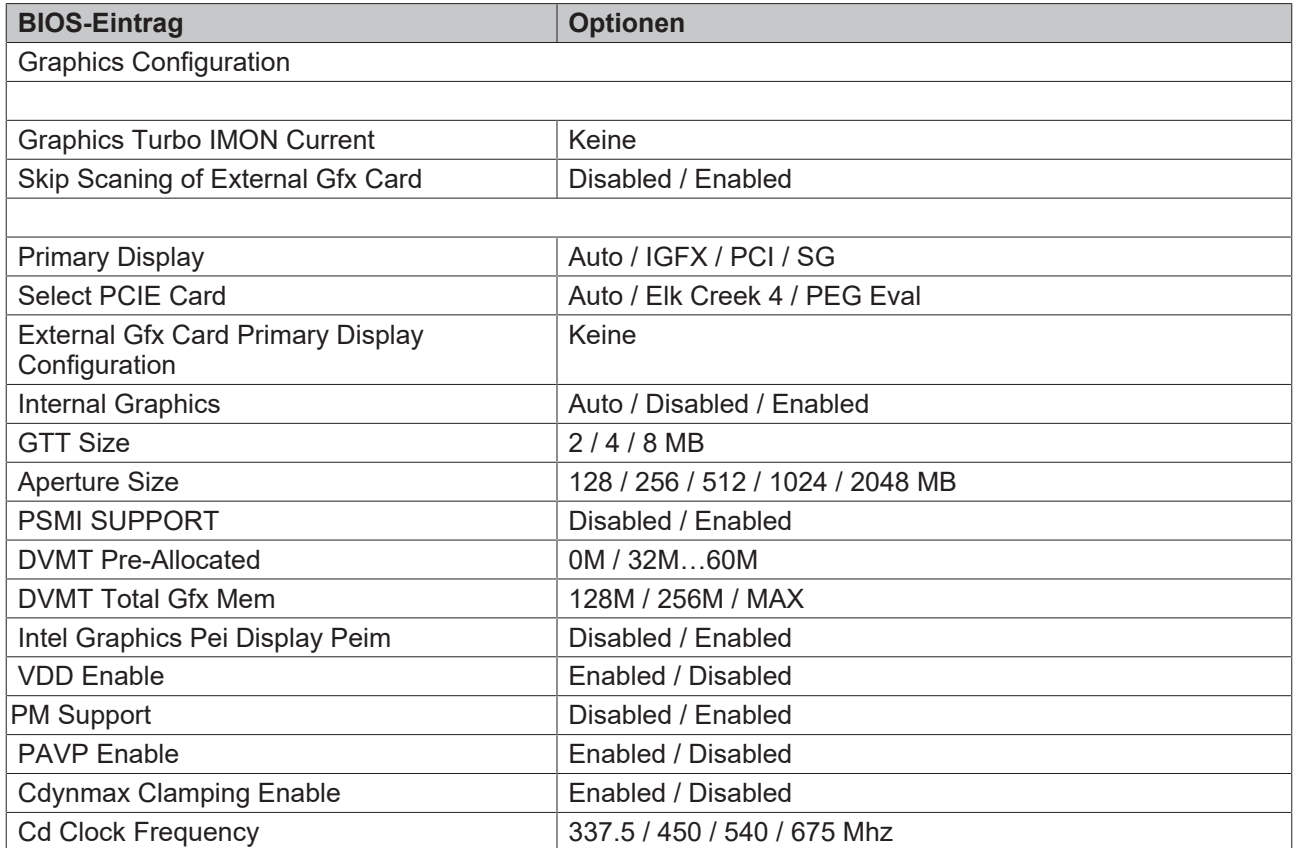

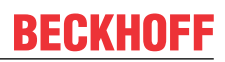

# <span id="page-55-0"></span>**8.4.2 PCH-IO Configuration**

Aptio Setup Utility - Copyright (C) 2020 American Megatrends, Inc.

**Chipset**

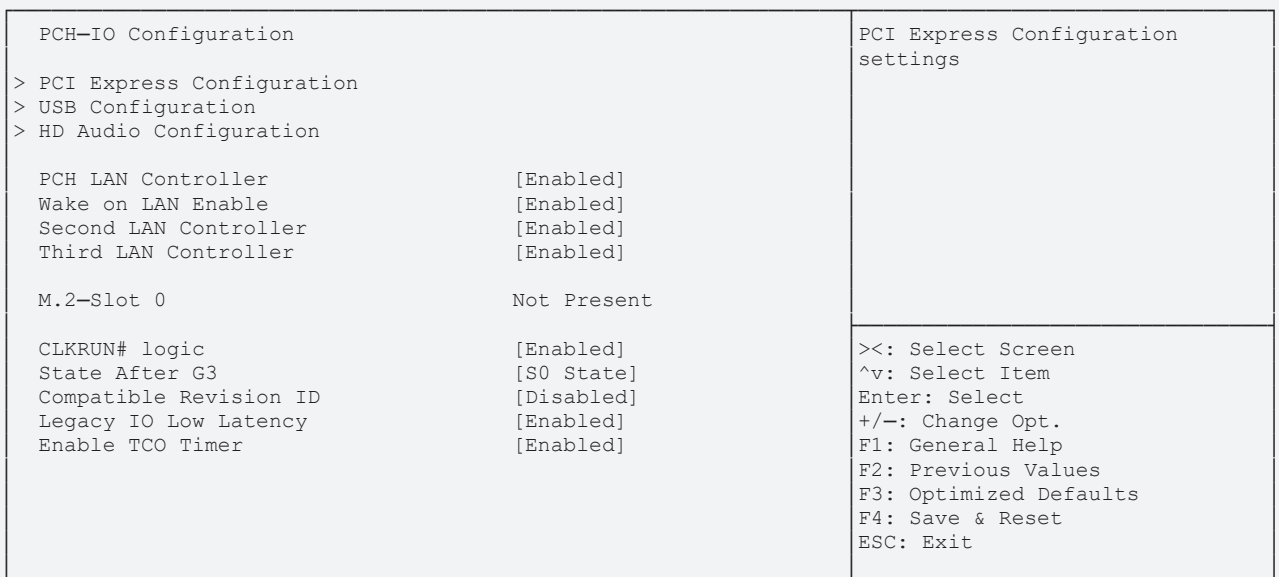

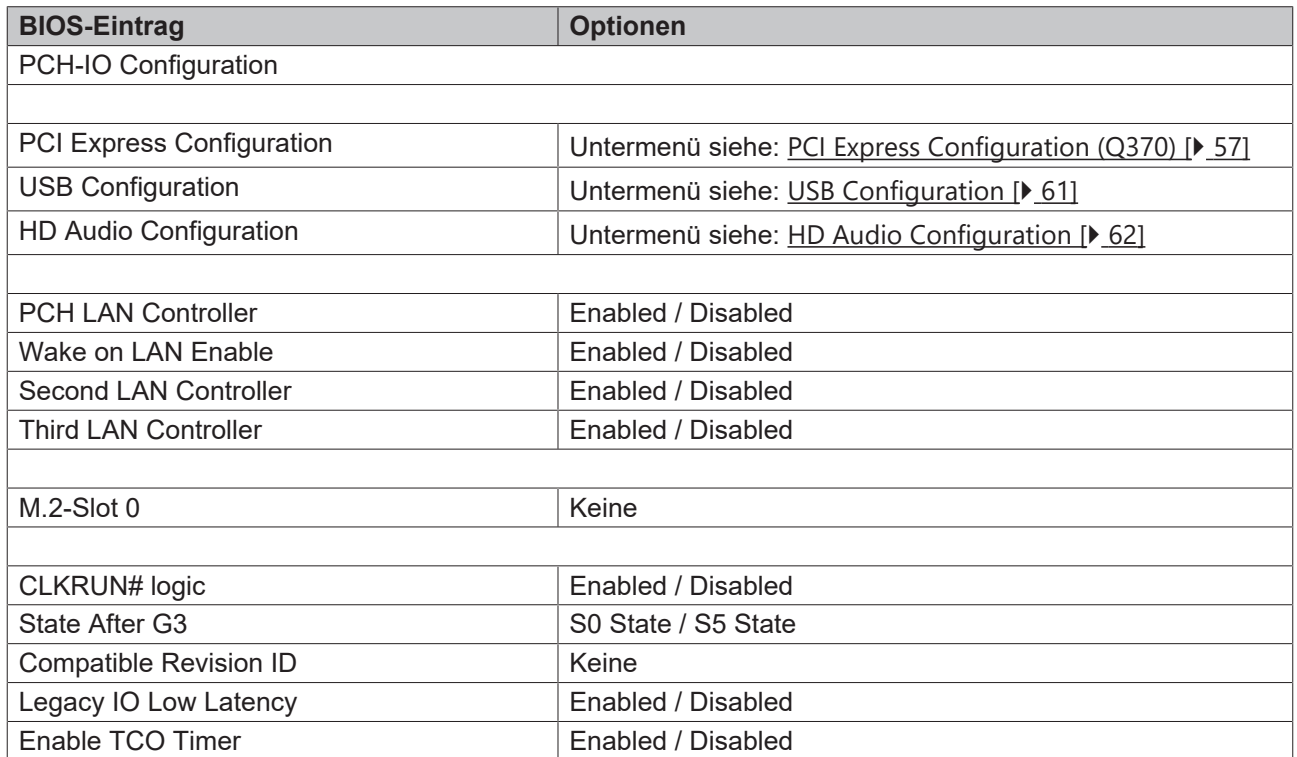

## <span id="page-56-0"></span>**8.4.2.1 PCI Express Configuration (Q370)**

 Aptio Setup Utility - Copyright (C) 2020 American Megatrends, Inc. **Chipset** Chipset

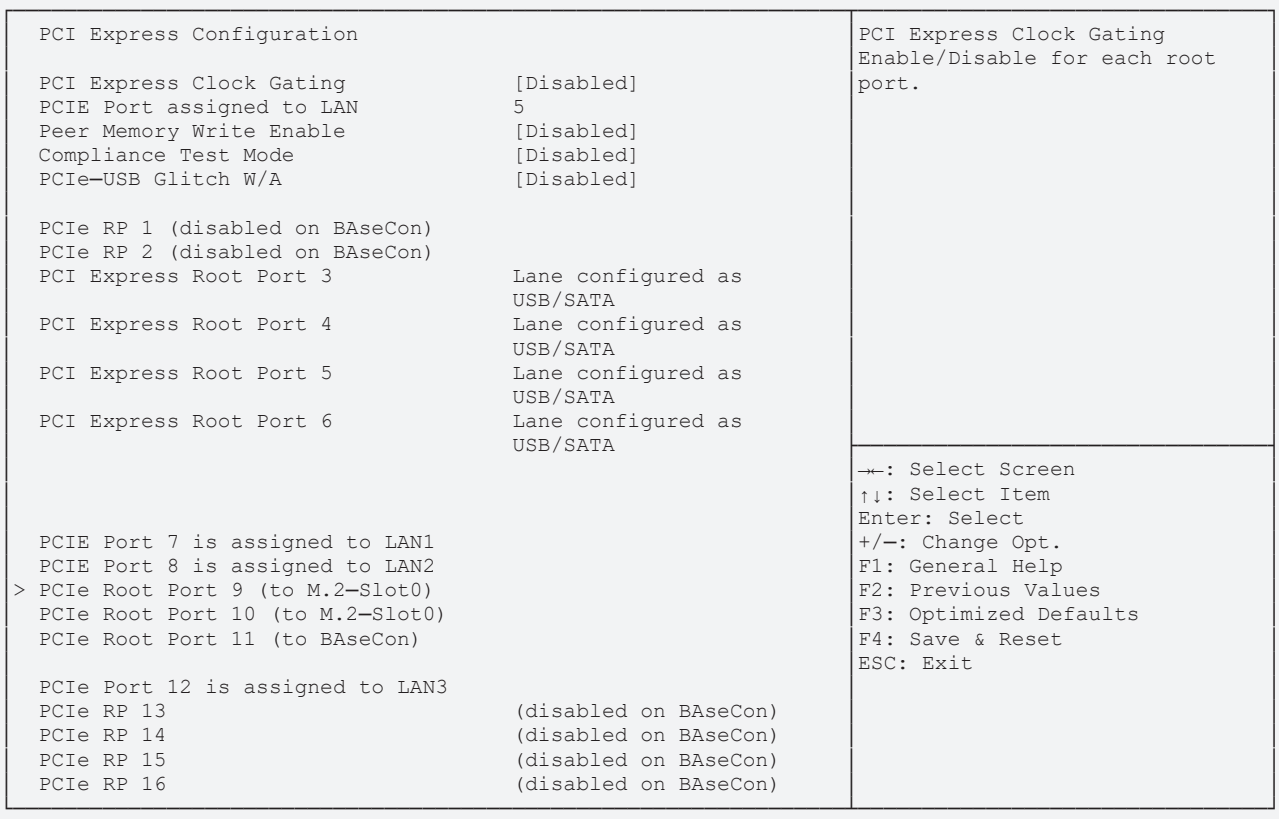

# **BECKHOFF**

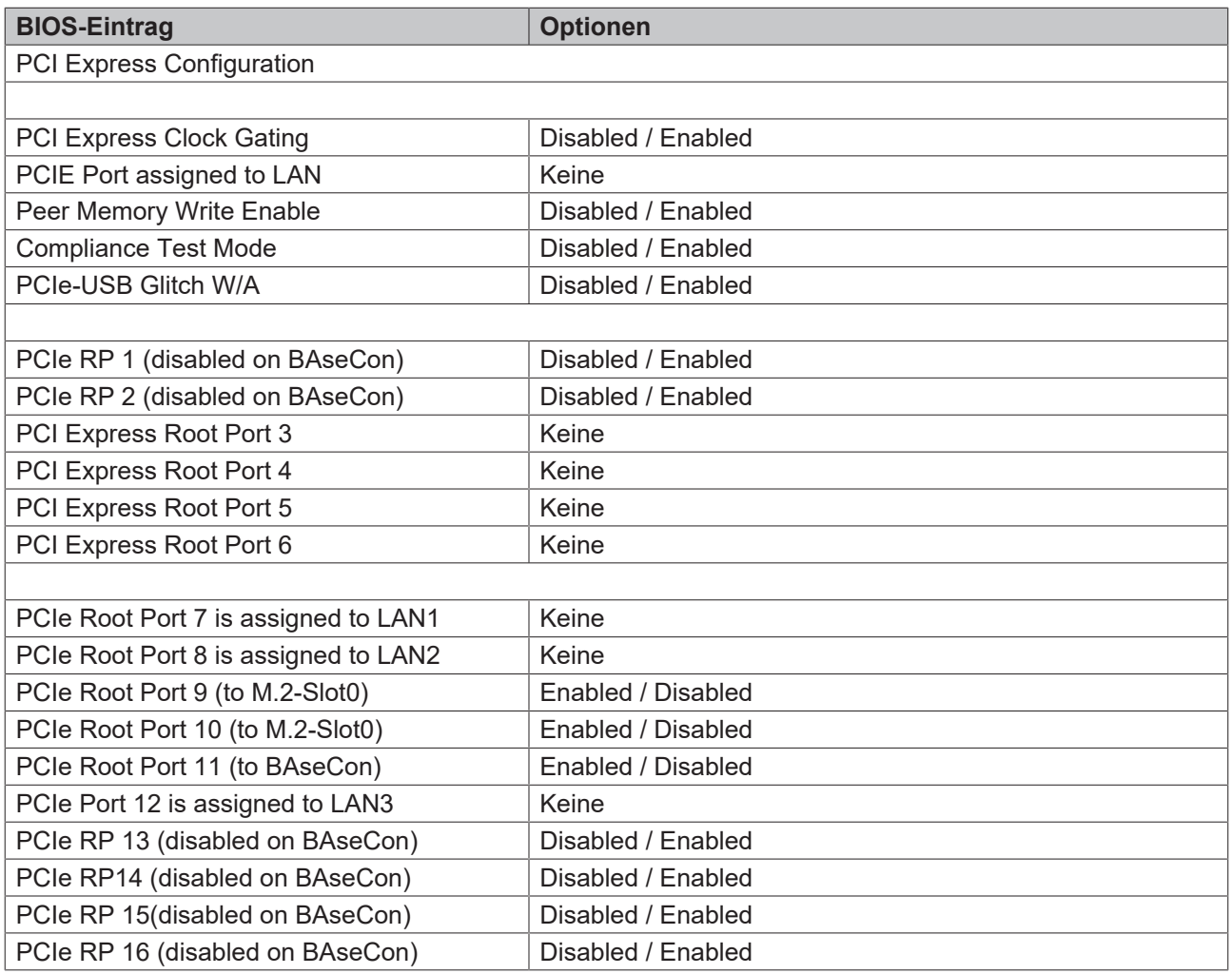

\*Alte Bezeichnung für den BeaCon140.

#### **8.4.2.1.1 PCI Express Root Port 9**

 Aptio Setup Utility - Copyright (C) 2020 American Megatrends, Inc. **Chipset**

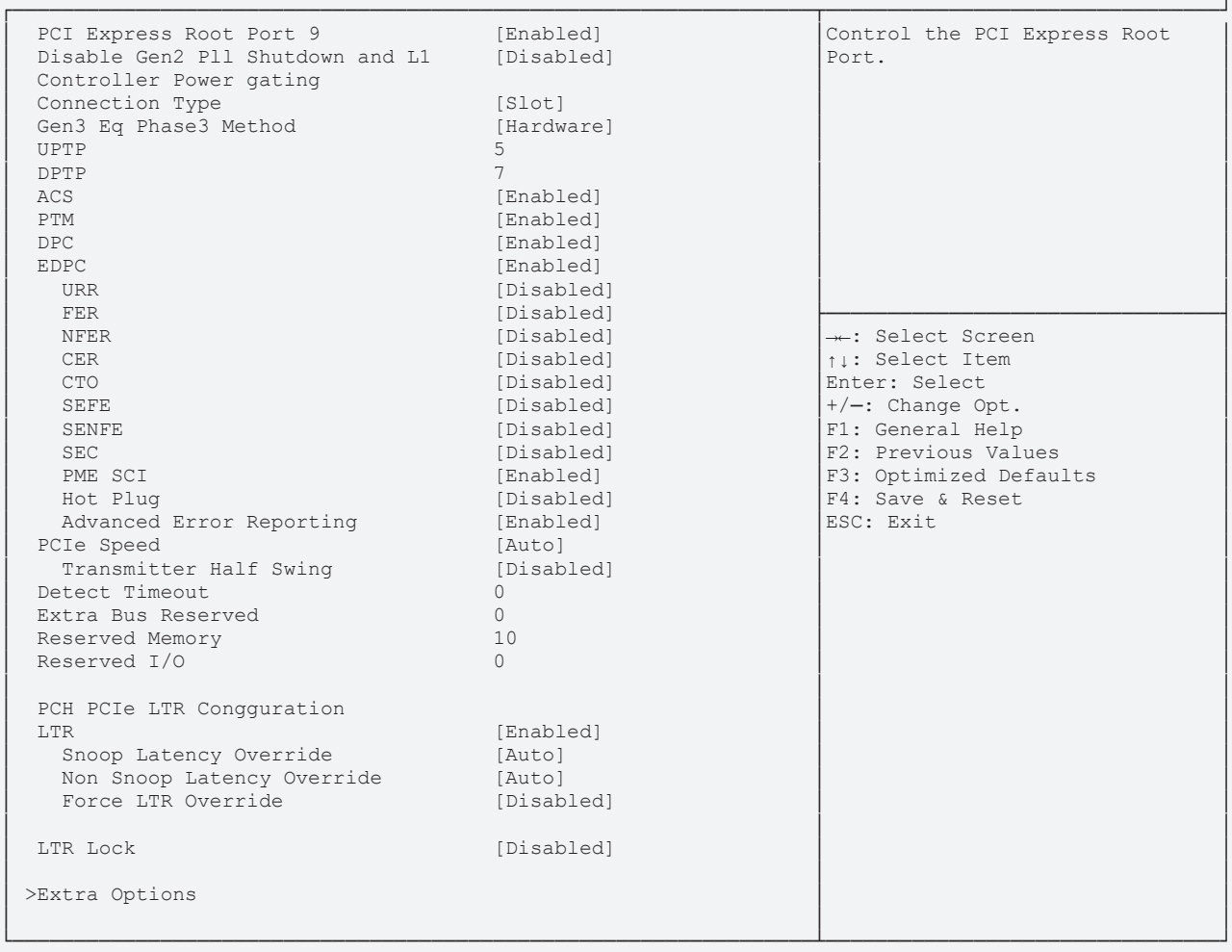

Version 2.20.1275. Copyright (C) 2020 American Megatrends, Inc.

![](_page_58_Picture_188.jpeg)

#### *HINWEIS*

#### **PCI Express Configuration**

Die BIOS-Einträge werden hier für den Port 9 beispielhaft dargestellt. Zur Aktivierung stellen Sie die PCI Express Root Ports auf "Enabled".

![](_page_59_Picture_0.jpeg)

# **Extra Options**

 Aptio Setup Utility - Copyright (C) 2020 American Megatrends, Inc. **Chipset** Chipset

![](_page_59_Picture_111.jpeg)

![](_page_59_Picture_112.jpeg)

#### <span id="page-60-0"></span>**8.4.2.2 USB Configuration**

 Aptio Setup Utility - Copyright (C) 2020 American Megatrends, Inc. **Chipset** Chipset

![](_page_60_Picture_113.jpeg)

![](_page_60_Picture_114.jpeg)

## <span id="page-61-0"></span>**8.4.2.3 HD Audio Configuration**

 Aptio Setup Utility - Copyright (C) 2020 American Megatrends, Inc. **Chipset** Chipset

![](_page_61_Picture_111.jpeg)

![](_page_61_Picture_112.jpeg)

# **8.5 Security**

 Aptio Setup Utility - Copyright (C) 2020 American Megatrends, Inc. Main Advanced Chipset **Security** Boot Save & Exit

![](_page_62_Picture_156.jpeg)

![](_page_62_Picture_157.jpeg)

![](_page_63_Picture_1.jpeg)

## <span id="page-63-0"></span>**8.5.1 Secure Boot**

 Aptio Setup Utility - Copyright (C) 2020 American Megatrends, Inc. **Security**

![](_page_63_Picture_157.jpeg)

![](_page_63_Picture_158.jpeg)

## <span id="page-64-0"></span>**8.5.1.1 Restore Factory Keys**

 Aptio Setup Utility - Copyright (C) 2020 American Megatrends, Inc. **Security Security** 

![](_page_64_Picture_143.jpeg)

![](_page_64_Picture_144.jpeg)

## <span id="page-65-0"></span>**8.5.1.2 Reset To Setup Mode**

 Aptio Setup Utility - Copyright (C) 2020 American Megatrends, Inc. **Security Security** 

![](_page_65_Picture_143.jpeg)

Version 2.20.1275. Copyright (C) 2020 American Megatrends, Inc.

| <b>BIOS-Eintrag</b> | <b>Optionen</b>                    |
|---------------------|------------------------------------|
| <b>System Mode</b>  | keine                              |
| Secure Boot         | Disabled / Enabled<br>Not Active   |
|                     |                                    |
| Secure Boot Mode    | Custom / Standard                  |
| Reset To Setup Mode | Reset To Setup Mode (siehe Kasten) |

#### <span id="page-66-0"></span>**8.5.1.3 Key Management**

 Aptio Setup Utility - Copyright (C) 2020 American Megatrends, Inc. **Security Security** 

![](_page_66_Picture_221.jpeg)

![](_page_66_Picture_222.jpeg)

#### <span id="page-67-0"></span>**8.5.1.3.1 Restore Factory Keys**

 Aptio Setup Utility - Copyright (C) 2020 American Megatrends, Inc. **Security Security** 

![](_page_67_Picture_252.jpeg)

Version 2.20.1275. Copyright (C) 2020 American Megatrends, Inc.

![](_page_67_Picture_253.jpeg)

#### <span id="page-67-1"></span>**8.5.1.3.2 Reset To Setup Mode**

![](_page_67_Picture_254.jpeg)

**BIOS-Eintrag Development CONSIDER <b>BIOS-Eintrag** Vendor Keys **Keine** Restore To Setup Mode **Setup Mode siehe Kasten** 

#### <span id="page-68-0"></span>**8.5.1.3.3 Export Secure Boot Variables**

 Aptio Setup Utility - Copyright (C) 2020 American Megatrends, Inc. **Security**

![](_page_68_Figure_4.jpeg)

Version 2.20.1275. Copyright (C) 2020 American Megatrends, Inc.

![](_page_68_Picture_247.jpeg)

#### <span id="page-68-1"></span>**8.5.1.3.4 Enroll Efi Image**

![](_page_68_Picture_248.jpeg)

 **BIOS-Eintrag Optionen** Vendor Keys **Keine** Enroll Efi Image **Staten** School Siehe Kasten

#### <span id="page-69-0"></span>**8.5.1.3.5 Remove UEFI CA from DB**

 Aptio Setup Utility - Copyright (C) 2020 American Megatrends, Inc. **Security**

![](_page_69_Picture_254.jpeg)

Version 2.20.1275. Copyright (C) 2020 American Megatrends, Inc.

![](_page_69_Picture_255.jpeg)

## <span id="page-69-1"></span>**8.5.1.3.6 Restore DB Faults**

![](_page_69_Picture_256.jpeg)

![](_page_69_Picture_257.jpeg)

 Aptio Setup Utility - Copyright (C) 2020 American Megatrends, Inc. **Security**

![](_page_70_Picture_252.jpeg)

Version 2.20.1275. Copyright (C) 2020 American Megatrends, Inc.

![](_page_70_Picture_253.jpeg)

#### **8.5.1.3.8 Key Exchange Keys**

 Aptio Setup Utility - Copyright (C) 2020 American Megatrends, Inc. **Security** ┌─────────────────────────────────────────────────────────────────┬────────────────────────────────┐ │ Vendor Keys Modified │Enroll Factory Defaults or │ │ │load certificates from a file: │ 1. Public Key Certificate: > Restore Factory Keys → Restore Factory Keys<br>
> Reset To Setup Mode<br>
> Reset To Setup Mode<br>
> Export Secure Boot variables<br>
> Export Secure Boot variables<br>
(b)EFI\_CERT\_X509 (DER)<br>
(b)EFI\_CERT\_X509 (DER)<br>
(b)EFI\_CERT\_RSA2048 (bin) │> Export Secure Boot variables │ c)EFI\_CERT\_RSA2048 (bin) │ > Enroll Efi Image │ ┌──────────────────────────────┐│ 2.Authenticated UEFI Variable │ │ Device Guard Ready │ Key Exchange Keys ││ 3.EFI PE/COFF Image(SHA256) │ │> Remove 'UEFI CA' from DB │──────────────────────────────││Key Source: │ │> Restore DB defaults │ Details ││ Factory,External,Mixed │ │ │ Export ││ │ Secure Boot variable | Size| Ke| Update<br>
Platform Key(PK) 862 | Append │> Platform Key(PK) │ 862│ │ Append ││→←: Select Screen │ > Key Exchange Keys | 1560 | | Delete | 11. Select Item | 11. Select Item | 11. Select Item | 11. Select Item | 11. Select Item | 11. Select Item | 11. Select Item | 11. Select Item | 11. Select Item | 11. Select Item | 1 > Authorized Signatures 3143<br>
> Forbidden Signatures 3724 77 Factory +/-: Change Opt.<br>
> Authorized TimeStamps 0 0 No Keys F1: General Help │> Forbidden Signatures│ 3724│ 77│ Factory │+/─: Change Opt. │ > Authorized TimeStamps
<br>
> OsRecovery Signatures
<br>
0
0
0
No Keys │> OsRecovery Signatures│ 0│ 0│ No Keys │F2: Previous Values │ │ │F3: Optimized Defaults │ F4: Save & Reset<br>ESC: Exit │ │ESC: Exit │ │ │ │ └─────────────────────────────────────────────────────────────────┴────────────────────────────────┘ Version 2.20.1275. Copyright (C) 2020 American Megatrends, Inc.

![](_page_70_Picture_254.jpeg)

#### **8.5.1.3.9 Authorized Signatures**

 Aptio Setup Utility - Copyright (C) 2020 American Megatrends, Inc. **Security**

![](_page_71_Picture_255.jpeg)

└─────────────────────────────────────────────────────────────────┴────────────────────────────────┘ Version 2.20.1275. Copyright (C) 2020 American Megatrends, Inc.

![](_page_71_Picture_256.jpeg)

#### **8.5.1.3.10 Forbidden Signatures**

 Aptio Setup Utility - Copyright (C) 2020 American Megatrends, Inc. **Security** ┌─────────────────────────────────────────────────────────────────┬────────────────────────────────┐ │ Vendor Keys Modified │Enroll Factory Defaults or │ │ │load certificates from a file: │ 1. Public Key Certificate: > Restore Factory Keys<br>> Reset To Setup Mode (a) EFI\_SIGNATURE\_LIST<br>
b) EFI\_CERT\_X509 (DER)<br>
c) EFI\_CERT\_RSA2048 (bin) │> Export Secure Boot variables │ c)EFI\_CERT\_RSA2048 (bin) │ > Enroll Efi Image │ ┌──────────────────────────────┐│ 2.Authenticated UEFI Variable │ │ Device Guard Ready Forbidden Signatures || 3.EFI PE/COFF Image(SHA256) | │> Remove 'UEFI CA' from DB │──────────────────────────────││Key Source: │ │> Restore DB defaults │ Details ││ Factory,External,Mixed │ │ │ Export ││ │ Secure Boot variable | Size| Ke| Update<br>
Platform Key(PK) | 862| Append │> Platform Key(PK) │ 862│ │ Append ││→←: Select Screen │ > Key Exchange Keys | 1560 | | Delete | 11. Select Item | 11. Select Item | 11. Select Item | 11. Select Item | 11. Select Item | 11. Select Item | 11. Select Item | 11. Select Item | 11. Select Item | 11. Select Item | 1 > Authorized Signatures 3143<br>
> Forbidden Signatures 3724 77 Factory +/-: Change Opt.<br>
> Authorized TimeStamps 0 0 No Keys F1: General Help > Forbidden Signatures| 3724| 77| Factory | +/-: Change Opt.<br>
> Authorized TimeStamps| 0 0 No Keys<br>
> OsRecoverv Signatures| 0 0 No Keys > Authorized TimeStamps
<br>
> OsRecovery Signatures
<br>
0
0
0
No Keys │> OsRecovery Signatures│ 0│ 0│ No Keys │F2: Previous Values │ │ │F3: Optimized Defaults │ F4: Save & Reset<br>ESC: Exit │ │ESC: Exit │ │ │ │ └─────────────────────────────────────────────────────────────────┴────────────────────────────────┘ Version 2.20.1275. Copyright (C) 2020 American Megatrends, Inc.

**Bios-Eintrag <b>Discussion Bios-Eintrag Optionen** Vendor Keys **Keine** Forbidden Signatures **Staten** siehe Kasten
#### **8.5.1.3.11 Authorized TimeStamps**

 Aptio Setup Utility - Copyright (C) 2020 American Megatrends, Inc. **Security**

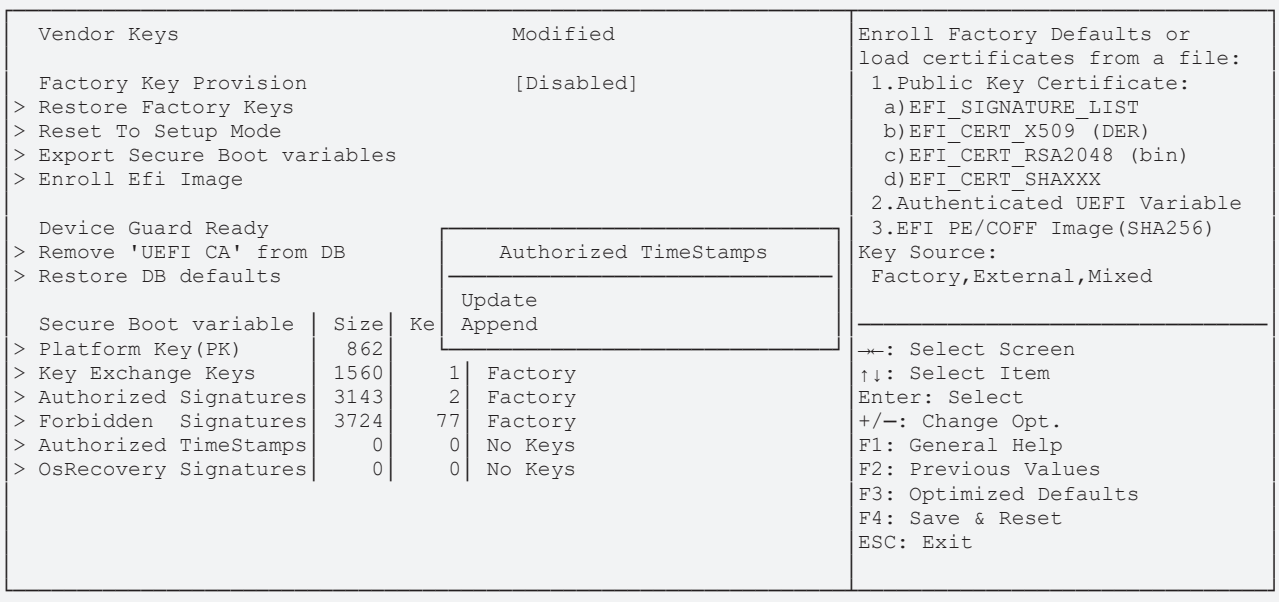

Version 2.20.1275. Copyright (C) 2020 American Megatrends, Inc.

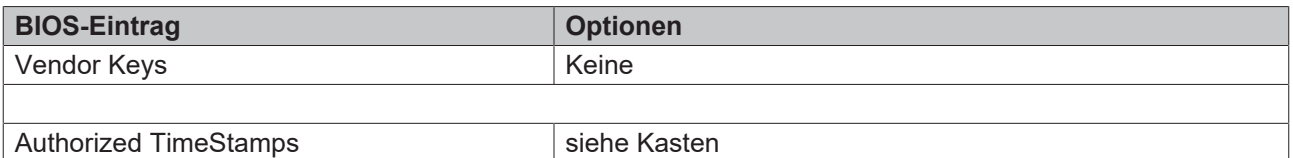

#### **8.5.1.3.12 OsRecovery Signatures**

 Aptio Setup Utility - Copyright (C) 2020 American Megatrends, Inc. **Security** ┌─────────────────────────────────────────────────────────────────┬────────────────────────────────┐ Vendor Keys Modified Enroll Factory Defaults or │ │load certificates from a file: │ 1. Public Key Certificate: > Restore Factory Keys → Restore Factory Keys<br>
> Reset To Setup Mode<br>
> Reset To Setup Mode<br>
> Export Secure Boot variables<br>
> Export Secure Boot variables<br>
+ B) EFI\_CERT\_X509 (DER)<br>
+ b) EFI\_CERT\_X509 (DER)<br>
+ b) EFI\_CERT\_X509 (DER)<br>
+ b) EF │> Export Secure Boot variables │ c)EFI\_CERT\_RSA2048 (bin) │ > Enroll Efi Image │ │ 2.Authenticated UEFI Variable │ 3.EFI PE/COFF Image(SHA256) │> Remove 'UEFI CA' from DB │ OsRecovery Signatures ││Key Source: │ │ Restory, External, Mixed Dpdate 2002. 2004. 2004. Pactory, External, Mixed Dpdate │ │ Update ││ │ │ Secure Boot variable │ Size│ Ke│ Append ││────────────────────────────────│ │> Platform Key(PK) │ 862│ └──────────────────────────────┘│→←: Select Screen │ │> Key Exchange Keys │ 1560│ 1│ Factory │↑↓: Select Item │ → Authorized Signatures 3143 2 Factory (Enter: Select and Signatures 3724 77 Factory (Enter: Select +/-: Change Opt. → Authorized TimeStamps 0 0 No Keys > Forbidden Signatures| 3724| 77| Factory | +/-: Change Opt.<br>
> Authorized TimeStamps| 0 0 No Keys<br>
> OsRecoverv Signatures| 0 0 No Keys │> Authorized TimeStamps│ 0│ 0│ No Keys │F1: General Help │ │> OsRecovery Signatures│ 0│ 0│ No Keys │F2: Previous Values │ │ │F3: Optimized Defaults │ F4: Save & Reset<br>ESC: Exit │ │ESC: Exit │ │ │ │ └─────────────────────────────────────────────────────────────────┴────────────────────────────────┘ Version 2.20.1275. Copyright (C) 2020 American Megatrends, Inc.

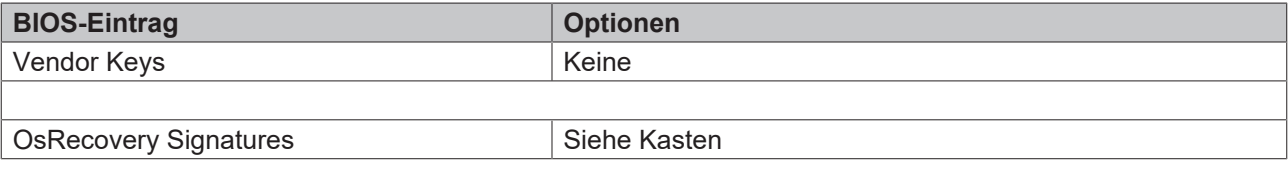

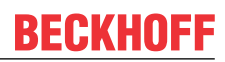

# **8.6 Boot**

 Aptio Setup Utility - Copyright (C) 2020 American Megatrends, Inc. Main Advanced Chipset Security **Boot** Save & Exit

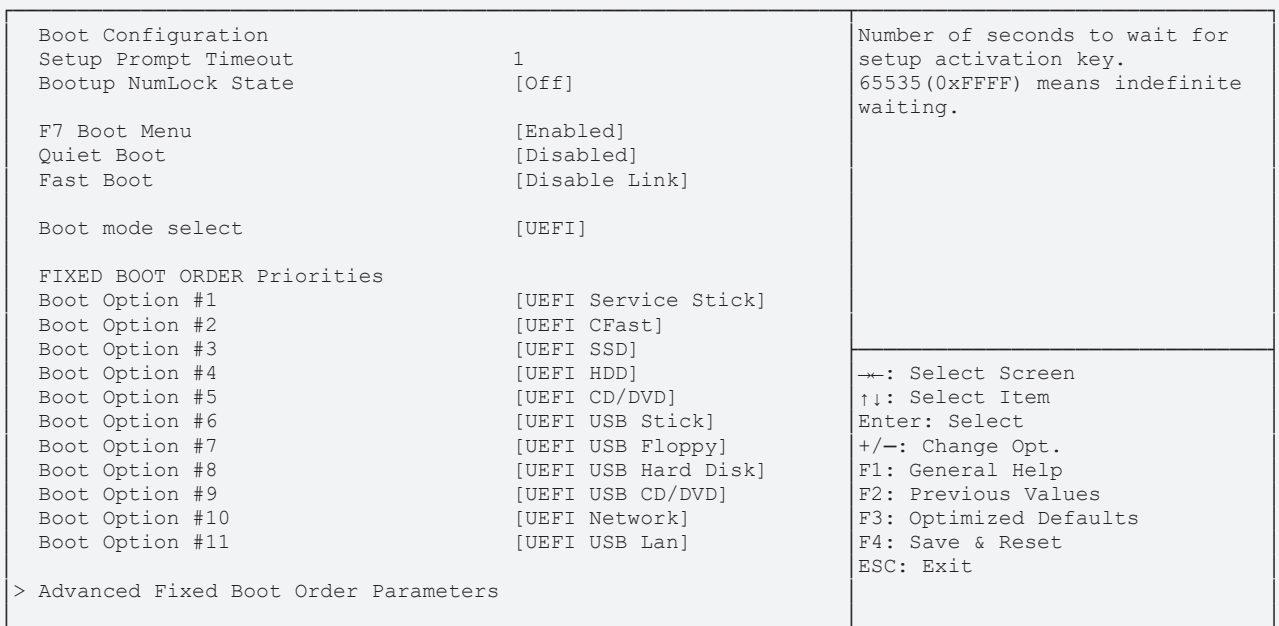

└─────────────────────────────────────────────────────────────────┴────────────────────────────────┘ Version 2.20.1275. Copyright (C) 2020 American Megatrends, Inc.

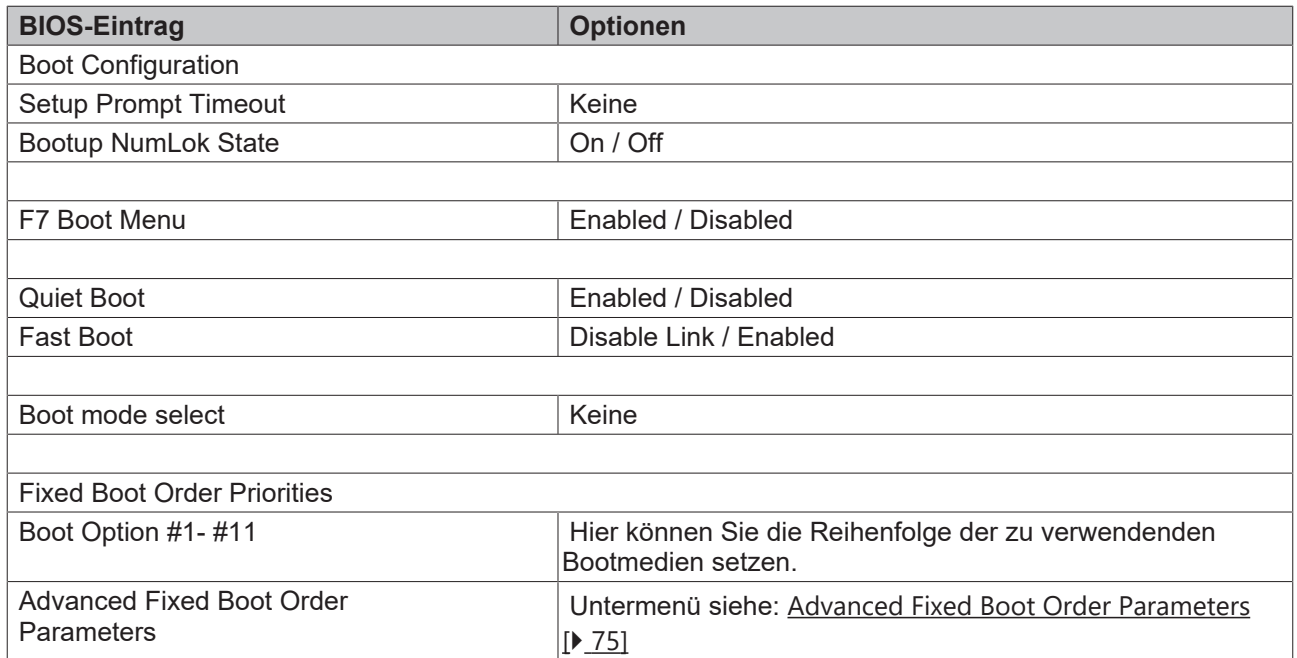

### <span id="page-74-0"></span>**8.6.1 Advanced Fixed Boot Order Parameters**

 Aptio Setup Utility - Copyright (C) 2020 American Megatrends, Inc. **Boot Boot** 

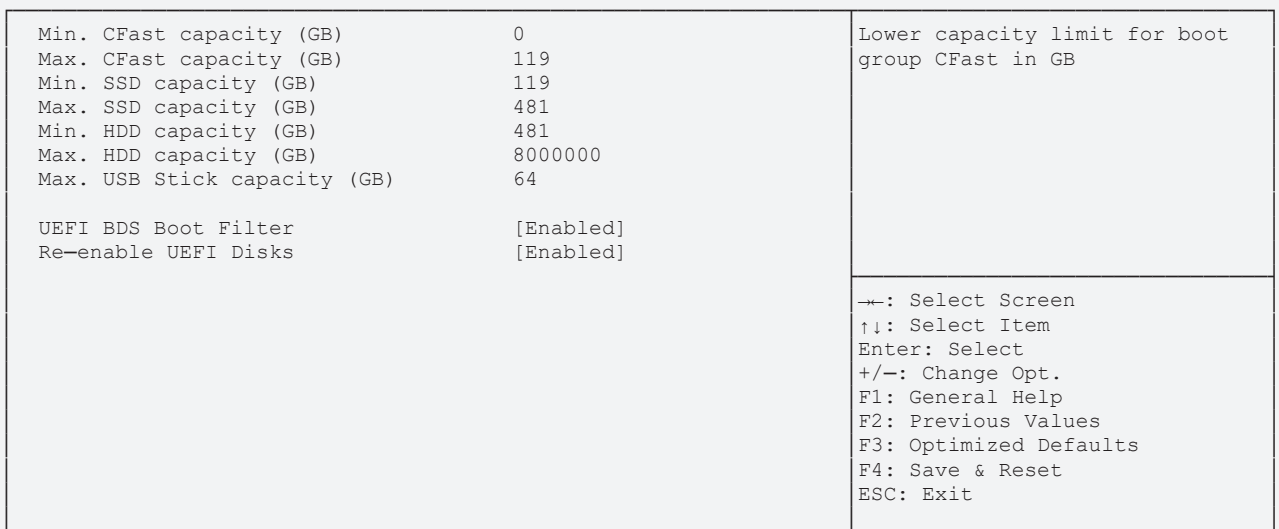

└─────────────────────────────────────────────────────────────────┴────────────────────────────────┘ Version 2.20.1275. Copyright (C) 2020 American Megatrends, Inc.

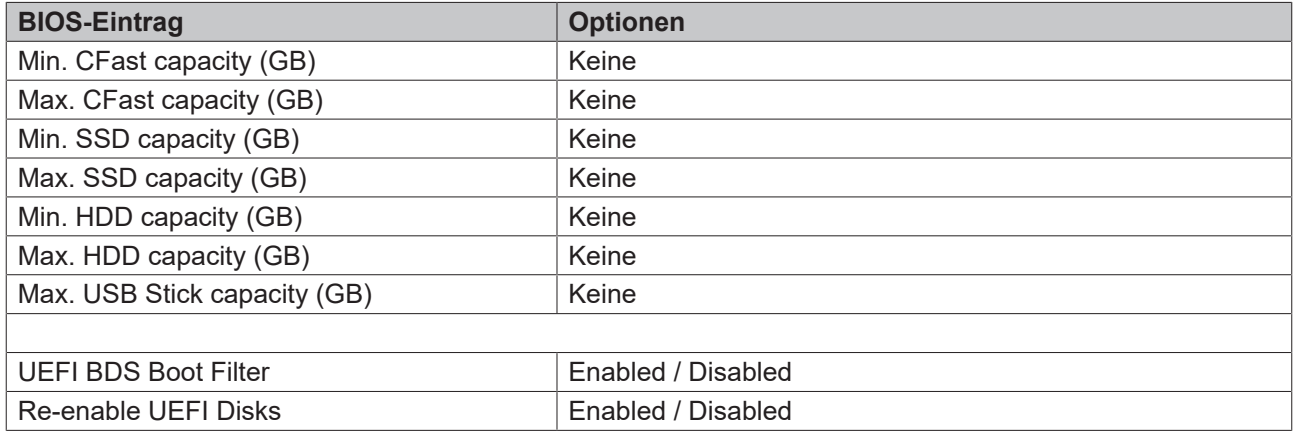

# **8.7 Save&Exit**

 Aptio Setup Utility - Copyright (C) 2020 American Megatrends, Inc. Main Advanced Chipset Security Boot **Save & Exit**

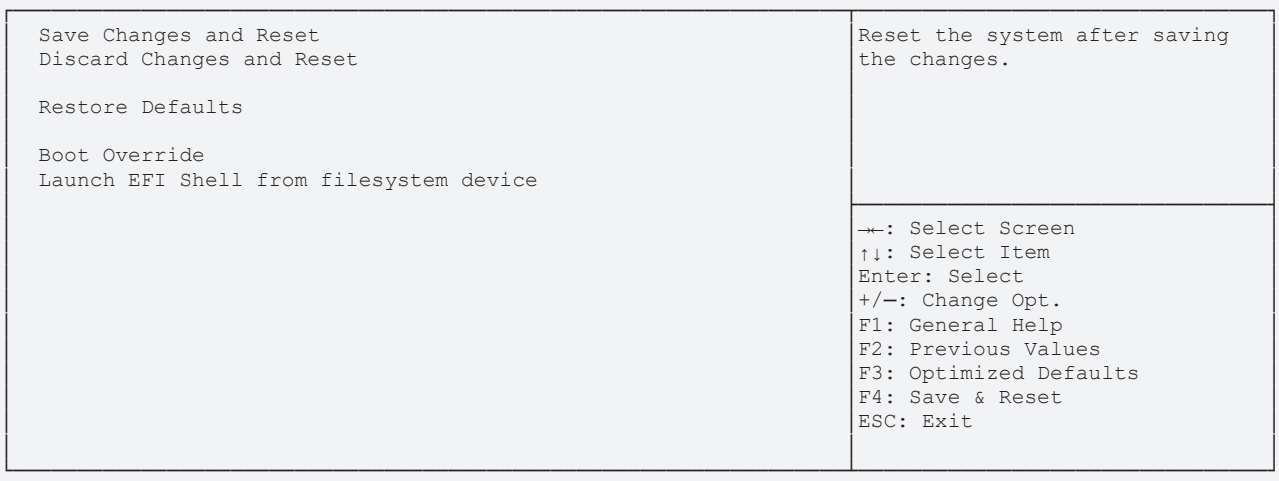

Version 2.20.1275. Copyright (C) 2020 American Megatrends, Inc.

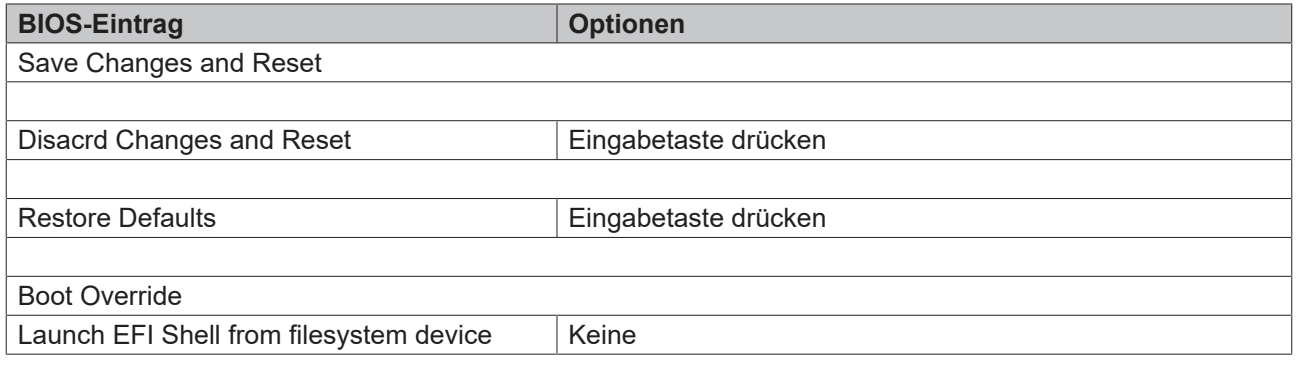

### **8.8 BIOS-Update**

Wenn ein Update des BIOS vorgenommen werden soll, dann wird hierzu das Programm "DecdFlsh" sowie ein bootfähiges Medium mit der aktuellsten BIOS-Version benutzt. Dabei ist es wichtig, dass das Programm aus einer DOS-Umgebung ohne einen virtuellen Speichermanager wie zum Beispiel "EMM386.EXE" gestartet wird. Sollte ein solcher Speichermanager geladen sein, wird das Programm mit einer Fehlermeldung abbrechen oder einen Absturz verursachen.

DecdFlsh ist ein Programm zum automatischen Update des BIOS auf allen Boards mit AMI-BIOS. Alle Dateien aus dem zip-Verzeichnis müssen in ein Verzeichnis entpackt werden. Von dort wird

DecdFlsh Bios-Dateiname

aufgerufen. Der Name der BIOS-Datei und deren Länge werden überprüft. Das BIOS wird nun programmiert. DecdFlsh gibt es auch als UEFI-Tool zum Aufruf aus der UEFI-Shell.

Ein laufender Flash-Vorgangs darf auf keinen Fall unterbrochen werden, da sonst das BIOS auf dem Board zerstört wird. Der Flash-Vorgang dauert etwa 75 Sekunden. Das erforderliche Firmware-Update erfolgt automatisch.

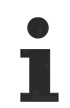

#### **Schäden durch fehlerhafte Update-Durchführung vermeiden!**

Wenn das BIOS-Update fehlerhaft durchgeführt wird, kann das Board dadurch unbenutzbar werden. Deshalb sollte ein BIOS-Update nur gemacht werden, wenn die Korrekturen/Ergänzungen, die die neue BIOS-Version mitbringt, auch wirklich benötigt werden.

Vor einem geplanten BIOS-Update muss unbedingt sichergestellt werden, dass die BIOS-Datei, die neu eingespielt werden soll, wirklich für genau dieses Board und für genau diese Boardversion herausgegeben wurde. Wenn eine ungeeignete Datei verwendet wird, dann führt dies unweigerlich dazu, dass das Board anschließend nicht mehr startet.

# **9 Mechanische Zeichnungen**

#### **Maßangaben**

Alle Maßangaben sind in mil (1 mil = 0,0254 mm). Angaben in eckigen Klammern sind in mm.

### **9.1 Leiterplatte: Abmessungen**

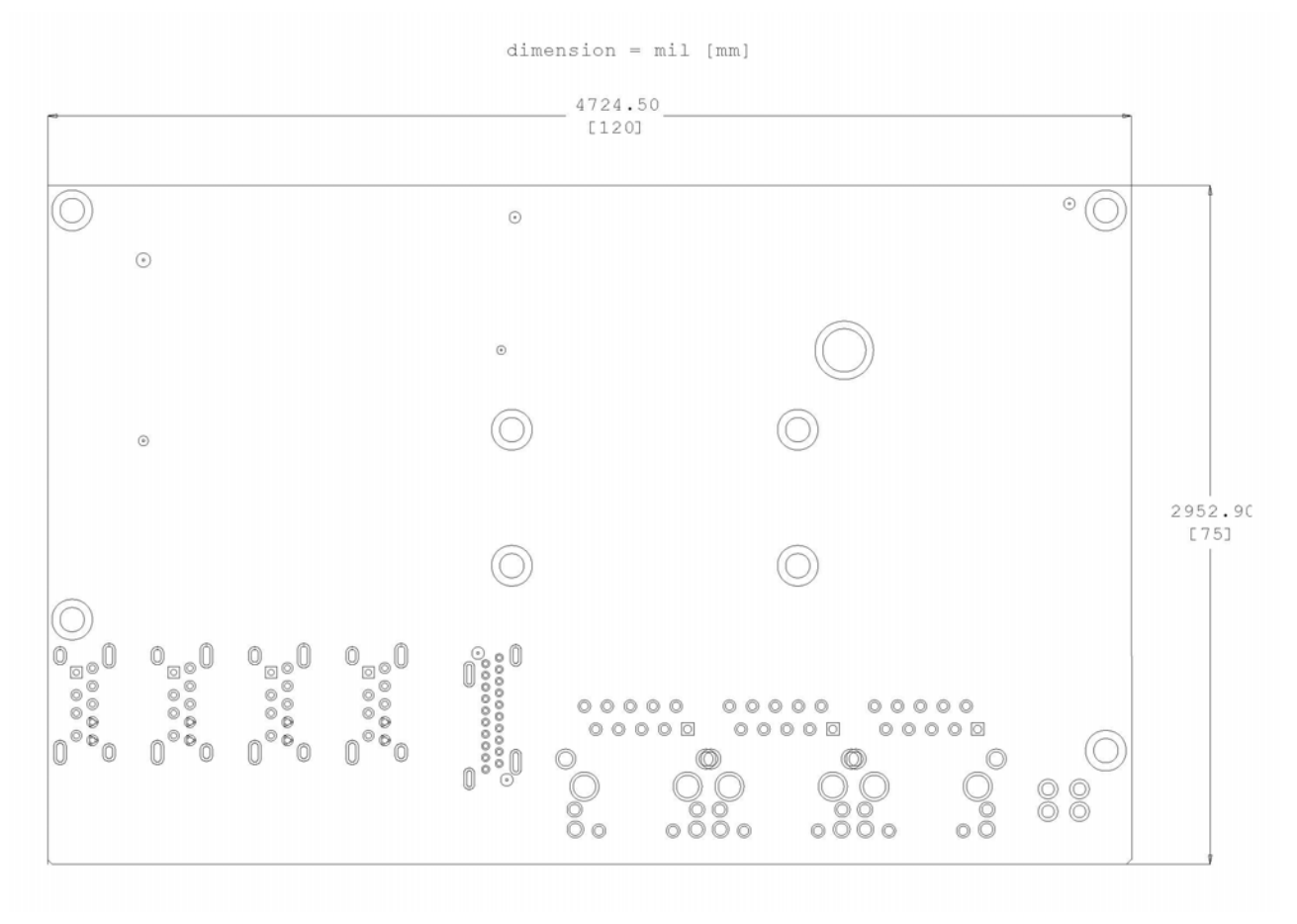

Abb. 16: CB7268 Leiterplatte Abmessungen

# **9.2 Leiterplatte: Bohrungen**

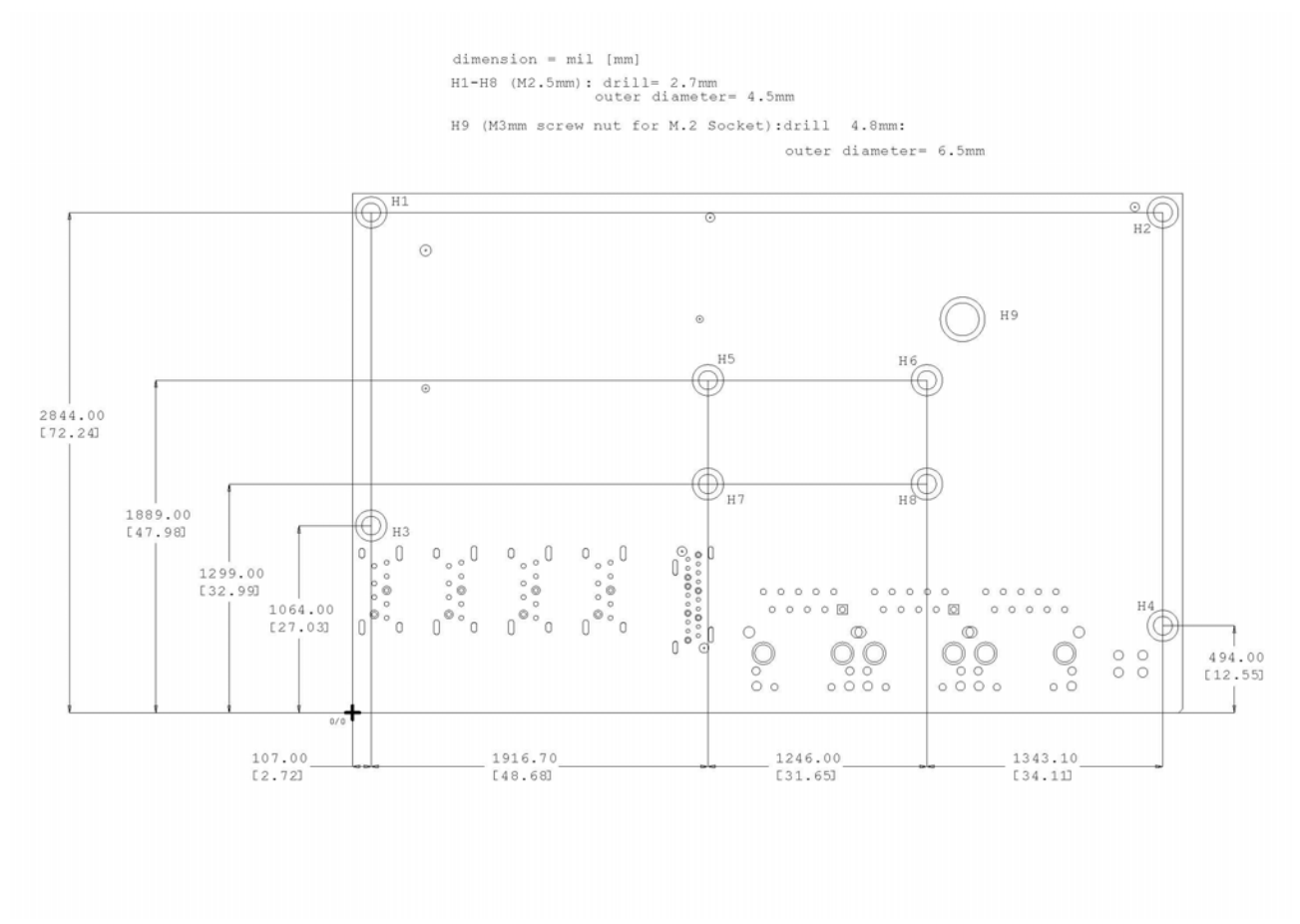

Abb. 17: CB7268 Leiterplatte Bohrungen

# **10 Technische Daten**

### **10.1 Elektrische Daten**

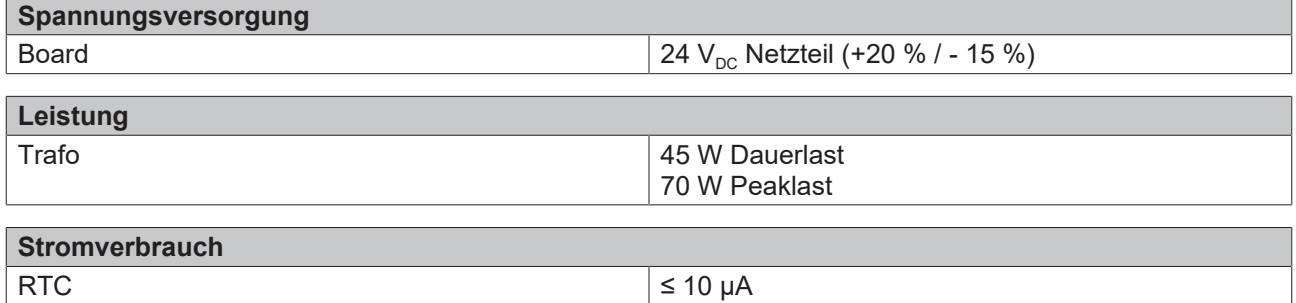

### **10.2 Umgebungsbedingungen**

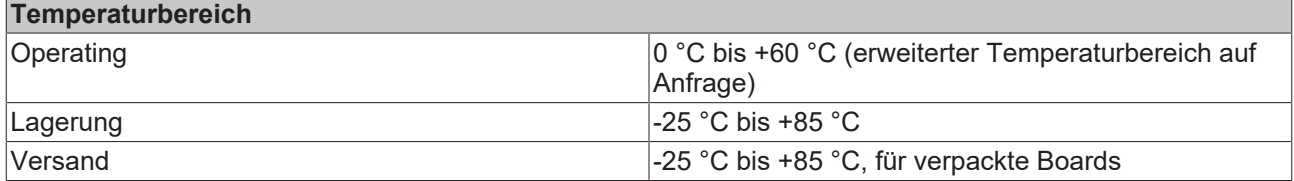

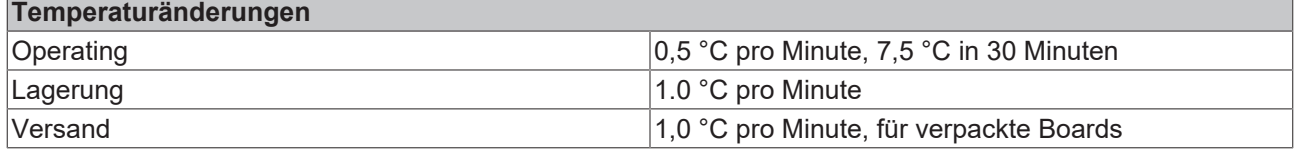

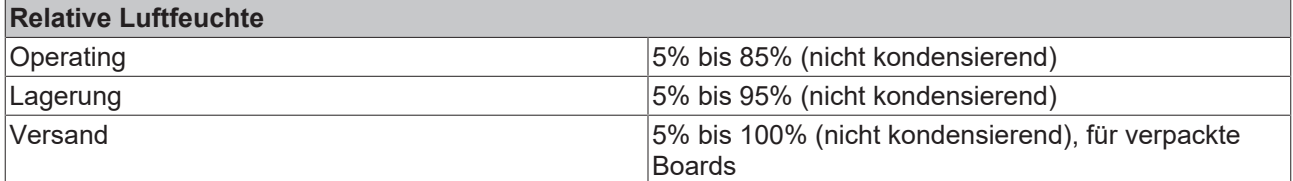

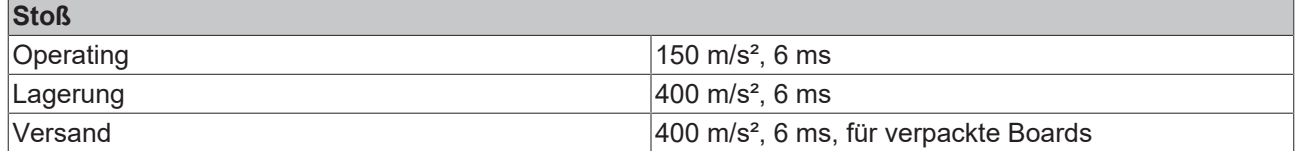

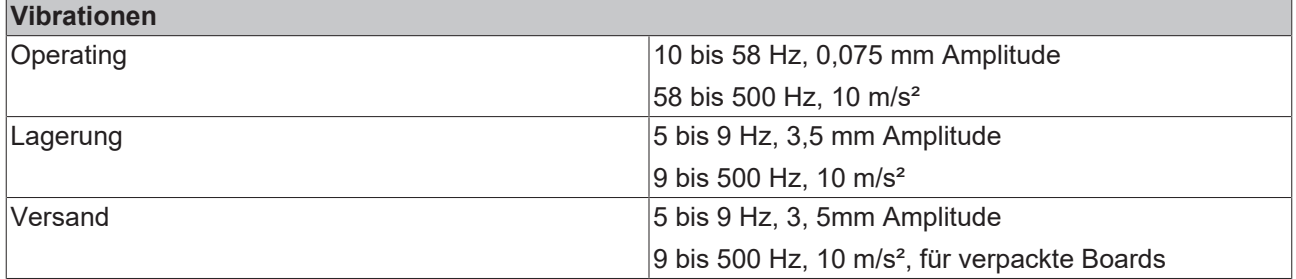

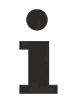

#### **Hinweis zu Stoß- und Vibrationsfestigkeit**

Die Angaben zu Stoß- und Vibrationsfestigkeit beziehen sich auf das reine Motherboard ohne Kühlkörper, Speicherriegel, Verkabelungen usw.

### **10.3 Thermische Spezifikationen**

Das Board ist spezifiziert für einen Umgebungstemperaturbereich von 0 °C bis +60 °C (erweiterter Temperaturbereich auf Anfrage). Zusätzlich muss darauf geachtet werden, dass die Temperatur des Prozessor-Dies 110 °C nicht überschreitet. Hierfür muss ein geeignetes Kühlkonzept realisiert werden, das sich an der maximalen Leistungsaufnahme des Prozessors/Chipsatzes orientiert. Zu beachten ist dabei auch, dass eventuell vorhandene Kontroller im Kühlkonzept Berücksichtigung finden. Die Leistungsaufnahme dieser Bausteine liegt unter Umständen in der gleichen Größenordnung wie die Leistungsaufnahme des Prozessors.

Das Board ist durch geeignete Bohrungen für den Einsatz moderner Kühl-Lösungen vorbereitet. Wir haben eine Reihe von kompatiblen Kühl-Komponenten im Programm. Ihr Distributor berät Sie gerne bei der Auswahl geeigneter Lösungen.

#### *HINWEIS*

#### **Überschreiten der maximalen Die-Temperatur verhindern!**

Es liegt im Verantwortungsbereich des Endkunden, dass die Die-Temperatur des Prozessors 110 °C nicht überschreitet! Eine dauerhafte Überhitzung kann das Board zerstören!

Für den Fall, dass die Temperatur 110 °C überschreitet, muss die Umgebungstemperatur reduziert werden. Unter Umständen muss für eine ausreichende Luftzirkulation Sorge getragen werden.

# **11 Support und Service**

Beckhoff und seine weltweiten Partnerfirmen bieten einen umfassenden Support und Service, der eine schnelle und kompetente Unterstützung bei allen Fragen zu Beckhoff Produkten und Systemlösungen zur Verfügung stellt.

#### **Beckhoff Support**

Der Support bietet Ihnen einen umfangreichen technischen Support, der Sie nicht nur bei dem Einsatz einzelner Beckhoff Produkte, sondern auch bei weiteren umfassenden Dienstleistungen unterstützt:

- Support
- Planung, Programmierung und Inbetriebnahme komplexer Automatisierungssysteme
- umfangreiches Schulungsprogramm für Beckhoff Systemkomponenten

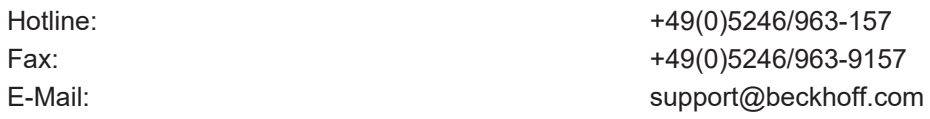

#### **Beckhoff Service**

Das Beckhoff Service-Center unterstützt Sie rund um den After-Sales-Service:

- Vor-Ort-Service
- Reparaturservice
- Ersatzteilservice
- Hotline-Service

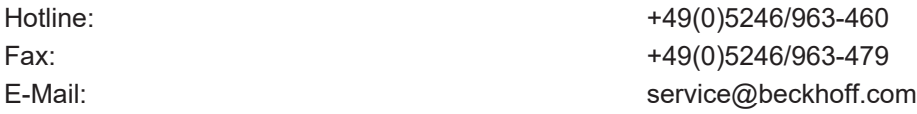

Weitere Support- und Serviceadressen finden Sie auf unseren Internetseiten unter <http://www.beckhoff.de>.

#### **Beckhoff Firmenzentrale**

Beckhoff Automation GmbH & Co. KG

Hülshorstweg 20 33415 Verl Deutschland

Telefon: +49(0)5246/963-0 Fax: +49(0)5246/963-198 E-Mail: info@beckhoff.com

Die Adressen der weltweiten Beckhoff Niederlassungen und Vertretungen entnehmen Sie bitte unseren Internetseiten:

<http://www.beckhoff.de>

Dort finden Sie auch weitere [Dokumentationen](http://www.beckhoff.com/german/download/default.htm) zu Beckhoff Komponenten.

# **12 Anhang I: Post-Codes**

Während der Bootphase generiert das BIOS eine Reihe von Statusmeldungen (sog. "POST-Codes"), die mit Hilfe eines geeigneten Lesegerätes (POST-Code-Karte) ausgegeben werden können. Die Bedeutung der POST-Codes wird in dem Dokument "Aptio™ 5.x Status Codes" von American Megatrends® erläutert, das auf der Webseite <http://www.ami.com> erhältlich ist. Zusätzlich werden die folgenden OEM-POST-Codes ausgegeben:

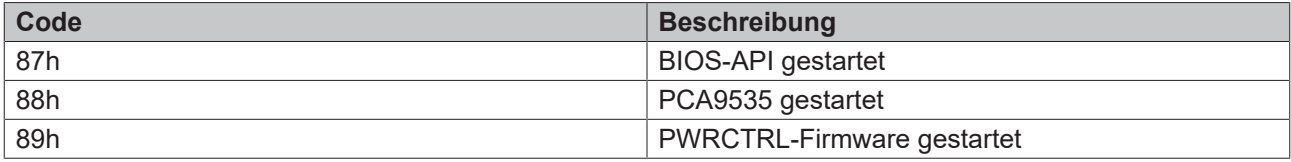

# **13 Anhang II: Ressourcen**

### **13.1 Interrupt CB7268**

Das System-BIOS legt die Interrupt-Anfragen (IRQs) für alle Devices fest, die Interrupts anfordern. Im Betriebssystem können Interrupts dynamisch an IRQs weitergeleitet werden und ggf. eine Neuzuordnung von IRQs unterstützen, falls ein Konflikt mit der aktuellen Verwendung des Interrupts vorliegt.

Weiterführende Informationen entnehmen Sie dem Handbuch zum Chipsatz.Spezifikationen und Dokumente

# **13.2 PCI-Devices CB7268**

Die hier aufgeführten PCI-Devices sind alle auf dem Board vorhandenen, inklusive der, die durch das BIOS erkannt und konfiguriert werden. Durch Setup-Einstellungen des BIOS kann es vorkommen, dass verschiedene PCI-Devices oder Funktionen von Devices nicht aktiviert sind. Wenn Devices deaktiviert werden, kann sich dadurch bei anderen Devices die Bus-Nummer ändern.

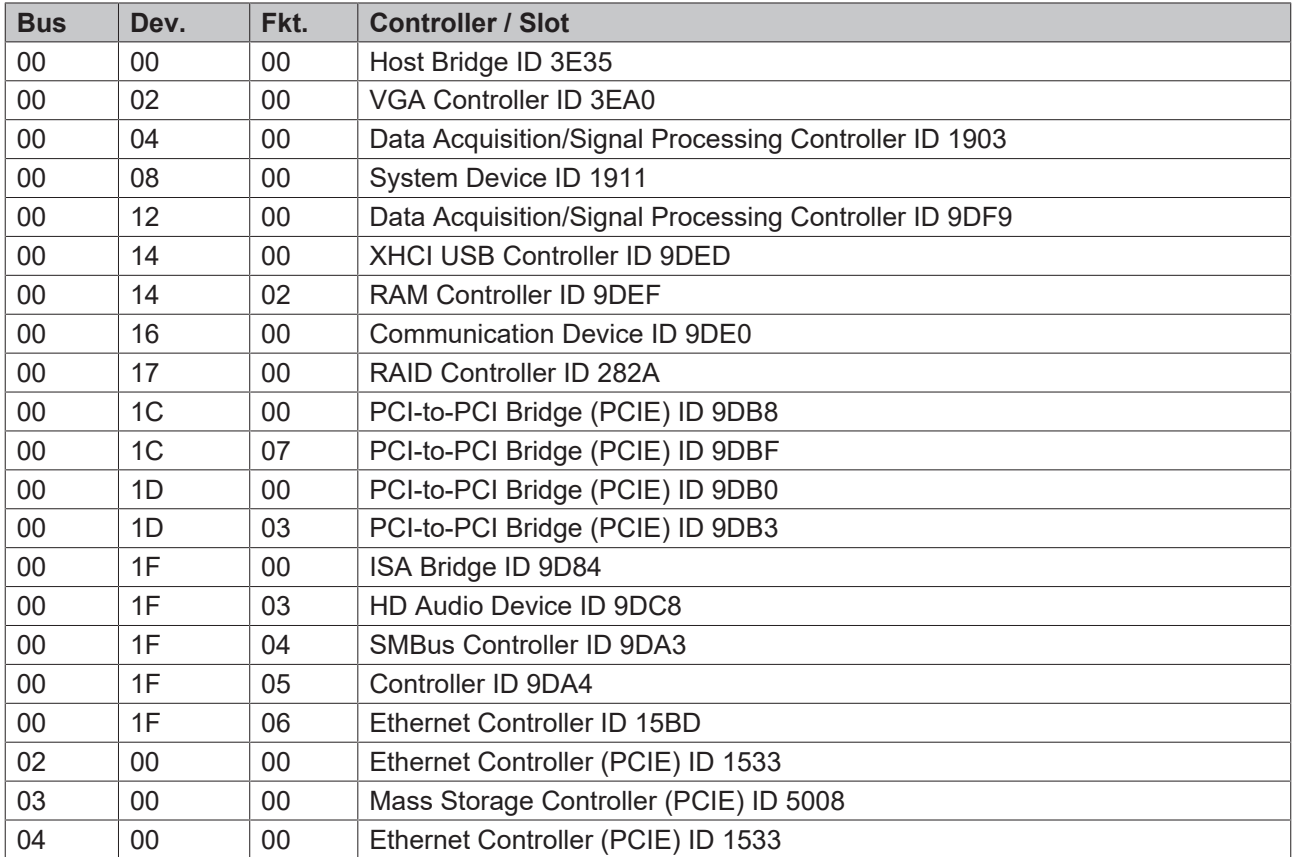

# **13.3 SMB-Devices CB7268**

Die folgende Tabelle listet die reservierten SM-Bus-Device-Adressen in 8-Bit-Schreibweise auf.

*HINWEIS*

Diese Adressbereiche dürfen auch dann nicht von externen Geräten benutzt werden, wenn die in der Tabelle zugeordnete Komponente auf dem Motherboard gar nicht vorhanden ist.

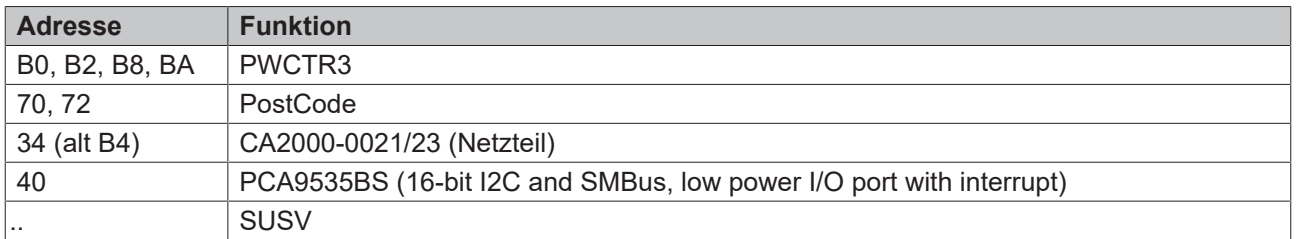

Beckhoff Automation GmbH & Co. KG Hülshorstweg 20 33415 Verl Deutschland Telefon: +49 5246 9630 [info@beckhoff.de](mailto:info@beckhoff.de?subject=CB7268) [www.beckhoff.de](https://www.beckhoff.com)